# **Telxtronix®**

**TekExpress DisplayPort 2.0 Automated Solution Printable Application Help**

 $\Delta \epsilon$ 

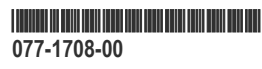

# **Telxtronix®**

**TekExpress DisplayPort 2.0 Automated Solution Printable Application Help**

**Register now! Click the following link to protect your product. www.tek.com/register**

Copyright © Tektronix. All rights reserved. Licensed software products are owned by Tektronix or its subsidiaries or suppliers, and are protected by national copyright laws and international treaty provisions. Tektronix products are covered by U.S. and foreign patents, issued and pending. Information in this publication supersedes that in all previously published material. Specifications and price change privileges reserved.

TEKTRONIX and TEK are registered trademarks of Tektronix, Inc.

Tektronix, Inc.

14150 SW Karl Braun Drive

P.O. Box 500

Beaverton, OR 97077

USA

For product information, sales, service, and technical support:

- In North America, call 1-800-833-9200.
- Worldwide, visit *www.tek.com* to find contacts in your area.

# <span id="page-4-0"></span>**Welcome**

The TekExpress DisplayPort 2.0 software supports specification 2.0 and performs the pre-compliance tests. It uses DPOJET (Jitter and Eye Analysis tool), CIO plug-in, SDLA (Serial Data Link Layer Analysis), and DisplayPort Essential (DisplayPort measurement library) to perform the pre-compliance tests. These tools are offered by Tektronix for characterization/debug tests and compliance tests of the silicon.

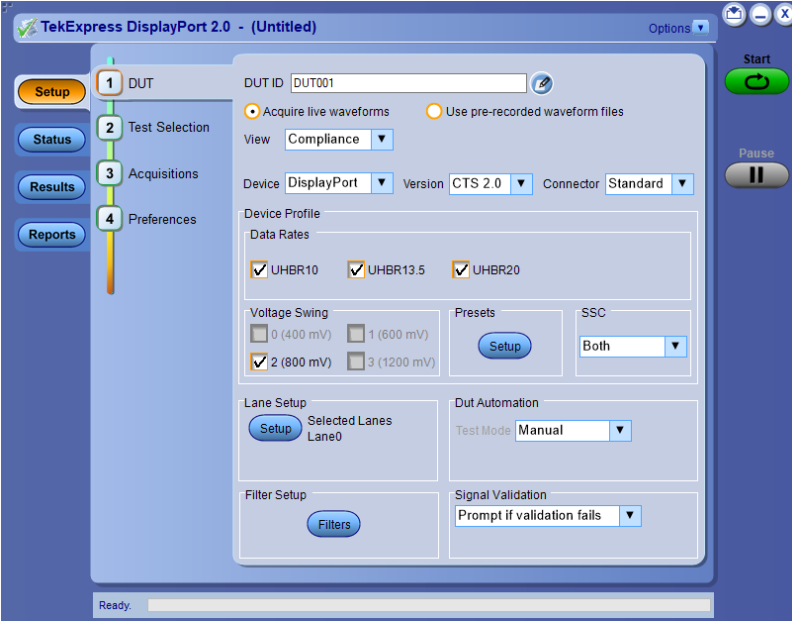

*Figure 1: Setup panel with compliance view*

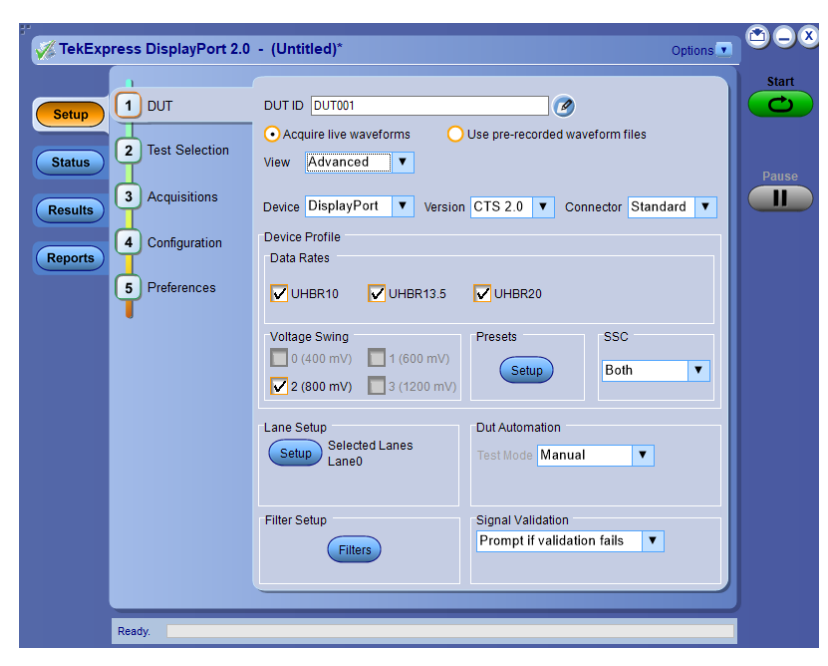

*Figure 2: Setup panel with advanced view*

# <span id="page-5-0"></span>**Key features**

- Complete pre-compliance testing of data rates UHBR10, UHBR13.5, and UHBR20 for DP2.0 Source devices (Standard and Type-C connectors)
- Supports P0 to P15 presets for signal test
- Supports both TP2 and TP3 EQ test point testing. Use SDLA for TP3 EQ test point analysis.
- Optimized algorithms to execute tests with improved accuracy
- Supports measurements that are not supported in CTS (SSC measurements, Unit Interval Measurements, LFUDJ Measurements)
- Support P7625 and P7633 differential probes
- Fixture De-embedding in differential and single-ended mode by creating a custom filter file using SDLA software to leverage the channel modeling and receiver equalization functionality.
- Selective testing:
	- Selection of specific or all data rates.
	- Selection of tests individually or in groups.
	- Selection of specific presets for individual measurements.
	- Selection of SSC On, Off, or Both.
- Quick testing:
	- Support for using saved setup for testing. Avoids overhead of doing the setup for every run.
	- Support multi-lane testing on one go.
	- Analyze multiple data rates and multiple presets on one go.
	- Analyze TP2 and TP3 EQ test points on one go.
	- One-click selection of multiple tests ensures faster testing.
	- One-click report format change
- Avoids repeated testing through accurate and reliable results from a single run
- Supports multi-run feature for test repetition with the same setup
- Supports signal validation option to detect anomalies in the signal before analysis
- Supports offline analysis of the saved waveforms in Pre-Recorded mode
- Detailed test reporting:
	- Exports available in .mht, .pdf and .csv formats for advanced data analysis
	- Provides a Pass/Fail summary table
	- Provides pre-compliance report
	- Provides limits and margin details on each test
	- Provides all results, grouped by features
	- Provides a consolidated report for all tests
- DisplayPort 2.0 DPOJET plug-in solution provides the MOI and setup files for debugging and characterization.

# **Table of Contents**

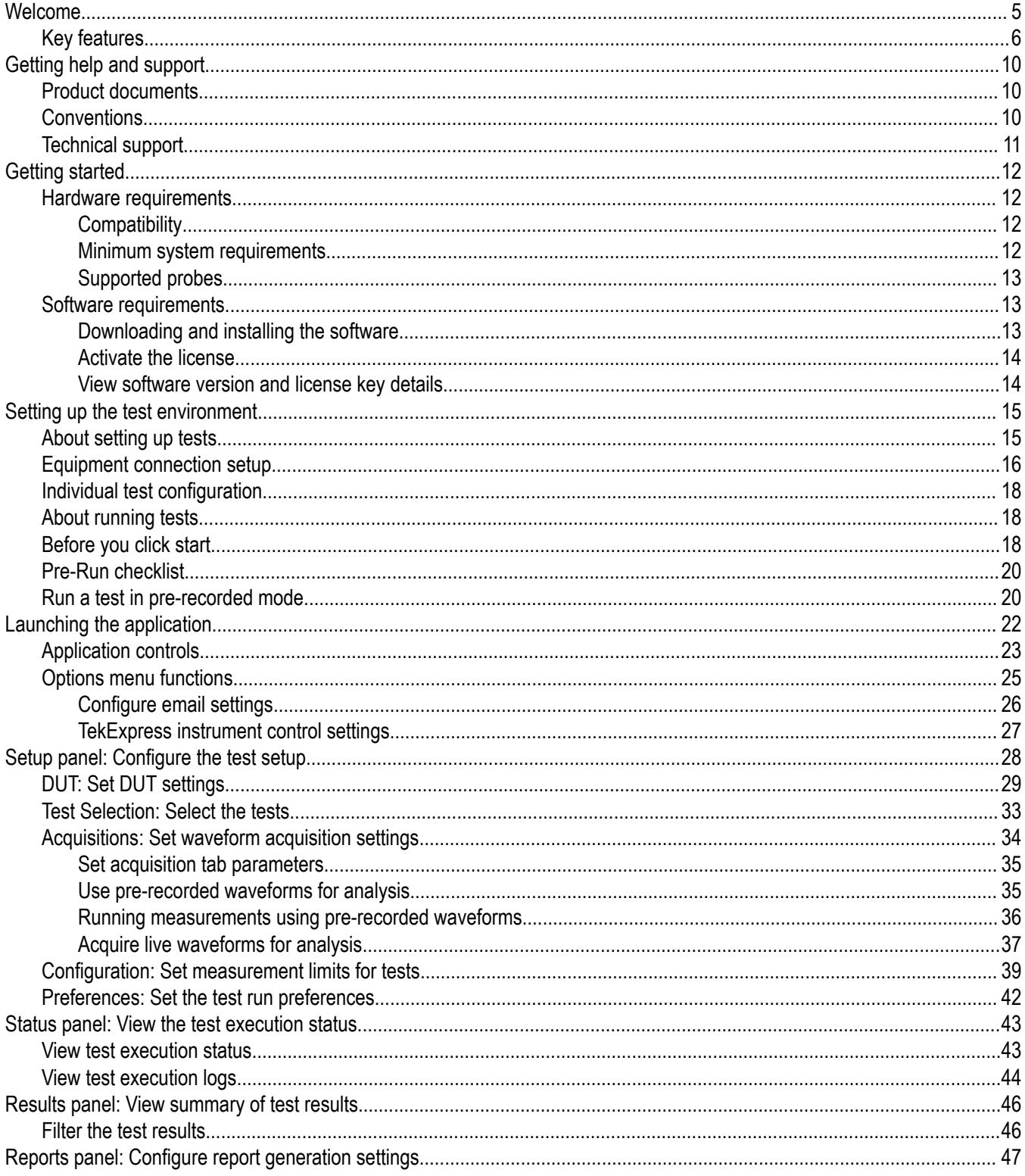

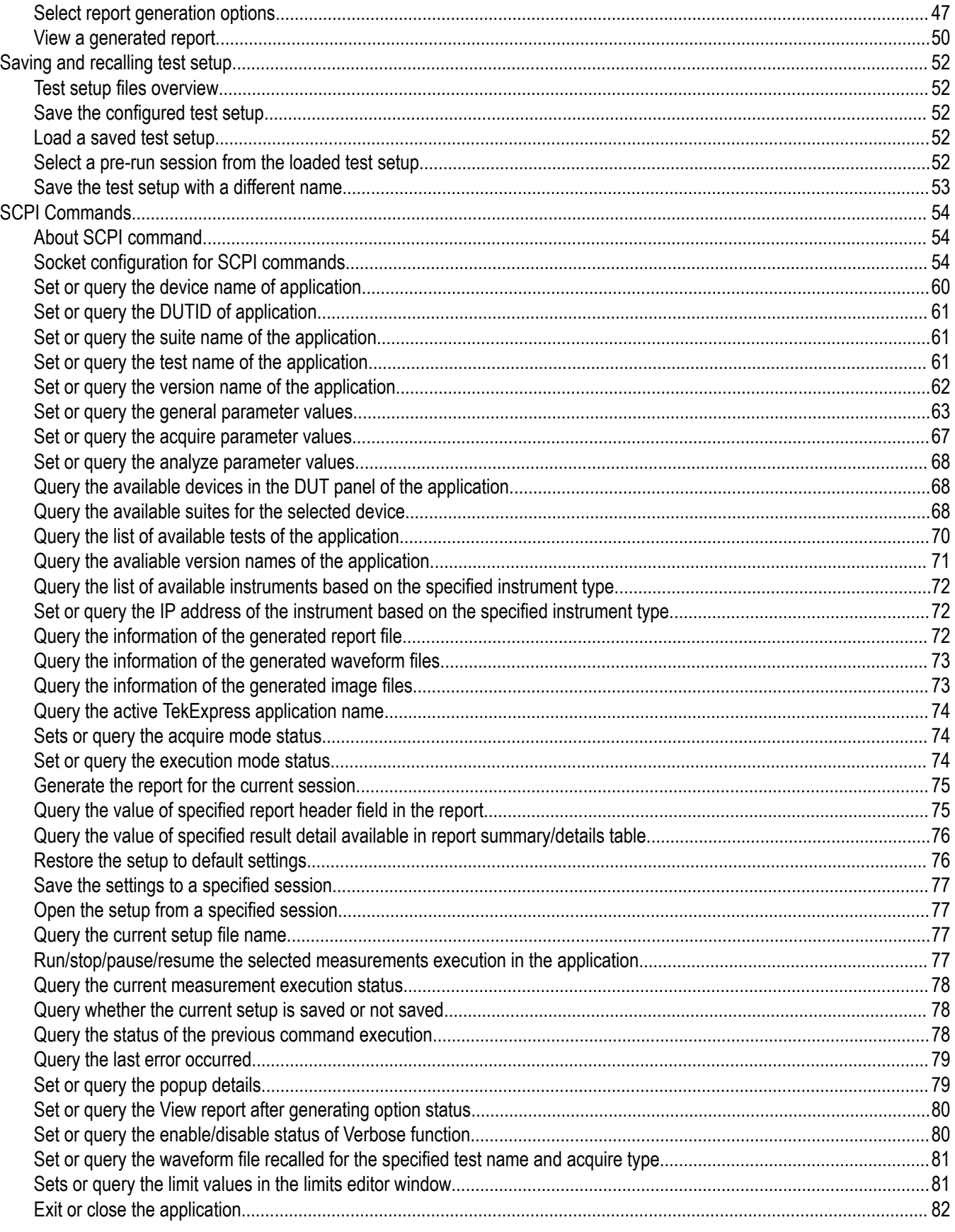

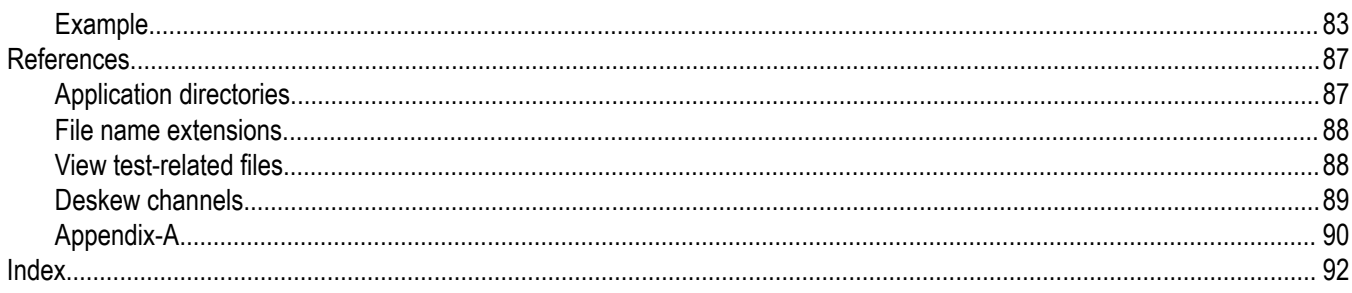

# <span id="page-9-0"></span>**Getting help and support**

# **Product documents**

Use the product documents for more information on the application functions, understand the theory of operation, how to remotely program or operate the application, and do other tasks.

**Table 1: TekExpress Application documents**

| To learn about                         | Use this document                                                                                                    |
|----------------------------------------|----------------------------------------------------------------------------------------------------|
| How to use the application             | TekExpress <application name=""> Help</application>                                                                   |
| How to remotely control the instrument | PDF version of this document can be downloaded from www.tek.com/downloads                                             |
|                                        | Compiled HTML (CHM) version is integrated with the application. Press F1 key from the<br>keyboard to launch the help. |
|                                        | Tektronix Part Number: 077-xxxx-xx                                                                                    |

# **Conventions**

This application help uses the following conventions:

- The term "Application," and "Software" refers to the TekExpress Application.
- The term "DUT" is an abbreviation for Device Under Test.
- The term "select" is a generic term that applies to the two methods of choosing a screen item (button control, list item): using a mouse or using the touch screen.
- A **Note** identifies important information.

#### **Table 2: Icons used in the help**

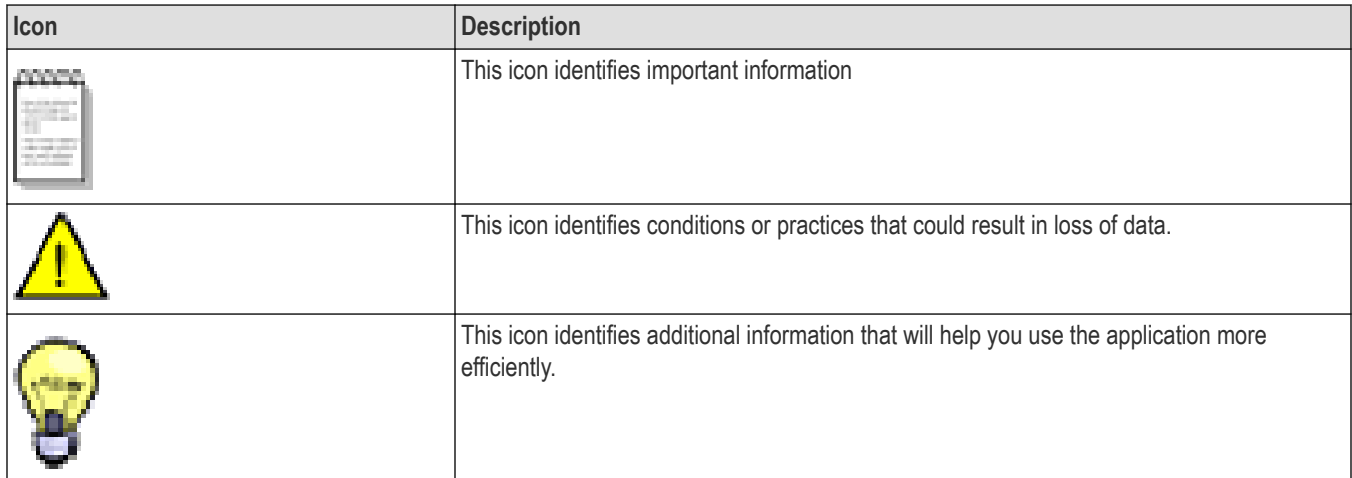

# <span id="page-10-0"></span>**Technical support**

Tektronix values your feedback on our products. To help us serve you better, please send us your suggestions, ideas, or comments on your application or oscilloscope. Contact Tektronix through mail, telephone, or the Web site. See *[Contacting Tektronix](http://www.tek.com)* at the front of this document for contact information.

When you contact Tektronix Technical Support, please include the following information (be as specific as possible):

## **General information**

- All instrument model numbers
- Hardware options, if any
- Modules used
- Your name, company, mailing address, phone number, FAX number
- Please indicate if you would like to be contacted by Tektronix about your suggestion or comments.

# **Application specific information**

- Software version number
- Description of the problem such that technical support can duplicate the problem
- If possible, save the setup files for all the instruments used and the application
- If possible, save the TekExpress setup files, log.xml, \*.TekX (session files and folders), and status messages text file

# <span id="page-11-0"></span>**Getting started**

# **Hardware requirements**

# **Compatibility**

The TekExpress DisplayPort 2.0 application runs on the following Tektronix oscilloscopes:

- DPO/MSO72304DX/72504DX/73304DX Series Digital Oscilloscopes
- DPO72304SX, DPO73304SX, DPO75002SX, DPO75902SX, DPO77002SX, DPS75004SX, DPS75904SX, and DPS77004SX

## **See Also**

#### *Minimum system requirements*

#### **Minimum system requirements**

The following table describes the minimum system requirements for the TekExpress Displayport 2.0 application.

#### **Table 3: System requirements**

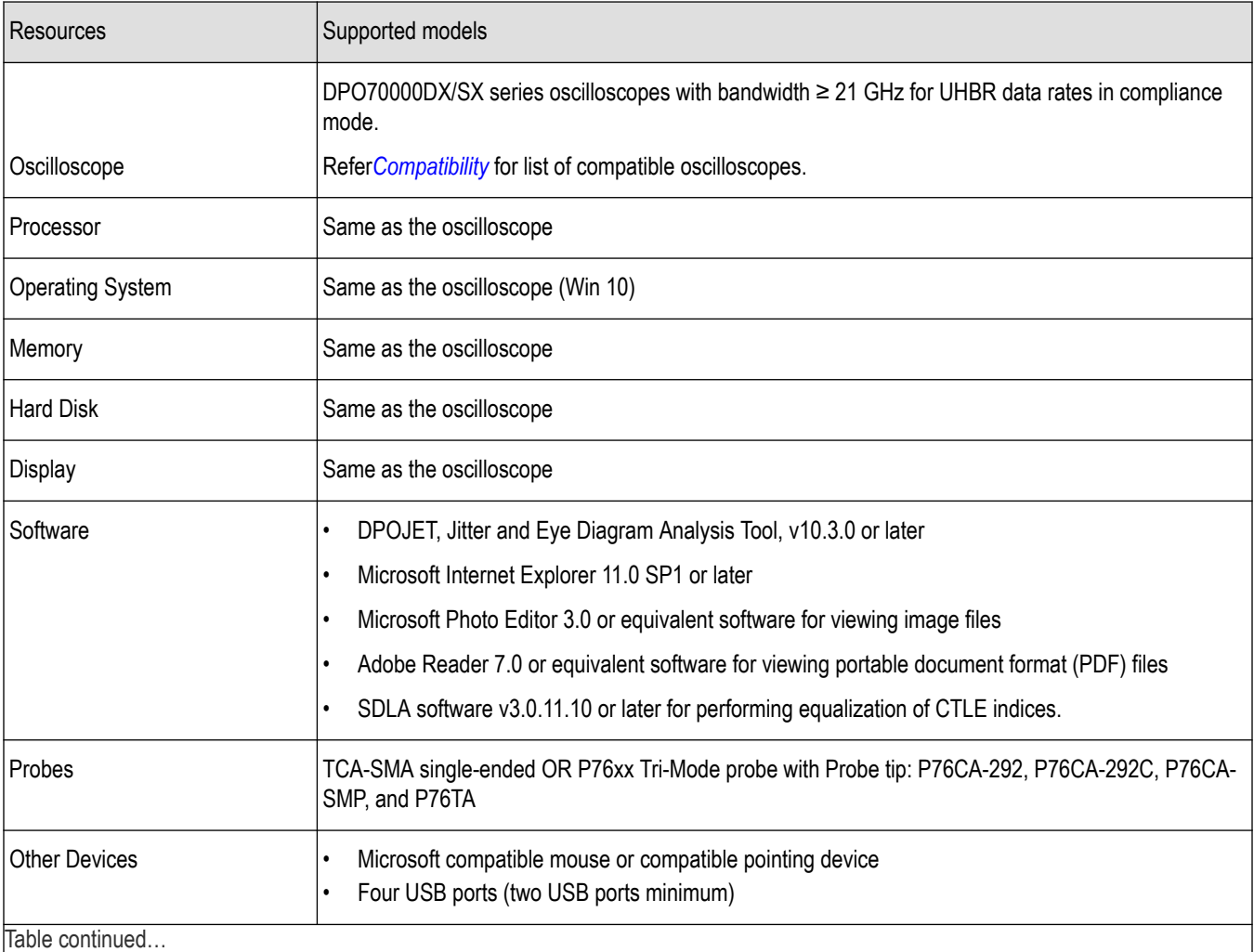

Table continued…

<span id="page-12-0"></span>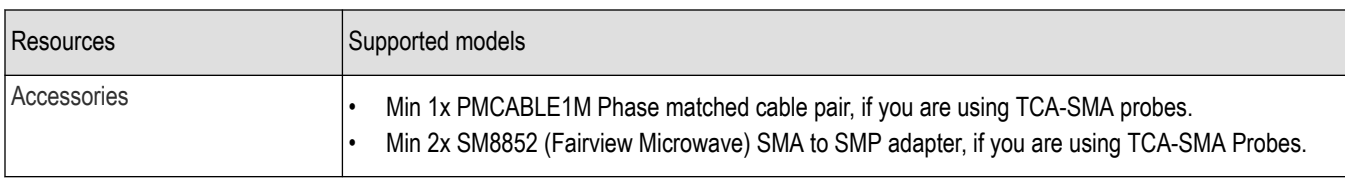

#### **See Also**

*[Compatibility](#page-11-0)*

## **Supported probes**

The table provides the list of probes recommended for the DisplayPort 2.0 application.

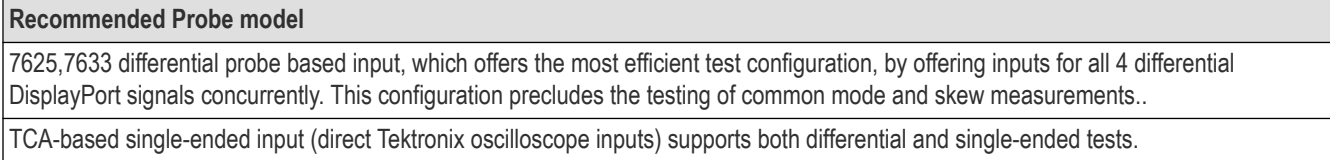

# **Software requirements**

## **Downloading and installing the software**

Complete the following steps to download and install the latest TekExpress <Application Name> application.

- **1.** Go to *[www.tek.com](http://www.tek.com)*.
- **2.** Click **Downloads**. In the Downloads menu, select DOWNLOAD TYPE as Software and enter the application name in the MODEL OR

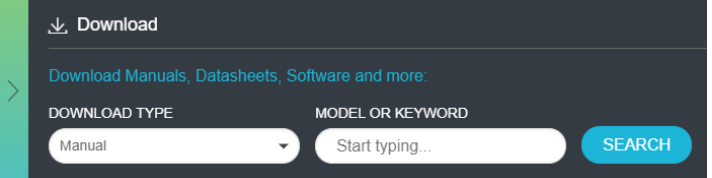

KEYWORD field and click **SEARCH**.

- **3.** Select the latest version of software and follow the instructions to download the software. Copy the executable file into the oscilloscope.
- **4.** Double-click the executable and follow the on-screen instructions.

The software is installed at C:\Program Files\Tektronix\TekExpress\TekExpress <Application Name>.

**5.** Select **Application > TekExpress <Application Name>** from the Oscilloscope menu, to open the application.

## <span id="page-13-0"></span>**Activate the license**

Activate the license using the **Option Installation** wizard in the TekScope application:

- **1.** In the **TekScope** application menu bar, click **Utilities** > **Option Installation**. The TekScope Option Installation wizard opens.
- **2.** Push the **F1** key on the oscilloscope keyboard to open the Option Installation help topic.
- **3.** Follow the directions in the help topic to activate the license.

## **View software version and license key details**

To view version information of the application, click **Options > About TekExpress**.

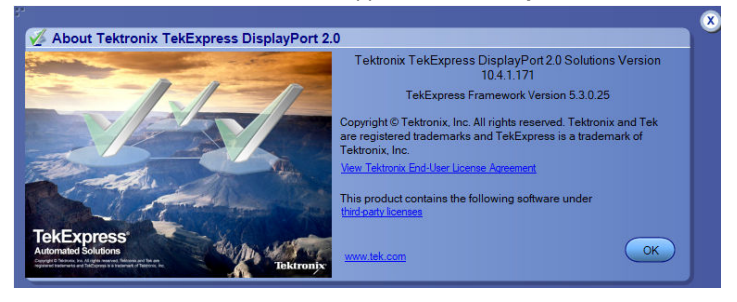

# <span id="page-14-0"></span>**Setting up the test environment**

# **About setting up tests**

Setup the tests by using the tabs in the *[Setup panel: Configure the test setup](#page-27-0)* on page 28. Settings in the DUT tab use a top-down, left-toright logic flow, so that any parameter that affects or acts as a filter for other parameters appears either to the top of or to the left of the affected parameters.

Test options include two views, Compliance and Advanced (selected in the DUT tab of the Setup panel), with Compliance Mode (selected in the Configuration Setup panel). The selected view determines where the test configuration settings are displayed. The level of user intervention required depends on the DUT Automation setting and Acquisition parameters.

- **Compliance View** selected with **Compliance Mode**: View configuration options in the Test Selection tab of the Setup panel. Tests will run automatically with little or no user intervention. You will not be able to change test parameters to anything that deviates from the compliance standards. The only test configuration parameters that you can change in this mode are the Real Time Scope and the Digital Filters (DSP), both under Global Settings.
- **Advanced View** selected with **Compliance Mode**: View configuration options in the Configuration tab of the Setup panel. Tests will run automatically with little or no user intervention. You will not be able to change test parameters to anything that deviates from the compliance standards. The only configuration parameters you can change in this mode are the selected Real Time Scope, Cable filters for Eye diagram test, and the Digital Filters (DSP) under Global Settings.

# **Supported tests**

- Eye Diagram Testing An eye diagram is an indicator of quality in a serial bit stream. The display (which has symmetrical patterns shaped similarly to eyes) represents the integrity and consistency of data streams by visualizing the transitions between 0 and 1 values and comparing those transitions among the others in their stream.
- Data Dependent Jitter (DDJ) Measurement DDJ is threshold-crossing time deviations correlated to the previous bits on the current data bit.
- Random Jitter (RJ) Measurement Random Jitter (RJ) is also called Gaussian jitter, is unpredictable electronic timing noise. Random jitter typically follows a normal distribution.
- Total Jitter (TJ) Measurement Total Jitter (TJ) is the sum of random and deterministic jitter and is calculated for a specific BER for the system.
- Uncorrelated Jitter (UJ) Measurement Jitter that is bounded and correlated to the data is "Data dependent jitter" (DDJ). Removing DDJ from Deterministic Jitter is Uncorrelated Jitter.
- Uncorrelated Deterministic Jitter (UDJ) Measurement Deterministic Jitter (DJ) is a type of clock or data signal jitter that is predictable and reproducible. The peak-to-peak value of this jitter is bounded and the bounds can easily be observed and predicted. Deterministic jitter has a known non-normal distribution. Deterministic jitter can either be correlated to the data stream (data-dependent jitter) or uncorrelated to the data stream (bounded uncorrelated jitter).UDJ measures uncorrelated jitter which is Bounded in nature. The most common cause of UDJ is crosstalk.
- Low Frequency Uncorrelated Deterministic Jitter (LFUDJ)Measurement Low Frequency UDJ measurement calculates deterministic jitter after removal of data dependent jitter on low frequency signal.
- SSC Down Spread Rate Measurement SSC Down Spread measurement calculates computes the SSC modulating frequency.
- SSC Phase Deviation Measurement This measurement calculates SSC phase deviation in Seconds, measured at each inflection point in the modulation profile.
- SSC Slew Rate Measurement This measurement calculates rate of change SSC frequency deviation in ppm (parts per million), measured at each inflection point in the modulation profile. It is expressed in kppm/us.
- Unit Interval Measurement Unit Interval measurement calculates period. For clock signals, the elapsed time between consecutive crossings of the mid reference voltage level in the direction specified; one measurement is recorded per crossing pair.

# **See Also**

*[Before you click start](#page-17-0)*

<span id="page-15-0"></span>*[Deskew channels](#page-88-0)*

*[About running tests](#page-17-0)*

# **Equipment connection setup**

To run tests, you need the following equipment (for details, see *[Minimum System Requirements](#page-11-0)*):

- A *[supported Tektronix oscilloscope](#page-11-0)*
- TCA-SMA or Differential Probes (for example, P7625)
- The device under test
- Test fixtures

The following diagrams show different setups.

DisplayPort 2.0 setup with Differential/Tri-Mode Probe

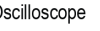

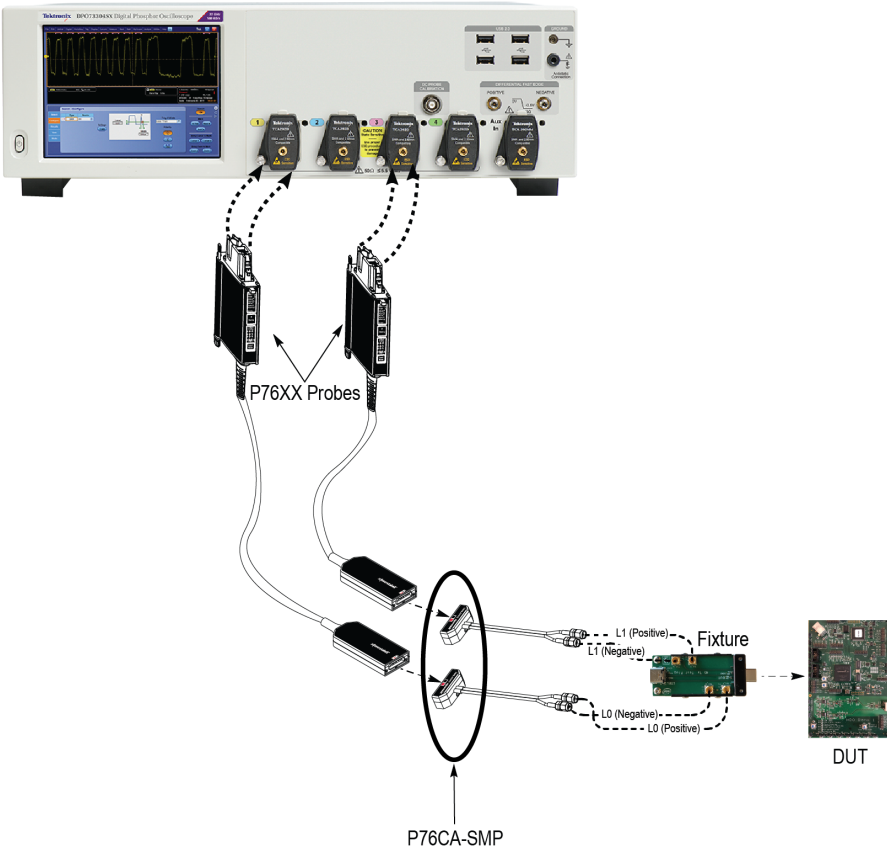

1708-001

# DisplayPort 2.0 setup with single ended TCA SMA

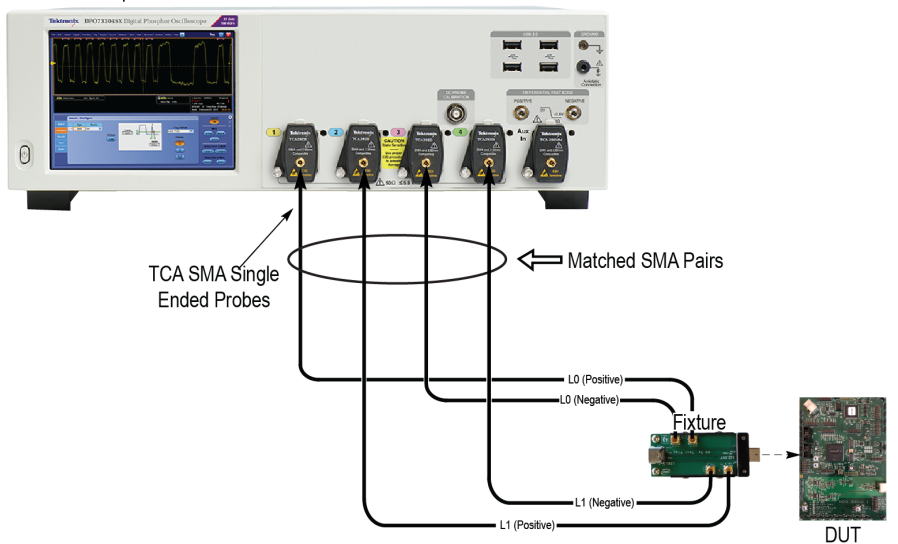

1708-002

# **See Also**

*[About setting up tests](#page-14-0) [Pre-Run checklist](#page-19-0)*

*[Deskew channels](#page-88-0)*

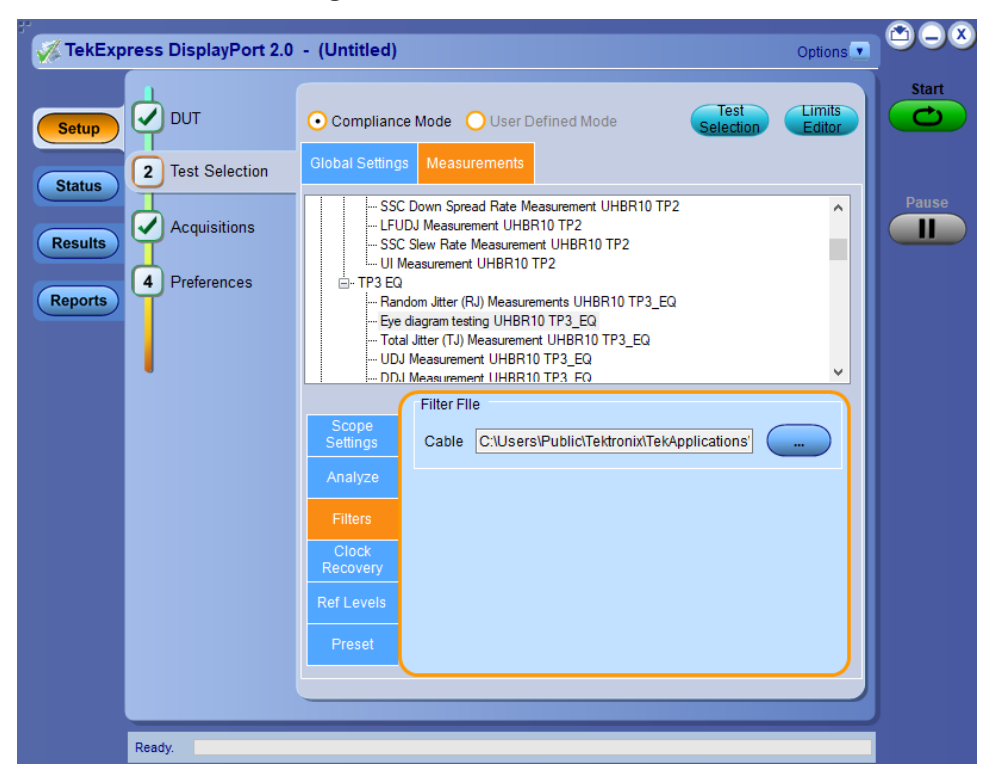

# <span id="page-17-0"></span>**Individual test configuration**

In the Compliance mode the you can change a couple of test specific configurations.

- Preset selection
- Cable filters for Eye Diagram Measurement

# **About running tests**

After selecting and configuring tests, review the *[pre-run checklist](#page-19-0)* and then click **Start** to perform the tests. The application acquires and analyzes the data, then displays a report when the tests are complete.

While the tests are running, other applications may display windows in the background. The TekScope application takes precedence over other applications, but you can switch to other applications using the Alt+Tab key combination. To keep the TekExpress DisplayPort 2.0 application on top, select **Keep On Top** from the DisplayPort 2.0 application *[Options menu](#page-24-0)*.

Waveforms generated during the test are automatically saved when you save the related test setup, so you can *[run tests in pre-recorded](#page-19-0) [mode](#page-19-0)*.

#### **See Also**

*Before you click start [About configuring tests](#page-38-0)*

*[About setting up tests](#page-14-0)*

# **Before you click start**

Before you run tests for the first time, do the following:

**1.** Understand where your test files are stored on the instrument.

After you install and launch TekExpress DisplayPort 2.0, it creates the following folders on the oscilloscope:

- Windows 10: C:\Program Files\Tektronix\TekExpress\ **TekExpress DisplayPortTx 2.0**
- \My Documents\My TekExpress\ **DisplayPort 2.0**
- \My Documents\My TekExpress\DisplayPort 2.0\ **Untitled Session**

Every time you launch TekExpress DisplayPort 2.0, an Untitled Session folder is created in the DisplayPort 2.0 folder. The Untitled Session folder is automatically deleted when you exit the DisplayPort 2.0 application.

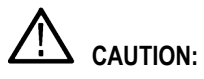

Do not modify any of the session files or folders because this may result in lost data or corrupted session files. Each session has multiple files associated with it. When you save a session, a .TekX file, and a folder named for the session and containing the associated files, is created on the oscilloscope X: drive.

**2.** Map the shared My TekExpress folder as X: (X drive) on all the instruments used in test setups running Microsoft Windows Operating System.

The  $My$   $TekExpress$  folder has the share name format <domain><user ID>My TekExpress. Or, if the instrument is not connected to a domain, then the share name format is <instrument name><user ID> My TekExpress. This shared folder is used to save the waveform files and is used during other file transfer operations.

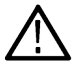

**Note:** If the X: drive is mapped to any other shared folder, the application will display a warning message asking you to disconnect the X: drive manually.

- **3.** Make sure that the My TekExpress folder has read and write access, and that the contents are not set to be encrypted:
	- **a.** Right-click the folder and select **Properties**.
	- **b.** Select the **General** tab and then click **Advanced**.
	- **c.** In the Advanced Attributes dialog box, make sure that the option **Encrypt contents to secure data** is NOT selected.

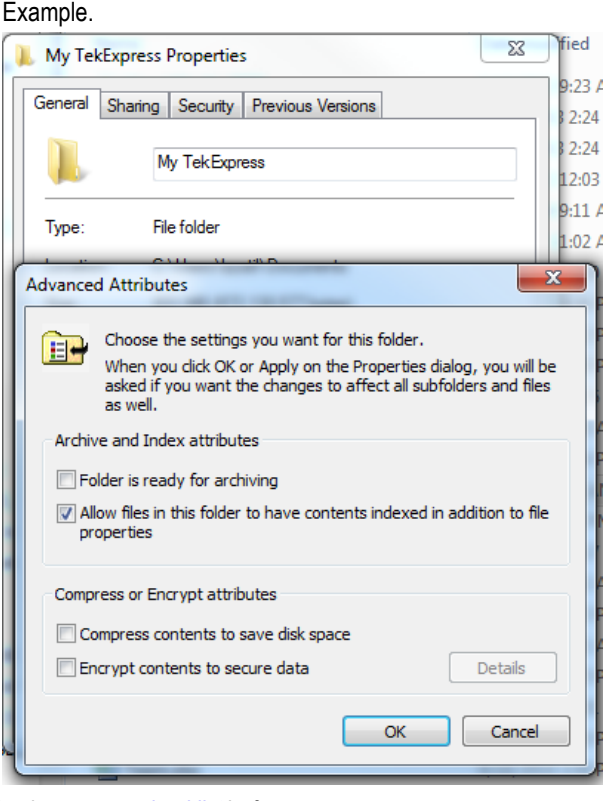

**4.** Refer the *[pre-run checklist](#page-19-0)* before you run a test.

# <span id="page-19-0"></span>**See Also**

*[View test-related files](#page-87-0)* on page 88

*[Application directories](#page-86-0)* on page 87

*[File name extensions](#page-87-0)* on page 88

# **Pre-Run checklist**

Do the following before you click Start to run a test. If this is the first time you are running a test on a setup, refer to the information in *[Before you click start](#page-17-0)*.

- **1.** Make sure that all the required instruments are properly warmed up (approximately 20 minutes).
- **2.** Perform the Signal Path Compensation (SPC).
	- **a.** On the oscilloscope main menu, select the **Utilities** menu.
	- **b.** Select **Instrument Calibration**.
- **3.** *[Deskew channels](#page-88-0)*.
- **4.** Make sure that the application is able to find the oscilloscope. If it cannot, Refer *[TekExpress instrument control settings](#page-26-0)* on page 27 to search for connected instruments.
	- **a.** Launch the DisplayPort 2.0 application.
	- **b.** Select the **Setup** panel and then click the **Test Selection** tab.
	- **c.** Select any test and then click **Configure**.
	- **d.** In the Configuration section, click **Global Settings**.
	- **e.** In the Instruments Detected section, click the drop-down arrow to the right of Real Time Scope and make sure that the correct oscilloscope is listed.

# **See Also**

*[Equipment connection setup](#page-15-0)*

# **Run a test in pre-recorded mode**

This option allows you to re-run a complete test using just the oscilloscope and the saved test setup files.

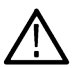

Note: Running the test in pre-recorded mode does not replace the existing saved test results. Instead, if you save the test under the same name, the results are saved in a session folder named for the date and time of the session.

- **1.** Open the*[Save the configured test setup](#page-51-0)* on page 52.
- **2.** In the Setup panel, select the **DUT** tab and then select **Use pre-recorded waveform files**.

A Run session field displays, showing the session that ran for this test. If there is more than one session that contains test data (not an empty session folder) these are available in the Run session drop-down list. Select the desired session from the drop-down list.

- **3.** Select the **Acquisitions** tab.
- **4.** In the *[Set acquisition tab parameters](#page-34-0)* on page 35, look in the Waveform FileName column.
- **5.** If no waveform files are listed, click the ellipsis button ( $\sim$ ) and then locate and select the desired waveform files. Skip to step 7.
- **6.** If waveform files are listed, verify that the listed files are the ones you want to use. If they are not, or if you want to add a file, do any of the following as needed:
	- To remove a waveform file from the list, click the ellipsis button and select **Remove Waveform File**.
	- To replace a waveform file, click the ellipsis button, select **Replace Waveform File**, then locate and select the desired file.
	- To add a waveform file, click the ellipses button, select **Select Waveform Files**, then locate and select the waveform files.
- **7.** Click **Start** to run the test.

# **See Also**

*[Before you click start](#page-17-0)* on page 18

*[Set acquisition tab parameters](#page-34-0)* on page 35

# <span id="page-21-0"></span>**Launching the application**

To launch the TekExpress , DisplayPort 2.0 select from the oscilloscope menu bar.**Applications > TekExpress DisplayPort 2.0**

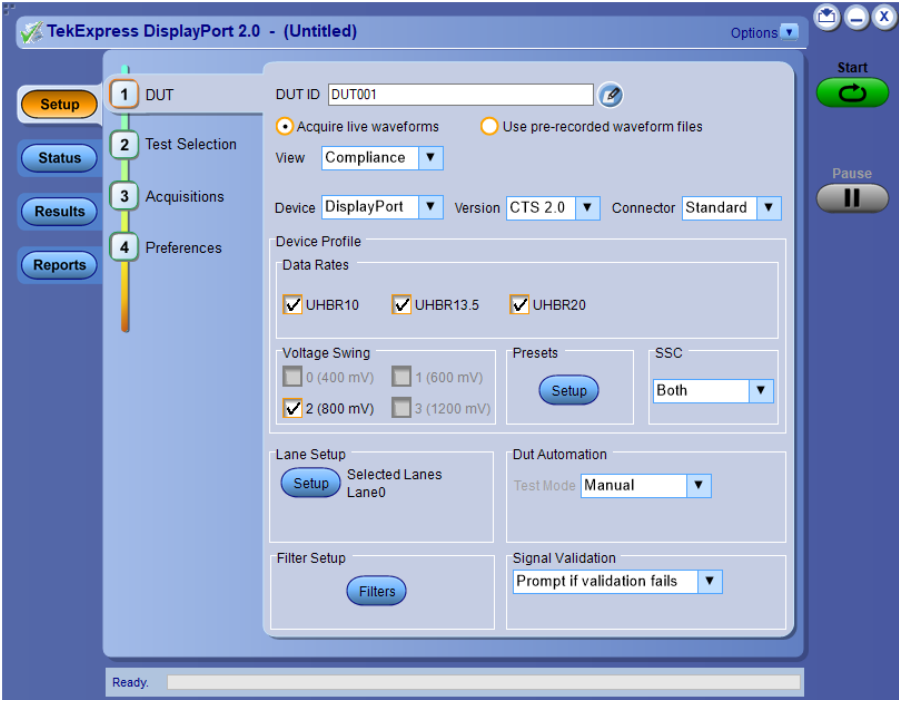

*Figure 3: Setup panel with compliance view*

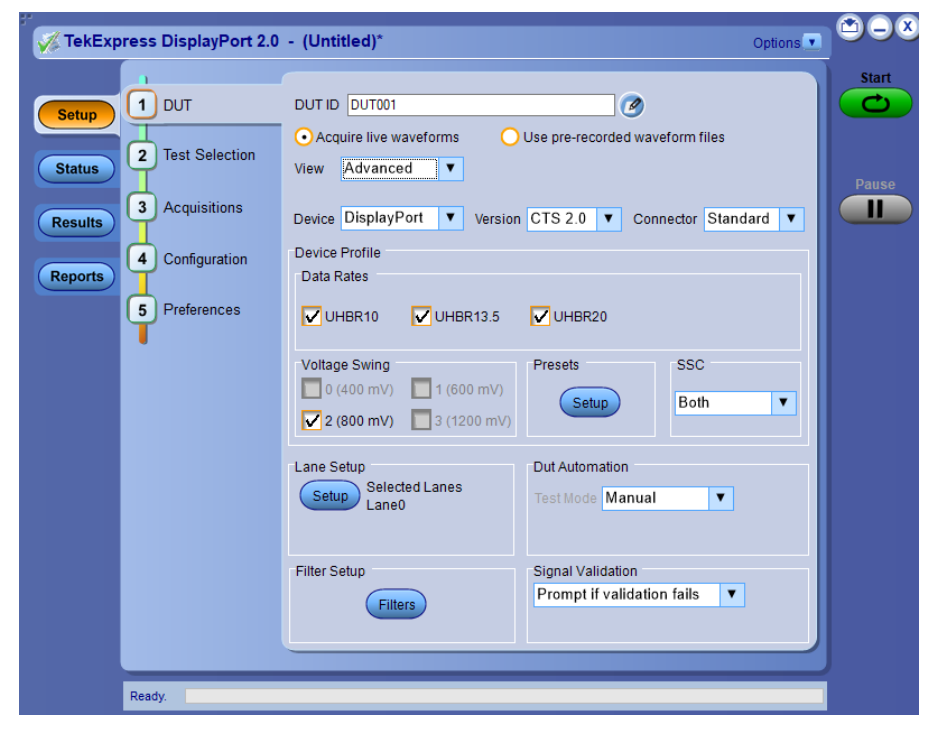

*Figure 4: Setup panel with advanced view*

<span id="page-22-0"></span>During launch, a "My TekExpress" folder is created in the Documents folder of the current user and gets mapped to "X" drive. When the application is closed properly, the "X" drive gets unmapped. Session files are then stored inside the folder. If this file is not found, the application runs an instrument discovery program to detect connected instruments before launching TekExpress DisplayPort 2.0.

To keep the TekExpress DisplayPort 2.0 application on top of any application, select **Keep On Top** from the *[options menu](#page-24-0)*. If the application goes behind the oscilloscope application, select **Applications > TekExpress DisplayPort 2.0** to bring the application to the front.

# **Application controls**

This section describes the application controls.

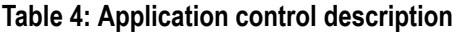

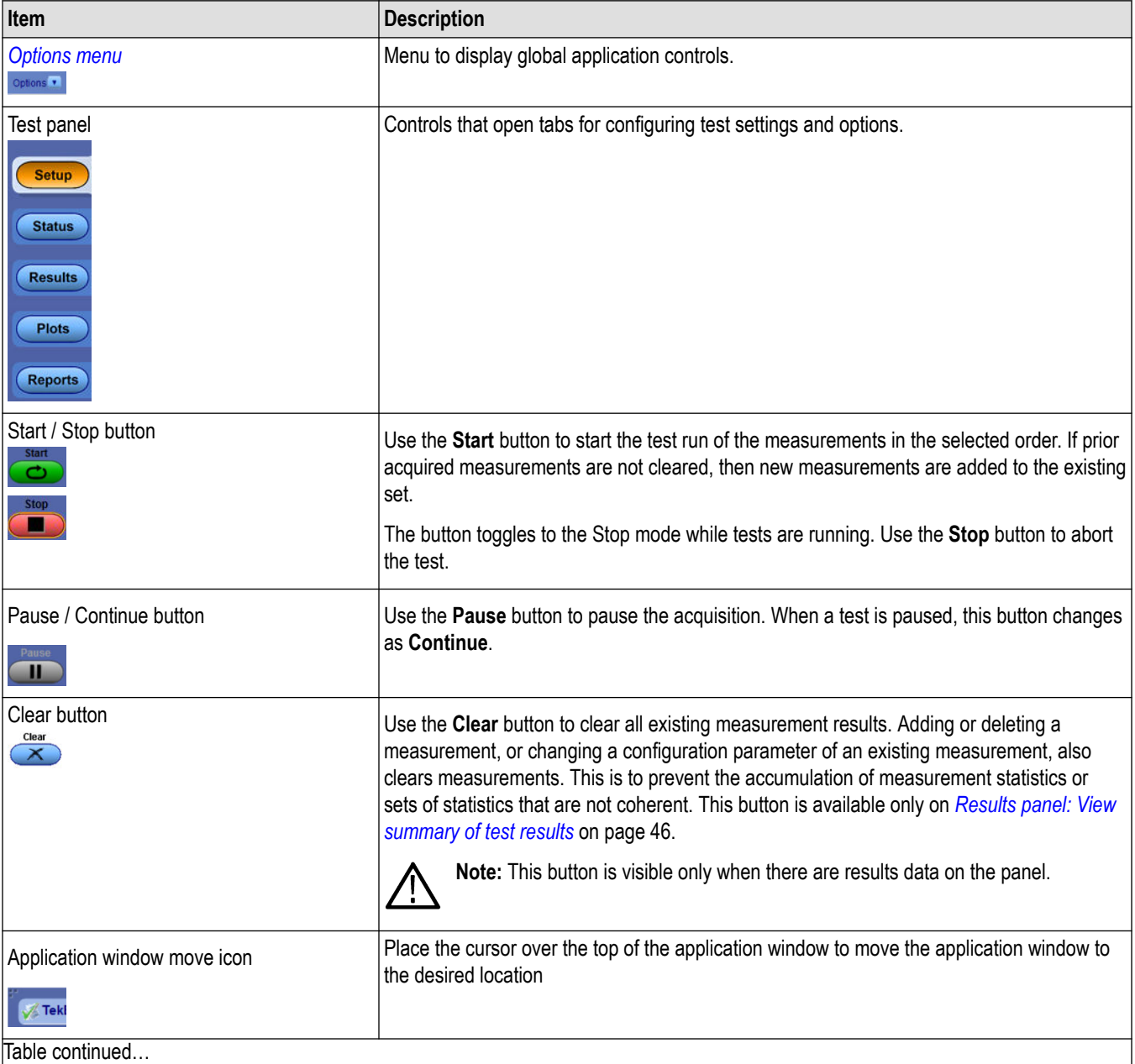

Table continued…

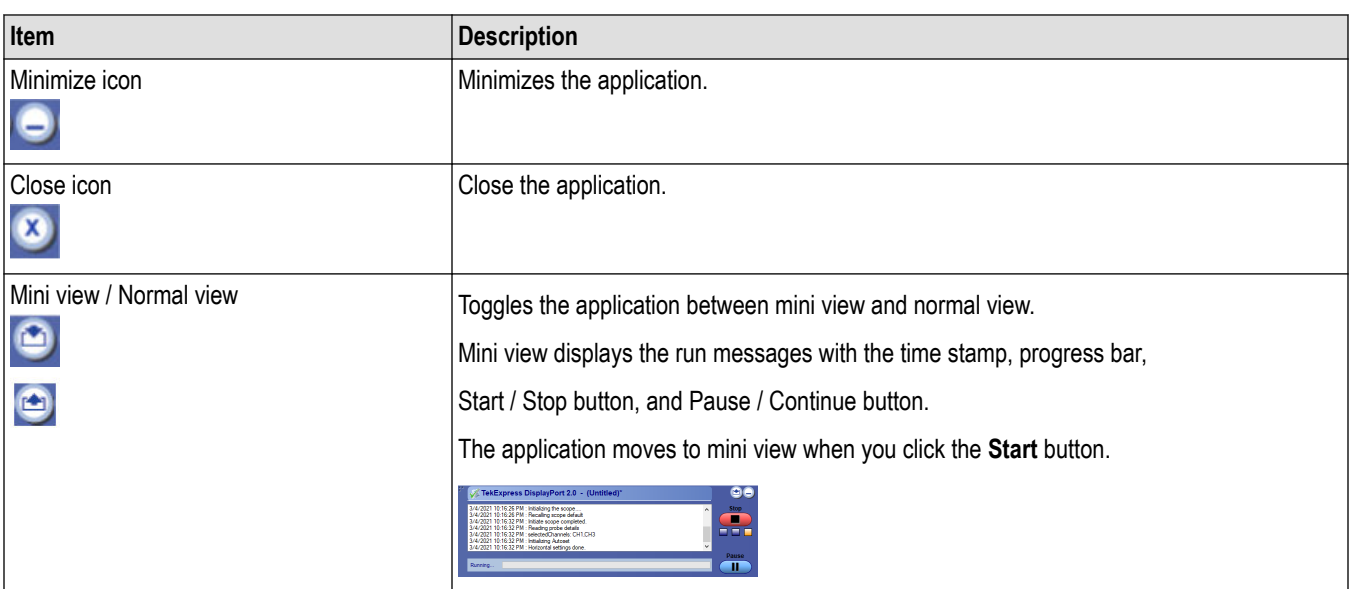

# <span id="page-24-0"></span>**Options menu functions**

To access the **Options** menu, click **I** in the upper-right corner of the application. It has the following selections:

# **Options menu**

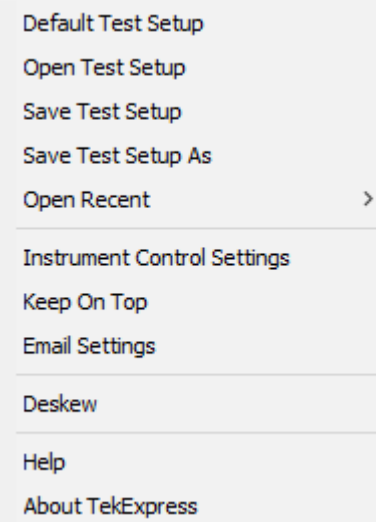

## **Table 5: Options menu settings**

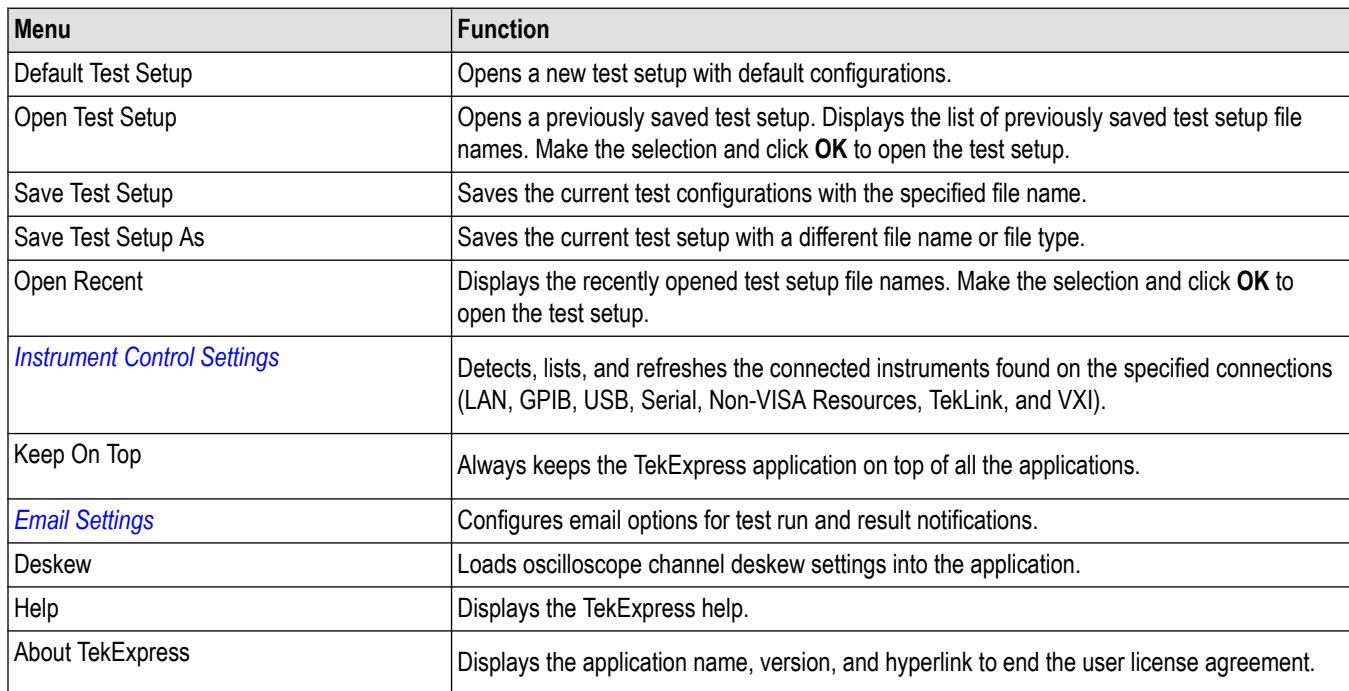

# <span id="page-25-0"></span>**Configure email settings**

Use the Email Settings utility to get notified by email when a measurement completes, or produces any error condition. Follow the steps to configure email settings:

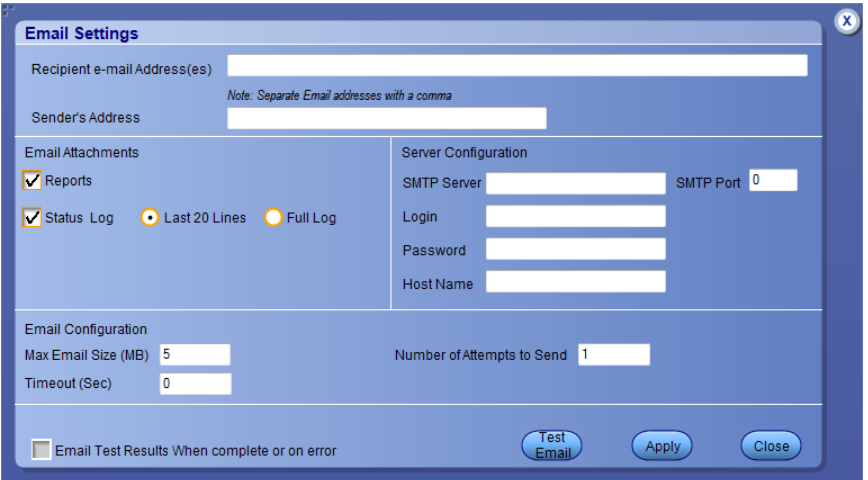

#### *Figure 5: Email Settings*

- **1.** From the Options menu, select **Email Settings** to open the email settings dialog box.
- **2.** (Required) For Recipient email Address(es), enter your email address. To include multiple addresses, separate the addresses with commas.
- **3.** (Required) For Sender's Address, enter the email address used by the instrument. This address consists of the instrument name followed by an underscore followed by the instrument serial number, then the @ symbol and the email server used. For example: DPO72004C\_B130099@yourcompany.com.
- **4.** (Required) In the Server Configuration section, type the SMTP Server address of the Mail server configured at the client location, and the SMTP Port number, in the corresponding fields.

If this server requires password authentication, enter a valid login name, password, and host name in the corresponding fields.

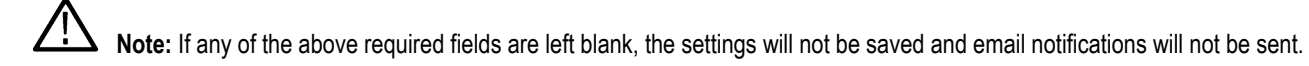

- **5.** In the Email Attachments section, select from the following options:
	- **Reports**: Select to receive the test report with the notification email
	- **Status Log**: Select to receive the test status log with the notification email. If you select this option, then also select whether you want to receive the full log or just the last 20 lines.
- **6.** In the Email Configuration section, select as desired:
	- Select the message file format to send: HTML (the default) or plain text.
	- Enter a maximum file size for the email message. Messages with attachments larger than this limit will not be sent. The default is 5 MB.
	- To limit the number of attempts the system makes to send a notification, enter the number in the Number of Attempts to Send field. The default is 1. You can also specify a timeout.
- **7.** Select the **Email Test Results When complete or on error** check box. Use this check box to quickly enable or disable email notifications
- **8.** To test your email settings, click **Test Email**.
- **9.** To apply your settings, click **Apply**.
- **10.** Click **Close** to exit the Email Settings dialog box.

#### <span id="page-26-0"></span>**See Also**

*[Configuration: Set measurement limits for tests](#page-38-0)* on page 39

*[Preferences: Set the test run preferences](#page-41-0)* on page 42

## **TekExpress instrument control settings**

Use the **TekExpress Instrument Control Settings** dialog box to search the instruments (resources) connected to the application. You can use the **Search Criteria** options to search the connected instruments depending on the connection type. The details of the connected instrument is displayed in the Retrieved Instruments window.

To access, click **Options** > **Instrument Control Settings**. Select **USB** and **LAN** as search criteria for TekExpress application and click **Refresh**. The connected instruments displayed in the Retrieved Instruments window and can be selected for use under Global Settings in the test configuration section.

*Figure 6: TekExpress Instrument Control Settings window*

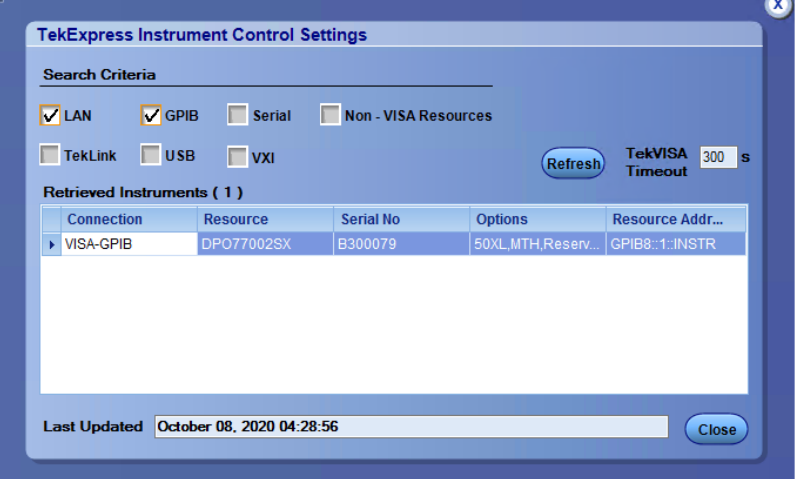

#### **See also**

*[Options menu functions](#page-24-0)* on page 25

# <span id="page-27-0"></span>**Setup panel: Configure the test setup**

The Setup panel contains sequentially ordered tabs that help guide you through a typical test setup and execution process.

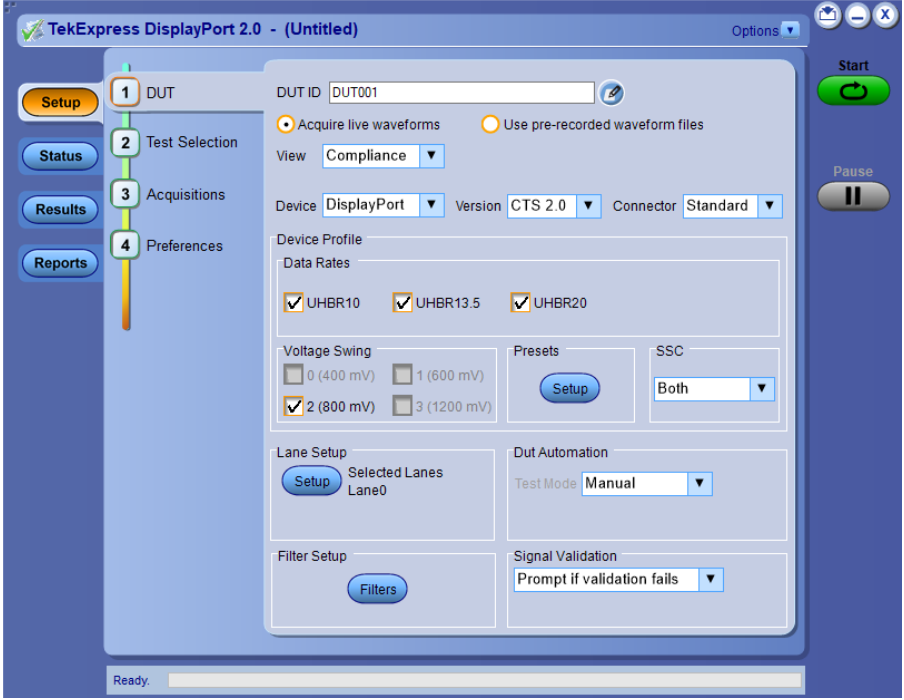

*Figure 7: Setup panel with compliance view*

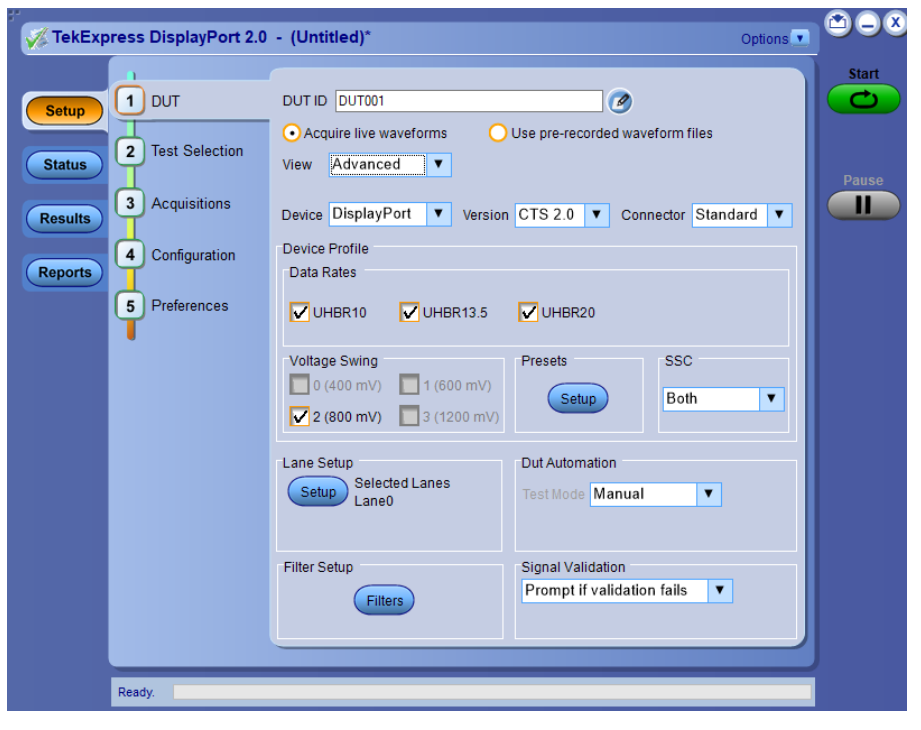

*Figure 8: Setup panel with advanced view*

<span id="page-28-0"></span>By default the DUT, Test Selection, Acquisitions, and Preferences tabs are displayed. The Configuration tab is available only when you set the **View** option as **Advance** in the DUT tab. Otherwise, configuration settings for tests selected in the Test Selection tab are available from the **Configure** button on the Test Selection tab.

Options selected in a preceding tab affect options available in the next tab down. For example, Device Profile settings affect the list of tests available for selection in the Test Selection tab. However, you can switch between the tabs in any order if you need to modify your test parameters.

## **Refer also**

*[About setting up Tests](#page-14-0)*

# **DUT: Set DUT settings**

Use the DUT tab to select parameters for the device under test. The settings are global and apply to all tests for the current session. The DUT settings available and the options in the drop-down list depends on the selections made in the settings. DUT settings also affect the list of available tests in the Test Selection tab.

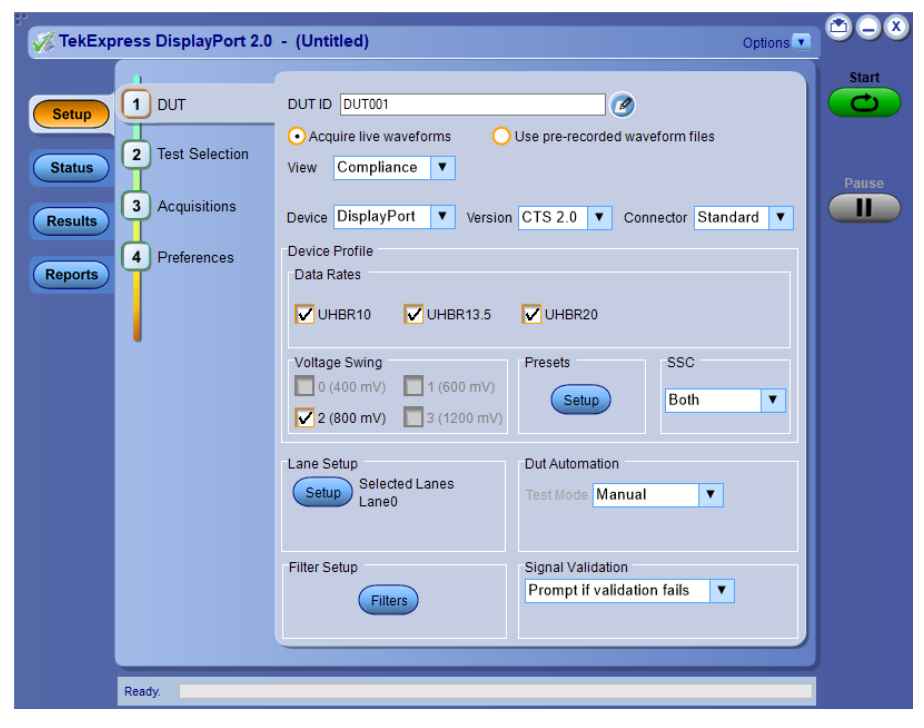

*Figure 9: Setup panel with compliance view*

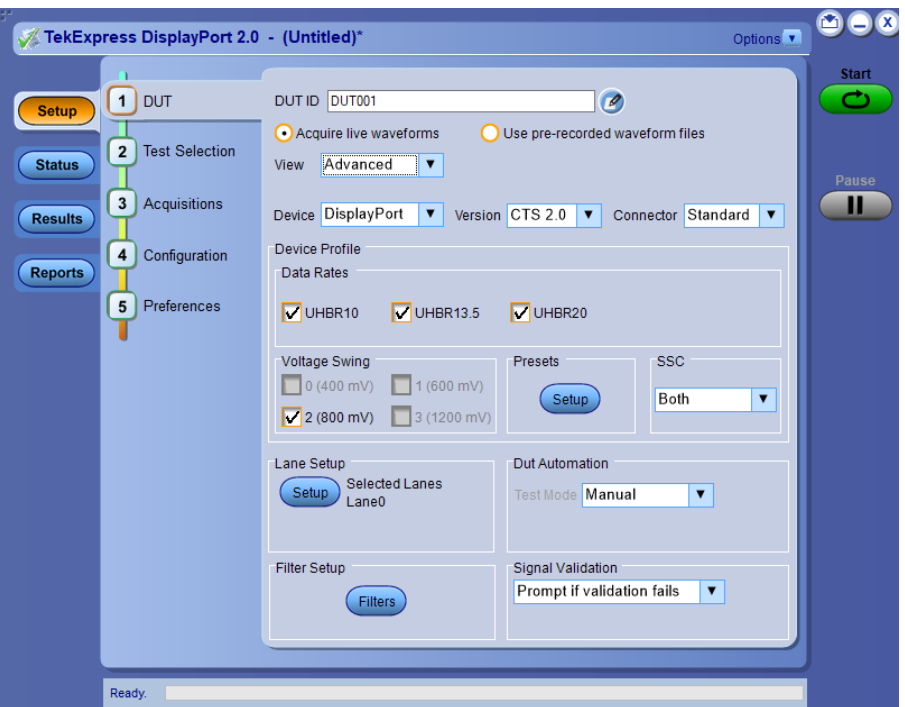

*Figure 10: Setup panel with advanced view*

Click **Setup > DUT** to access the DUT parameters:

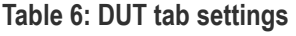

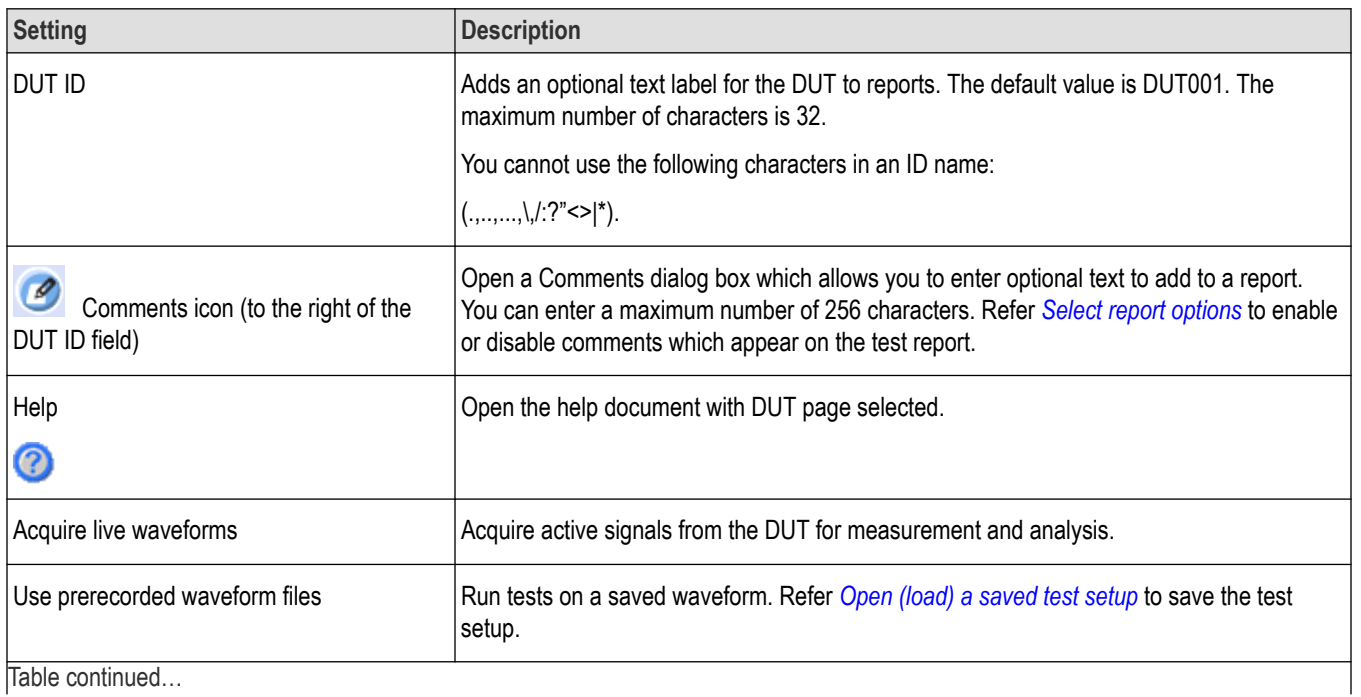

Table continued…

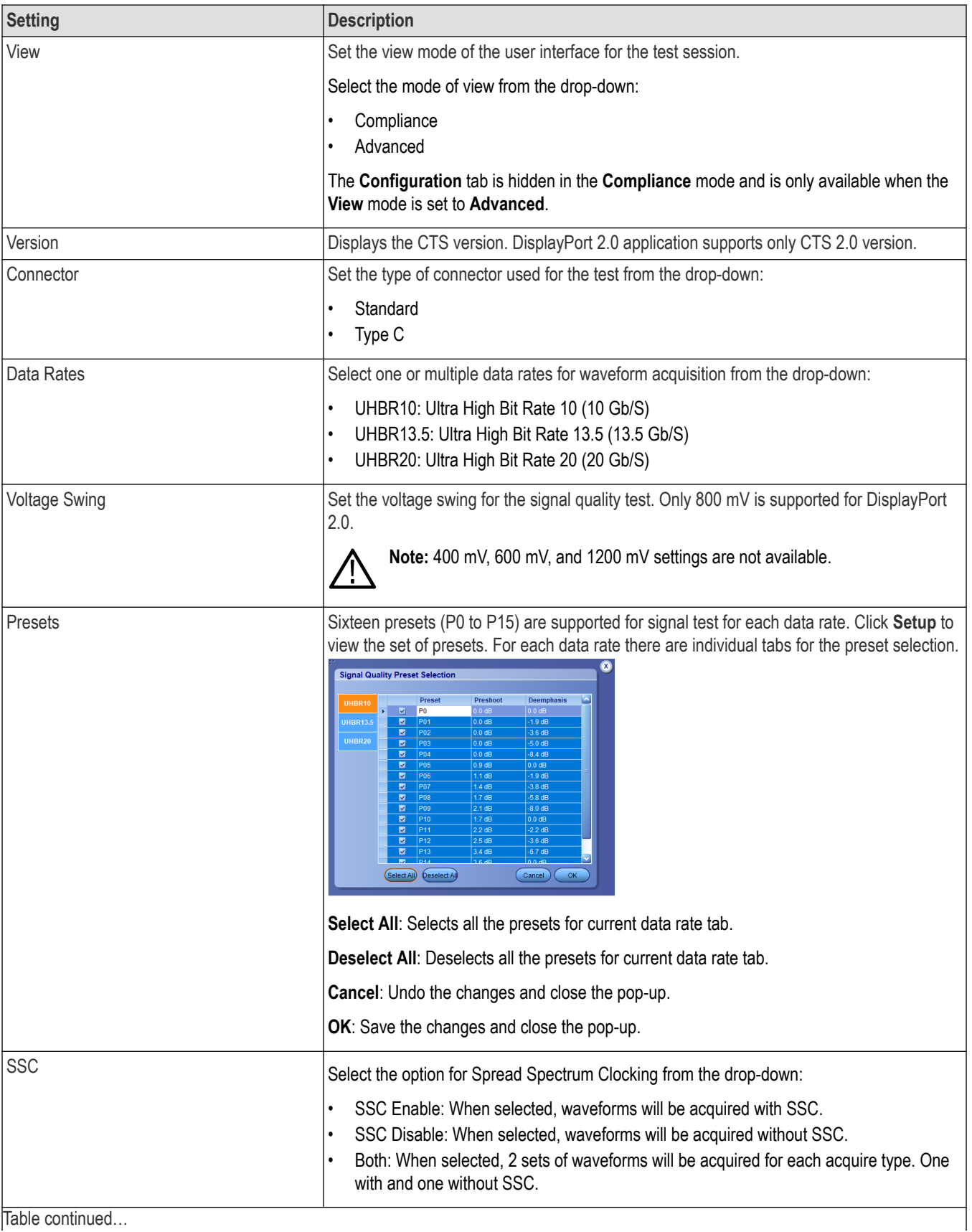

Table continued…

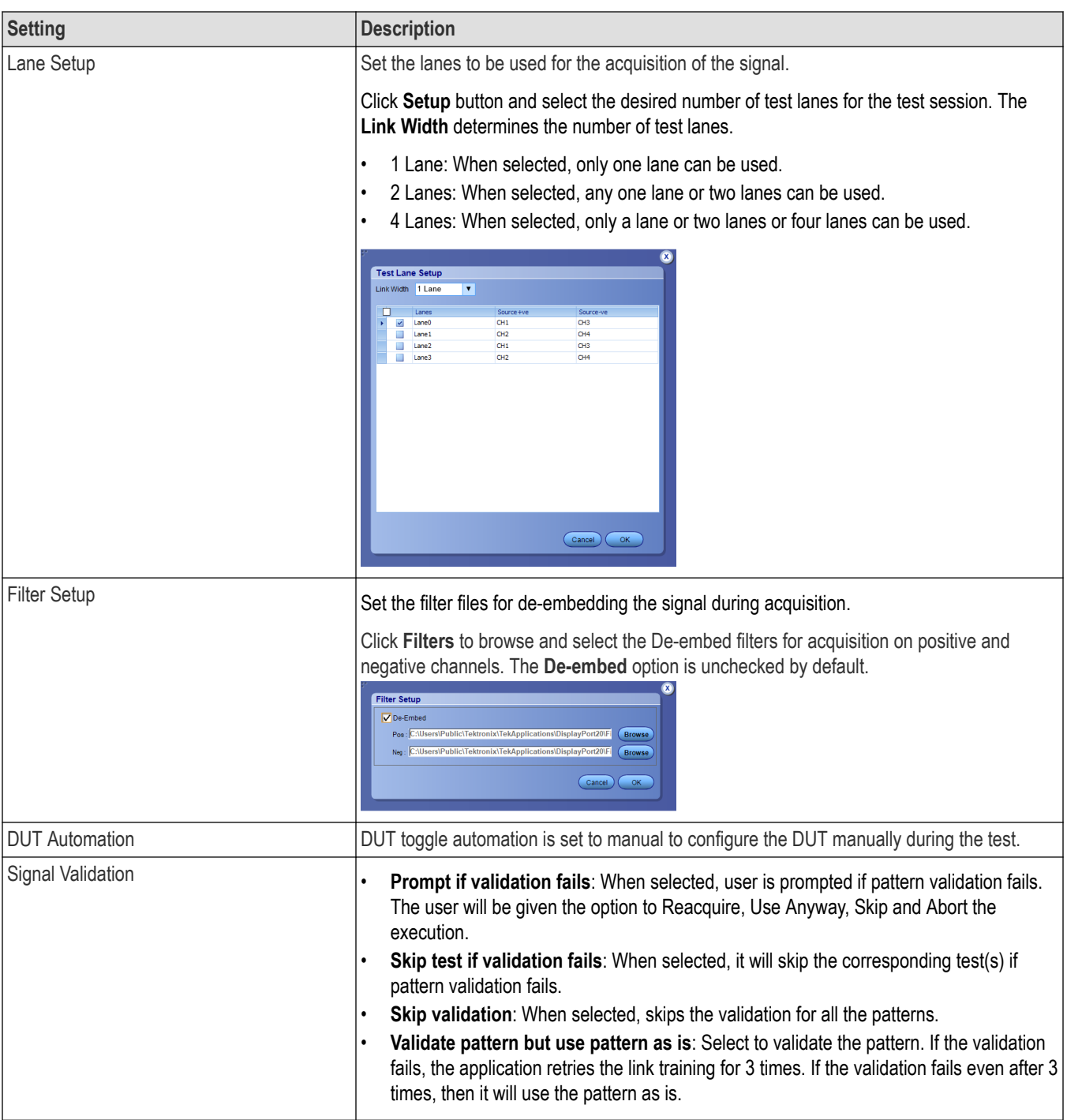

# **See Also**

*[Test Selection: Select the tests](#page-32-0)* on page 33

*[About setting up tests](#page-14-0)* on page 15

*[Use pre-recorded waveforms for analysis](#page-34-0)* on page 35

*[Acquire live waveforms for analysis](#page-36-0)* on page 37

# <span id="page-32-0"></span>**Test Selection: Select the tests**

Use the **Test Selection** tab to select **DisplayPort 2.0** tests. Listed tests depend on settings in the DUT tab.

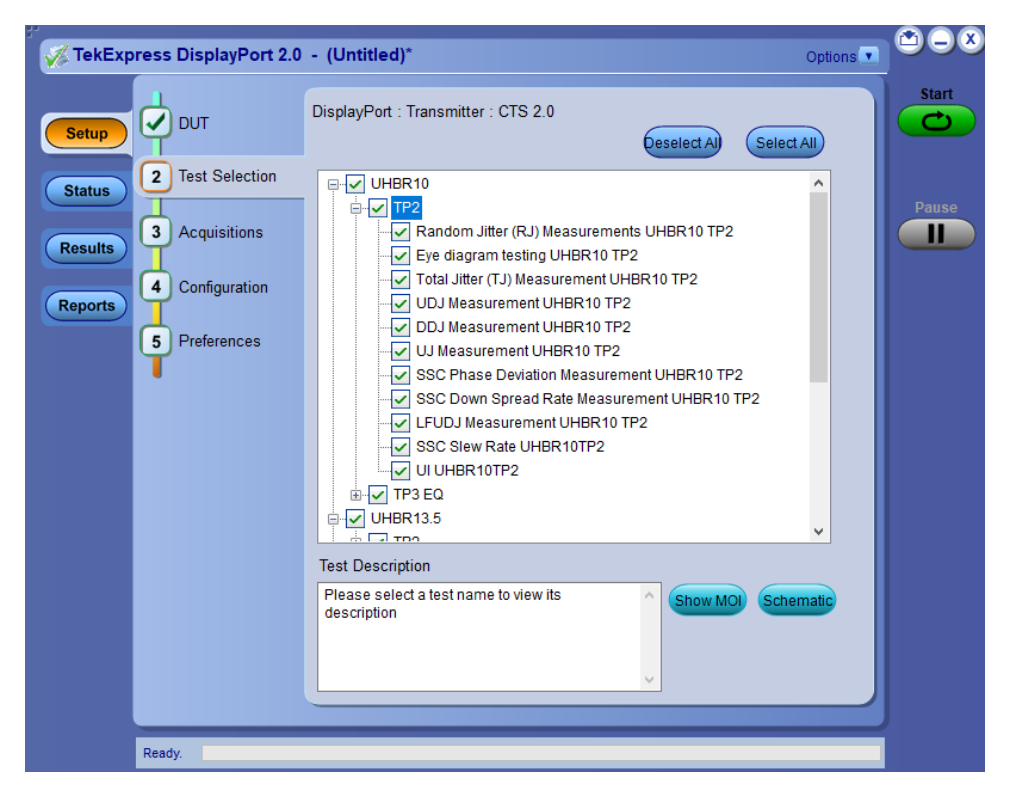

#### **Table 7: Test Selection tab settings**

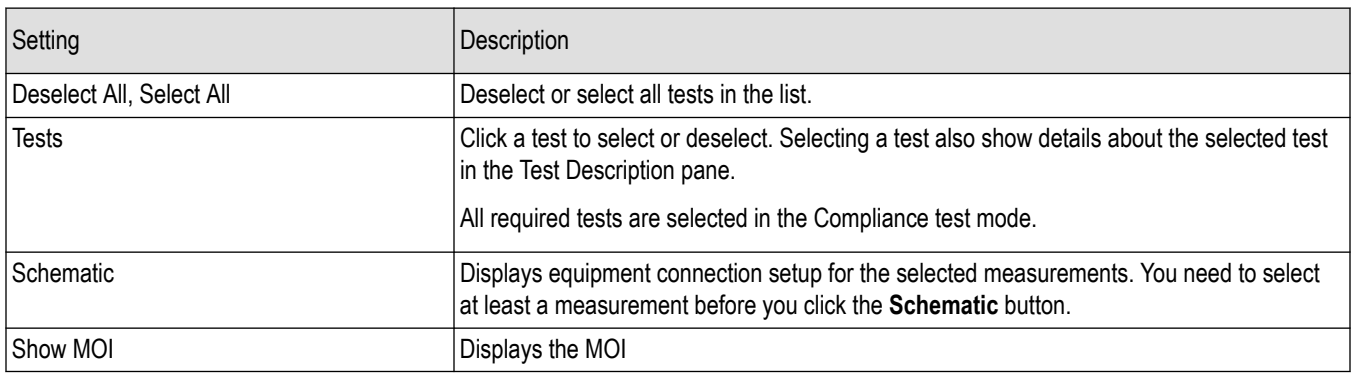

## **See Also**

*[Set acquisition tab parameters](#page-34-0)* on page 35

*[About setting up tests](#page-14-0)* on page 15

# <span id="page-33-0"></span>**Acquisitions: Set waveform acquisition settings**

Use Acquisitions tab to view the test acquisition parameters. The contents displayed on this tab depends on the DUT type and the tests selected.

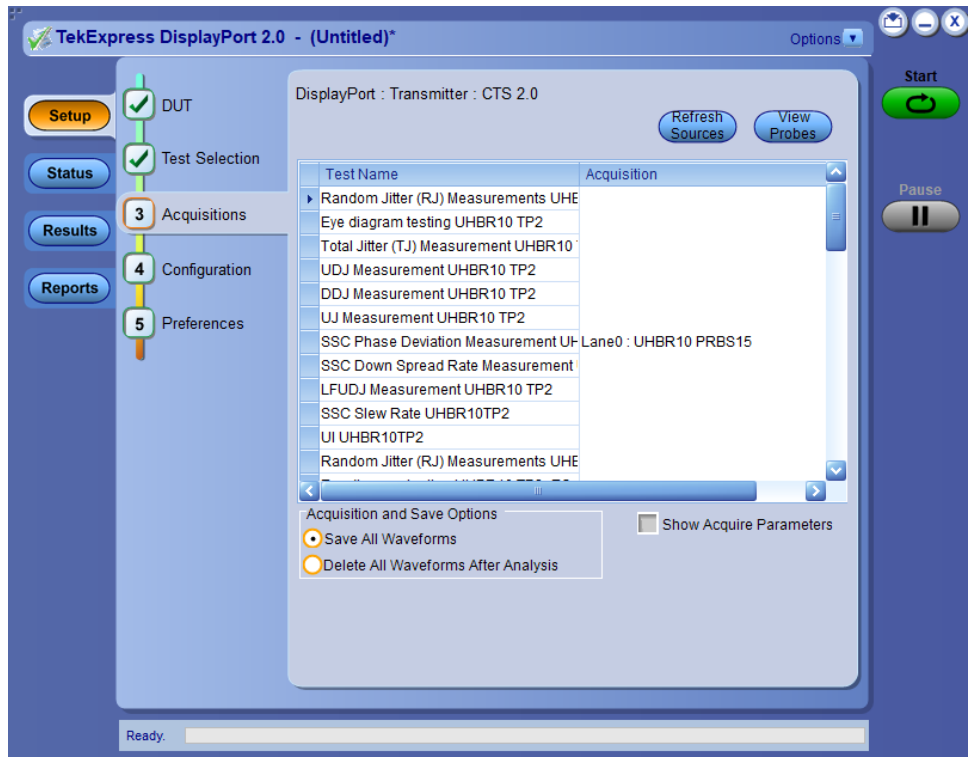

#### **Table 8: Acquisition tab settings**

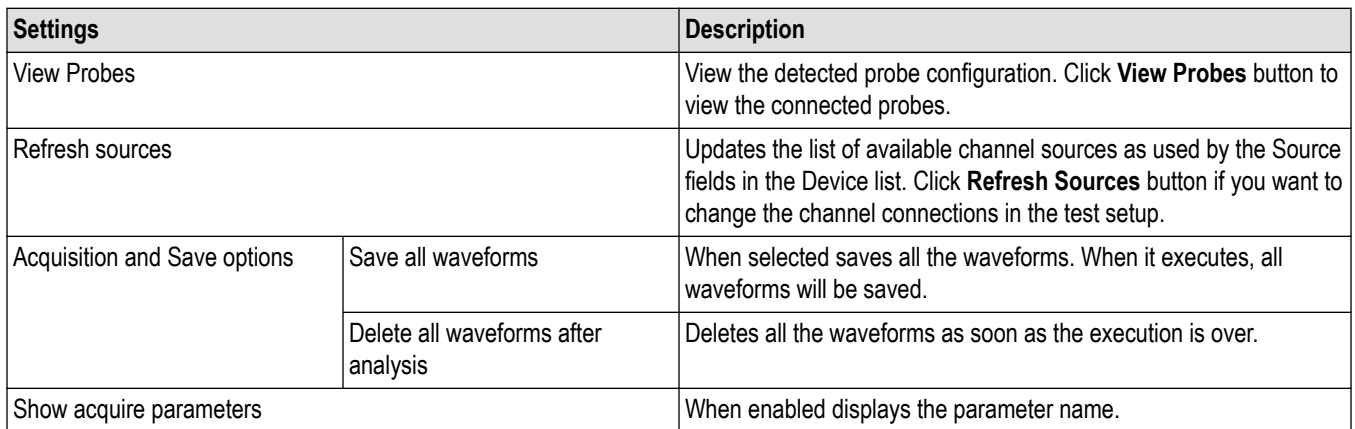

TekExpress DisplayPort 2.0 saves all acquisition waveforms to files by default. Waveforms are saved in a unique folder for each session (a session is started when you click the Start button). The folder path is  $X: \TekExpress$  DisplayPort 2.0 \Untitled Session\<dutid>\<date> <time>. Images created for each analysis, XML files with result values, reports, and other information specific to that particular execution are also saved in this folder. Saving a session moves the session file contents from the Untitled Session folder to the specified folder name and changes the session name to the specified name.

#### <span id="page-34-0"></span>**Set acquisition tab parameters**

Use the Acquisitions tab in the Setup panel to view and set acquisition parameters for selected tests. Options available in the Acquisition tab are depend on the selection you are using; a live waveform or a pre-recorded waveform file.

- **1.** In the Setup panel, click the **Acquisitions** tab.
- **2.** When **Use pre-recorded waveform file** is selected, scroll to the Waveform FileName column in the Acquisitions table. For each acquire type row, click the ellipsis button  $(\Box)$  and select the desired waveform file or files.
- **3.** When **Acquire live waveforms** is selected , the lane and channel selection tables are displayed near the top of the tab. The selections displayed are based on the available probe setup.
	- Click **View Probes** to verify which probes are connected to which channels.
	- To refresh the probe configuration information displayed after changing any probes, click **View Probes** and then click **Refresh** in the Probe Configuration dialog box.
	- To change a lane source, click in the Source column and select a channel from the drop-down list.
- **4.** Refer *[Acquisitions: Set waveform acquisition settings](#page-33-0)* on page 34 to select any other desired acquisition options.

#### **See Also**

*[Configuration: Set measurement limits for tests](#page-38-0)* on page 39

#### *[About setting up tests](#page-14-0)*

#### **Use pre-recorded waveforms for analysis**

Use pre-recorded waveform files to run a saved tests or to run a new test using a saved waveform from another test.

Refer *[Run a test in pre-recorded mode](#page-19-0)* to run a saved test or new test using a pre-recorded waveform file. .

**1.** Open a saved test setup or create a new one.

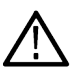

**Note:** By using a saved test and if you do not want to overwrite the previous data, save this test setup using the Save As option before proceeding.

- **2.** In the Setup panel, select the **DUT** tab and then select **Use pre-recorded waveform files**. (This selection adds the Waveform FileName column to the Acquisitions table in the Acquisitions tab.)
- **3.** *[Change any other DUT parameters](#page-28-0)* as desired.
- **4.** In the Test Selection tab, select the desired test(s).
- **5.** In the Acquisitions tab, locate the row for the desired test. In the Waveform FileName column, click the ellipsis button ( $\Box$ ) and then select a single waveform file or multiple waveform files.
- **6.** Perform any additional test needed, such as *[test configuration](#page-38-0)*, and then click **Start**.

#### **See Also**

*[Before you click start](#page-17-0)*

*[Pre-Run checklist](#page-19-0)*

*Set acquisition tab parameters* on page 35

<span id="page-35-0"></span>**Running measurements using pre-recorded waveforms**

**1.** In the DUT panel, select the mode as **Use pre-recorded waveform files**.

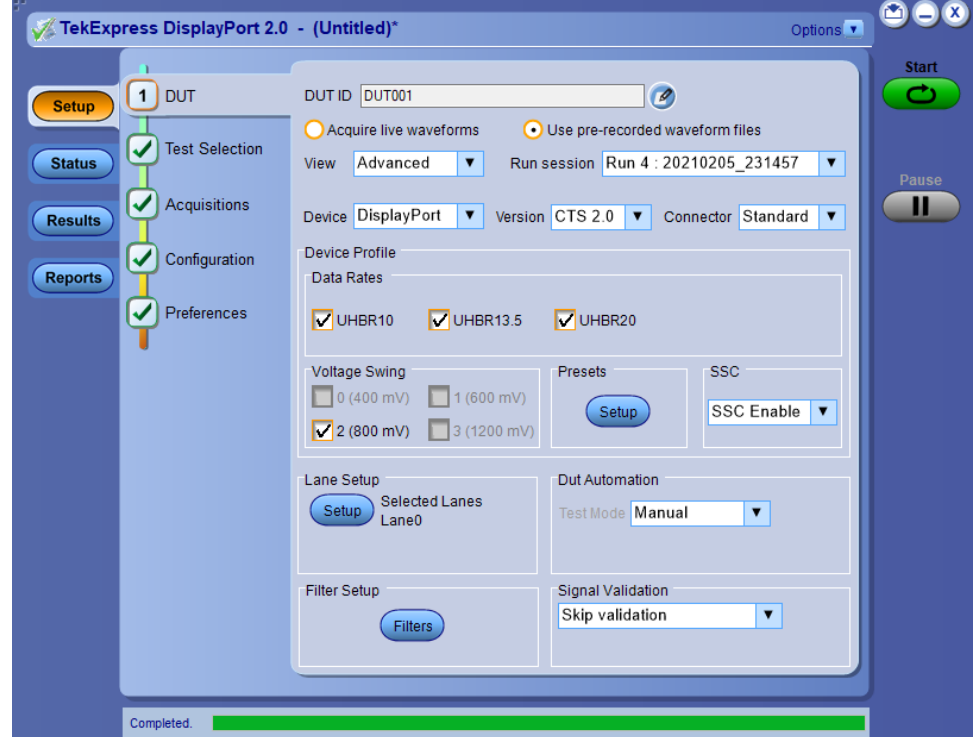

- **2.** Select the DUT settings based on waveforms available for running measurements. Ex: If only SSC waveforms are present then you need to select SSC as **SSC Enable**.
- **3.** Go to Test Selection panel, select desired tests which you want to run using pre-recorded waveforms.
- **4.** Go to Acquisition panel and make sure the availability of all the desired tests.
- **5.** Click on the icon present in 'Waveform FileName' column.
- **6.** Make sure all the waveforms you have has proper naming convention. In case of differential signals, waveforms should have naming convention; ' *Lane0\_UHBR10 PRBS15\_UHBR10\_P0\_800\_SSCEnable\_40\_100\_Diff\_Run1.wfm*' and in case of single ended signals, waveforms should have naming convention; '*Lane0\_UHBR10 PRBS15\_UHBR10\_P0\_800\_SSCEnable\_40\_100\_SE\_Run1.wfm*'. Refer to *[Waveform naming convention](#page-36-0)*.
- **7.** Select all the waveforms required for running test (In order to understand what all waveforms you have to select for running each measurement, load any existing session, and switch to pre-recorded mode then go to acquisition panel).
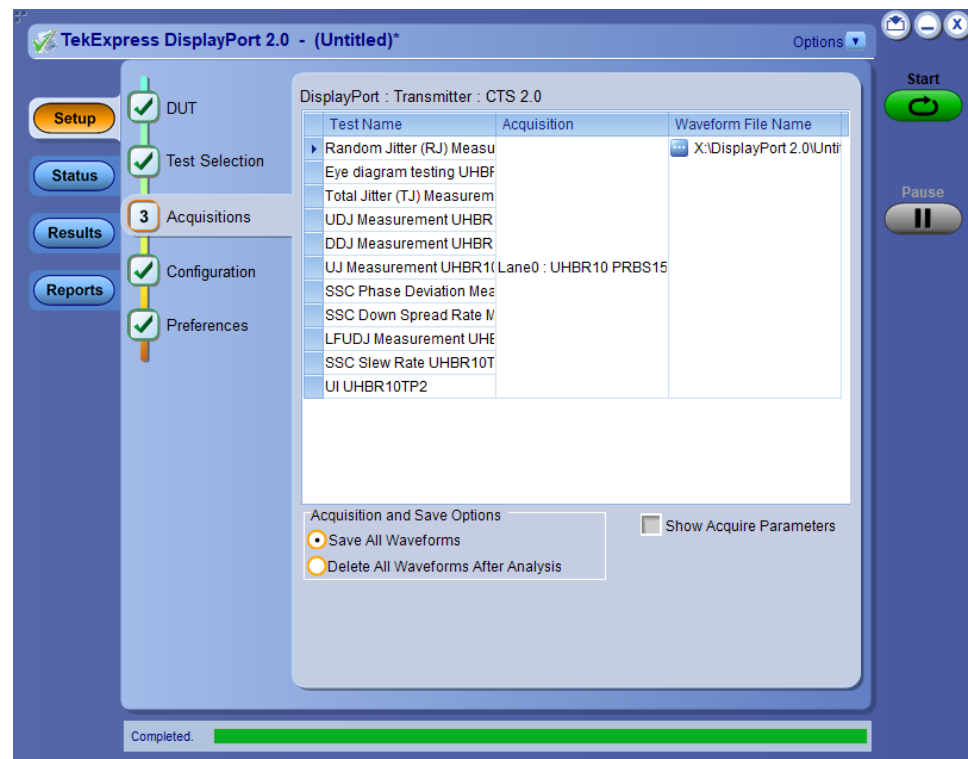

- **8.** Click Start button.
- **9.** If any of the tests are failed to run completely and report is not generated then cross check whether you have selected the required DUT parameters in order to run in compliance mode. In such case re-run the test by selecting appropriate DUT settings and waveforms.

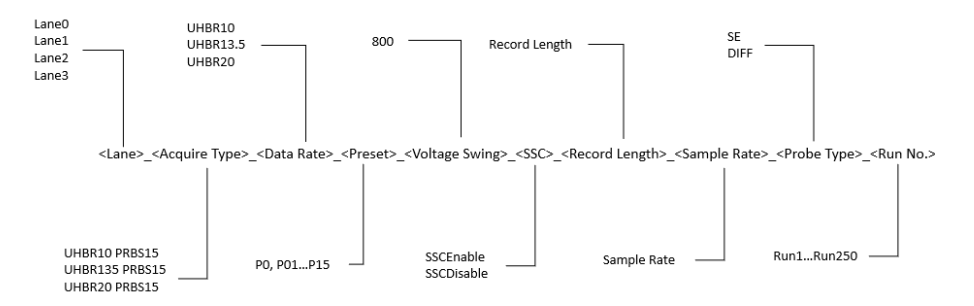

e.g: Lane0\_UHBR135 PRBS15\_UHBR13.5\_P0\_800\_SSCDisable\_40\_100\_SE\_Run1

#### *Figure 11: Waveform naming convention*

Note: <Run No.> is not applicable if **Number of Runs** is set to 1 in the Preference panel.

#### **Acquire live waveforms for analysis**

Follow the instructions to setup acquisition for a live waveform.

- **1.** *[Load a saved test setup](#page-51-0)* on page 52 or *[Saving and recalling test setup](#page-51-0)* on page 52.
- **2.** In the Setup panel, select the **DUT** tab, enter the desired DUT ID in the corresponding field and then select **Acquire live waveforms**.
- **3.** *[Select other DUT parameters](#page-28-0)* as desired.
- **4.** In the Test Selection tab, *[select the desired test\(s\)](#page-32-0)*.
- **5.** In the Acquisitions tab, do any of the following that apply:
	- Select the data sources for the lanes.
	- Select other desired *[acquisitions parameters](#page-33-0)*.
- **6.** Configure the tests if you have not done so already, and then click **Start** to run the test.

#### **See Also**

*[Set acquisition tab parameters](#page-34-0)* on page 35

*[Configuration: Set measurement limits for tests](#page-38-0)* on page 39

# <span id="page-38-0"></span>**Configuration: Set measurement limits for tests**

Use Configuration tab to view and configure the Global Settings and the measurement configurations. The measurement specific configurations available in this tab depends on the selections made in the DUT panel and Test Selection panel.

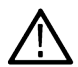

**Note:** Configuration tab is available only when **View** is set to **Advanced** in the DUT panel.

#### **Table 9: Configuration tab: Common parameters**

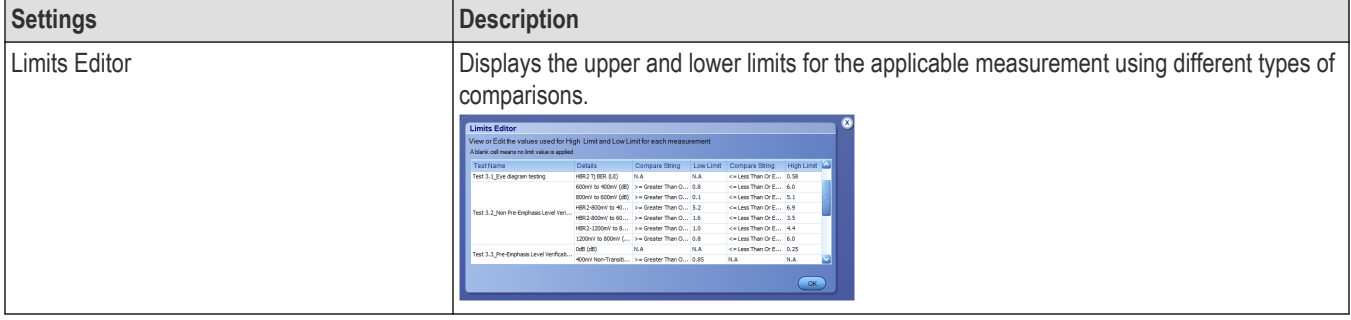

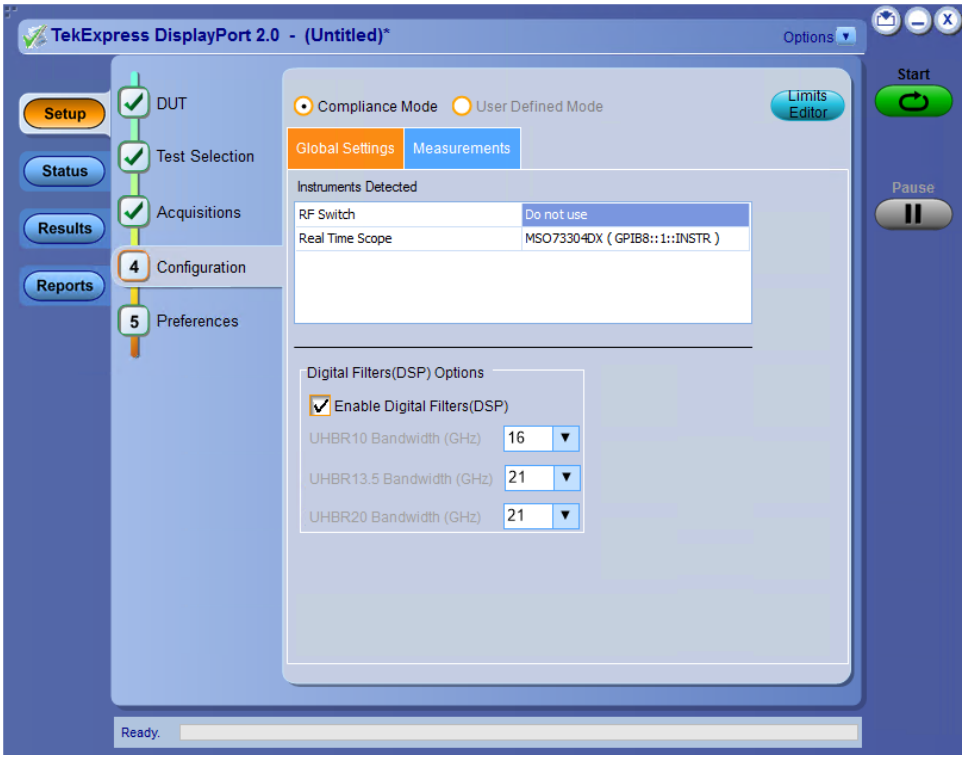

*Figure 12: Configuration tab: Global settings*

#### **Table 10: Configuration tab: Global settings**

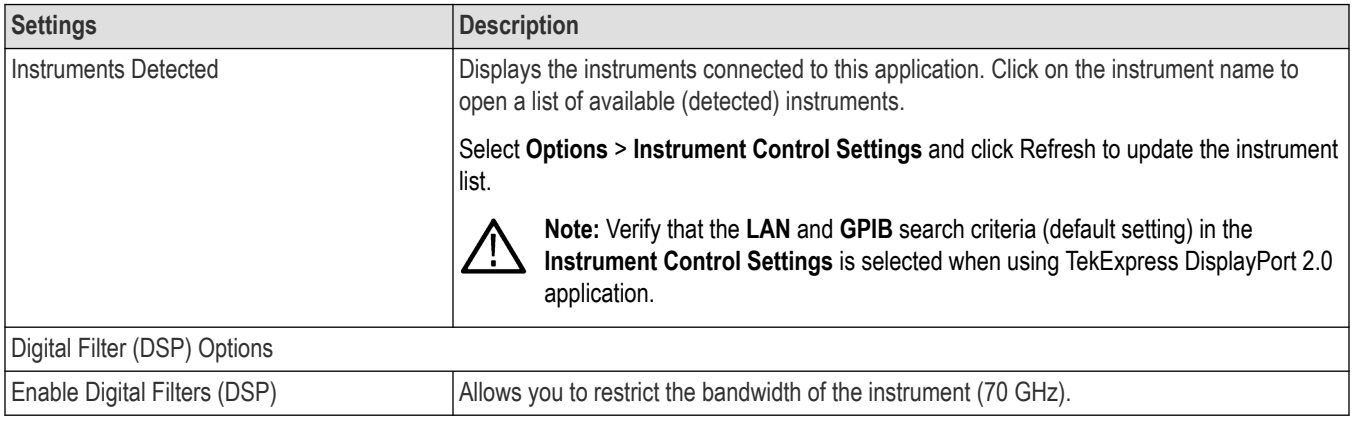

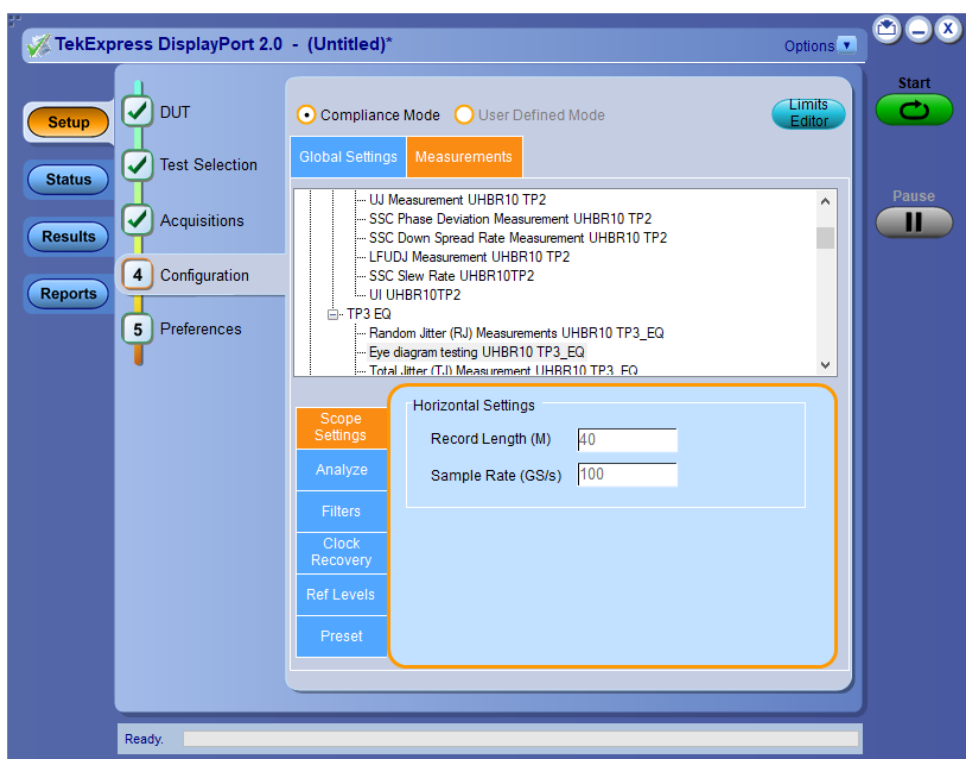

*Figure 13: Configuration tab: Measurement settings*

#### **Table 11: Configuration tab: Measurement settings**

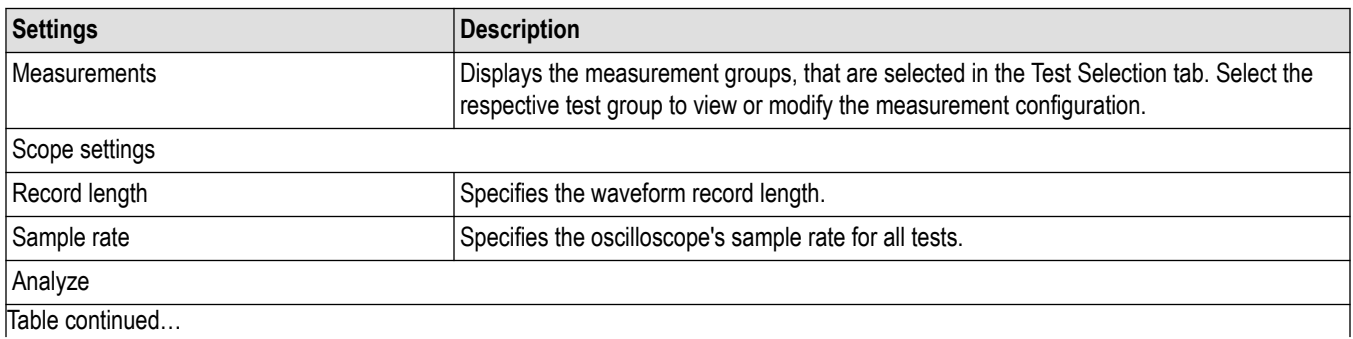

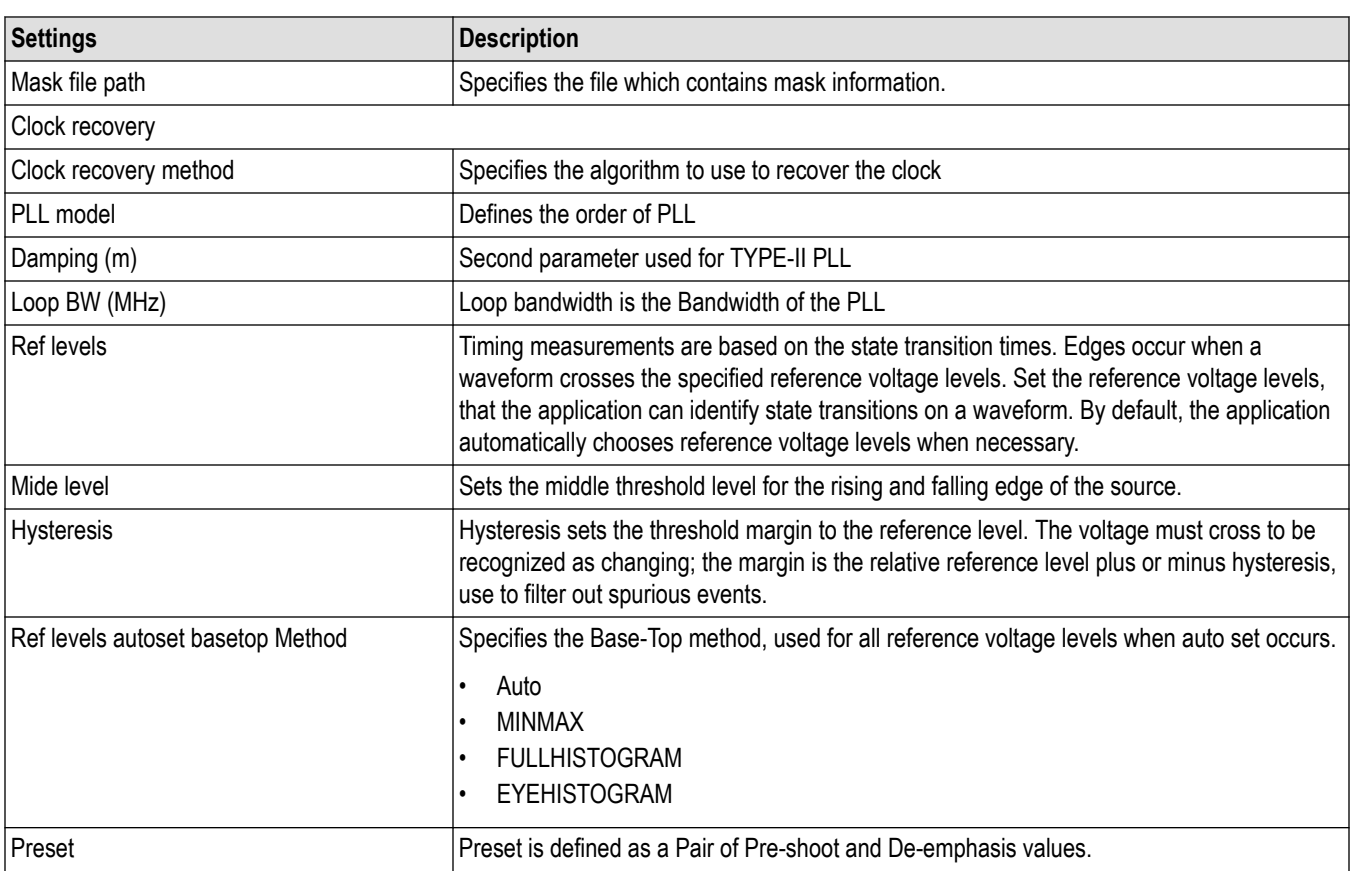

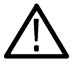

**Note:** The **Absolute** and **Percentage** settings in the Reference level are not available.

# **Preferences: Set the test run preferences**

Use **Preferences** tab to set the application action on completion of a measurement. The **Preferences** tab has the feature to enable or disable certain options related to the measurement execution.

#### *Figure 14: Preferences tab*

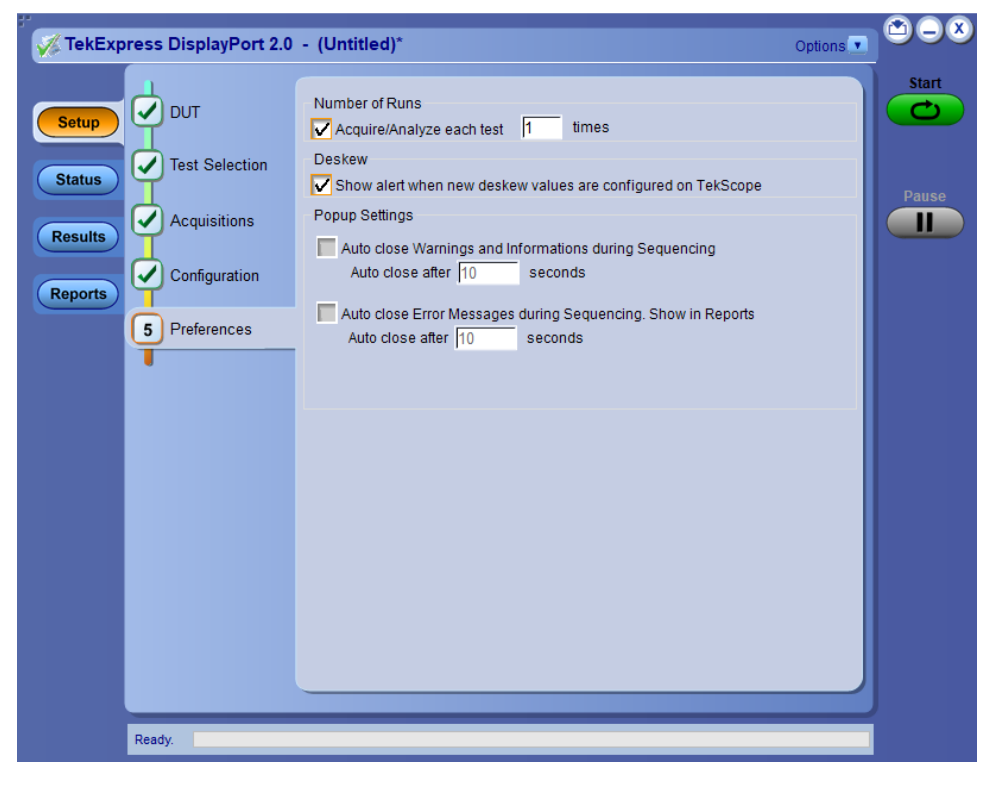

Refer the below table for the options available in the **Preferences** tab:

#### **Table 12: Preferences tab settings**

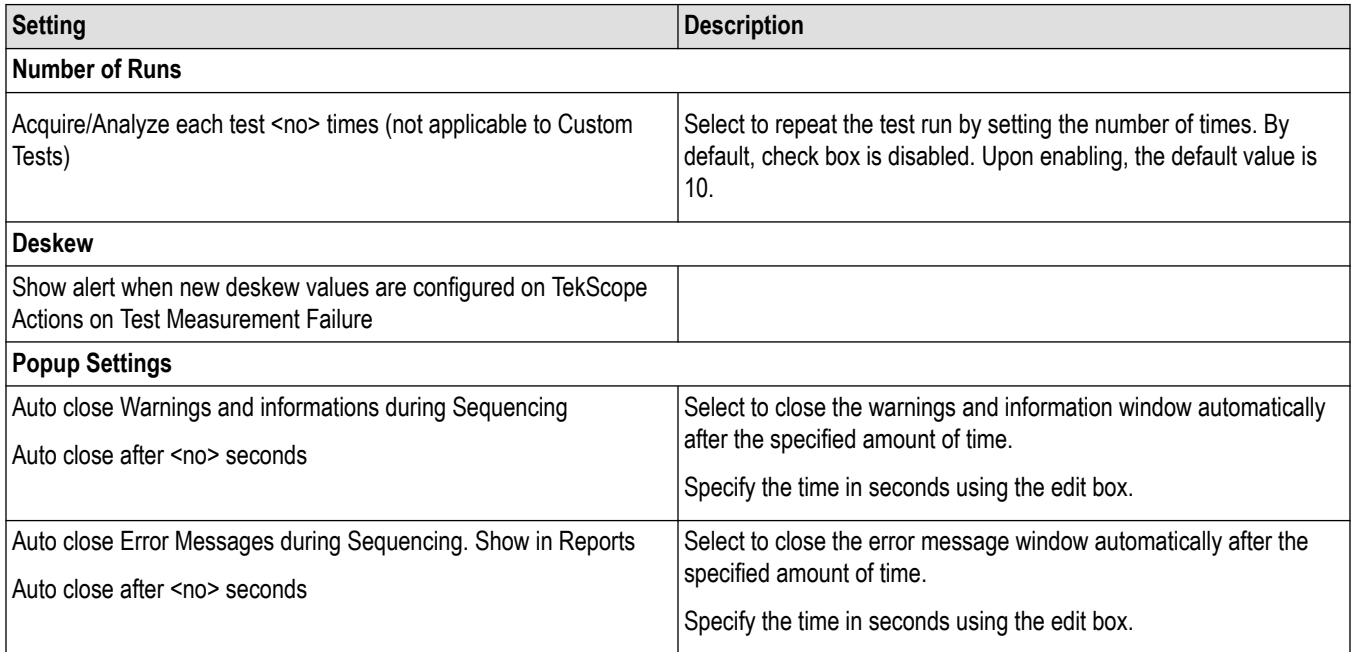

# **Status panel: View the test execution status**

The Status panel contains the **Test Status** and **Log View** tabs, which provides status on the test acquisition and analysis (Test Status) and listing of test tasks performed (Log View tab). The application opens the **Test Status** tab when you start to execute the test. Select the **Test Status** or the **Log View** tab to view these items while the test execution is in progress.

## **View test execution status**

The tests are grouped and displayed based on the Clock and Data lane. It displays the tests along with the acquisition type, acquire, and analysis status of the tests. In pre-recorded mode, **Acquire Status** is not valid.

The Test Status tab presents a collapsible table with information about each test as it is running. Use the symbols to expand ( $\Box$ ) and collapse  $($   $\Box$ ) the table rows.

| TekExpress DisplayPort 2.0 - (Untitled)*                   |                             |                       | Options v             |
|------------------------------------------------------------|-----------------------------|-----------------------|-----------------------|
| <b>Test Status</b><br><b>Log View</b>                      |                             |                       |                       |
| <b>Setup</b><br><b>Test Name</b>                           | Acquisition                 | <b>Acquire Status</b> | Analysis Statu        |
| Lane0                                                      |                             |                       |                       |
| Random Jitter (RJ) Measurements UHBR10<br><b>Status</b>    | UHBR10 PRBS15               | To be started         | To be started         |
| Eye diagram testing UHBR10 TP2                             | UHBR10 PRBS15               | To be started         | To be started         |
| Total Jitter (TJ) Measurement UHBR10 TP2<br><b>Results</b> | UHBR10 PRBS15               | To be started         | To be started         |
| <b>UDJ Measurement UHBR10 TP2</b>                          | UHBR10 PRBS15               | To be started         | To be started         |
| DDJ Measurement UHBR10 TP2                                 | UHBR10 PRBS15               | To be started         | To be started         |
| <b>Reports</b><br>UJ Measurement UHBR10 TP2                | UHBR10 PRBS15               | To be started         | To be started         |
| SSC Phase Deviation Measurement UHBR10                     | UHBR10 PRBS15               | To be started         | To be started         |
| <b>SSC Down Spread Rate Measurement</b><br>UHBR10 TP2      | UHBR10 PRBS15               | To be started         | To be started         |
| LFUDJ Measurement UHBR10 TP2                               | UHBR10 PRBS15               | To be started         | To be started         |
| SSC Slew Rate UHBR10TP2                                    | UHBR10 PRBS15               | To be started         | To be started         |
| UI UHBR10TP2                                               | UHBR10 PRBS15               | To be started         | To be started         |
| Random Jitter (RJ) Measurements UHBR10<br>TP3_EQ           | UHBR10 PRBS15               | To be started         | To be started         |
| Eye diagram testing UHBR10 TP3_EQ                          | UHBR10 PRBS15               | To be started         | To be started         |
| Total Jitter (TJ) Measurement UHBR10                       | UHBR10 PRBS15               | To be started         | To be started         |
| UDJ Measurement UHBR10 TP3 EQ                              | UHBR10 PRBS15               | To be started         | To be started         |
| DDJ Measurement UHBR10 TP3 EQ                              | UHBR10 PRBS15               | To be started         | To be started         |
| UJ Measurement UHBR10 TP3 EQ                               | UHBR10 PRBS15               | To be started         | To be started         |
| Random Jitter (RJ) Measurements UHBR13.5                   | UHBR135 PRBS15              | To be started         | To be started         |
| Eye diagram testing UHBR13.5 TP2                           | UHBR135 PRBS15              | To be started         | To be started         |
| Total Jitter (TJ) Measurement UHBR13.5 TP2                 | UHBR135 PRBS15              | To be started         | To be started         |
| UB Literaturement UUDBAS C TBS                             | <b>UUDDASE DODGAE</b><br>Ш. | The books should be   | The first indicate of |
| Ready.                                                     |                             |                       |                       |

*Figure 15: Test execution status view in Status panel*

#### **Table 13: Test execution status table headers**

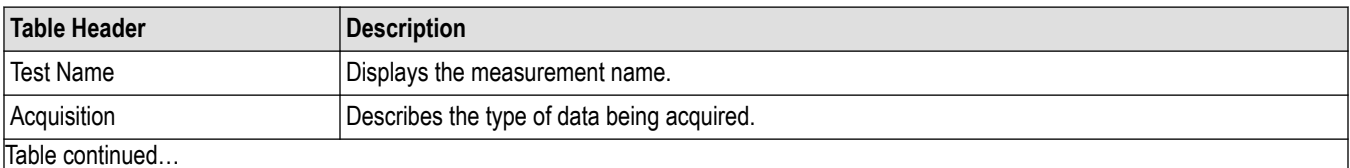

Table continued…

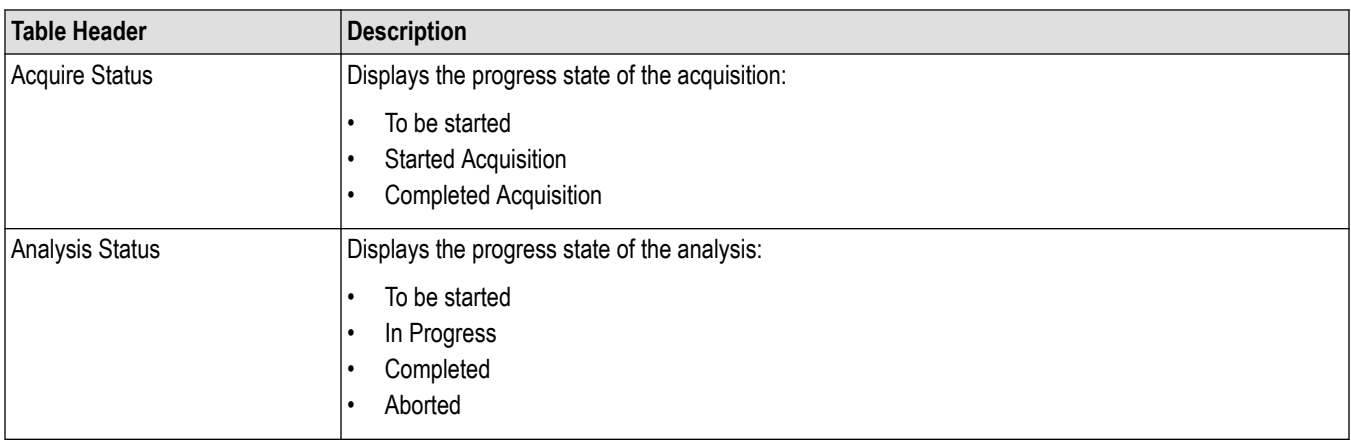

# **View test execution logs**

The Test Status tab displays the detailed execution status of the tests. Also, displays each and every execution step in detail with its timestamp information. The log details can be used to troubleshoot and resolve any issue/bug which is blocking the test execution process.

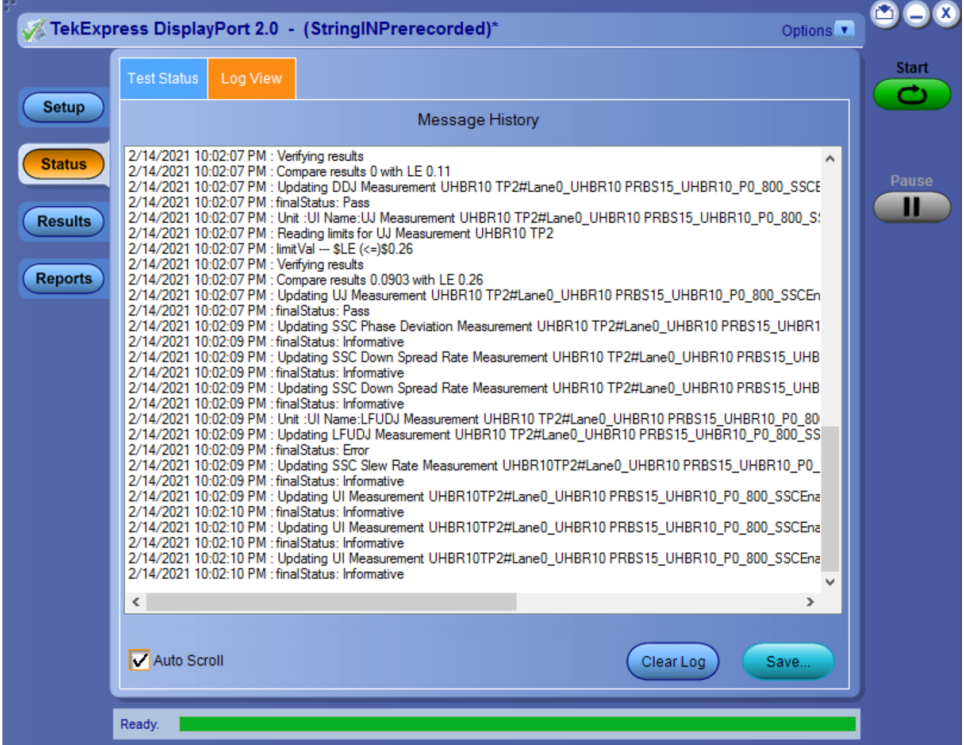

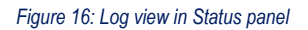

#### **Table 14: Status panel settings**

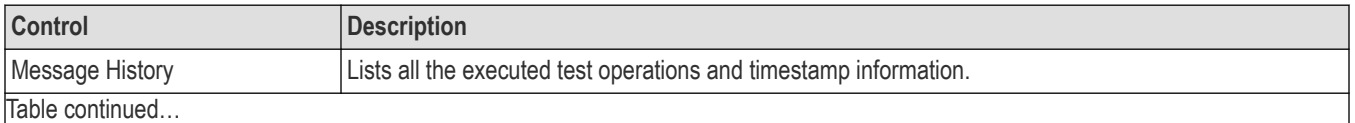

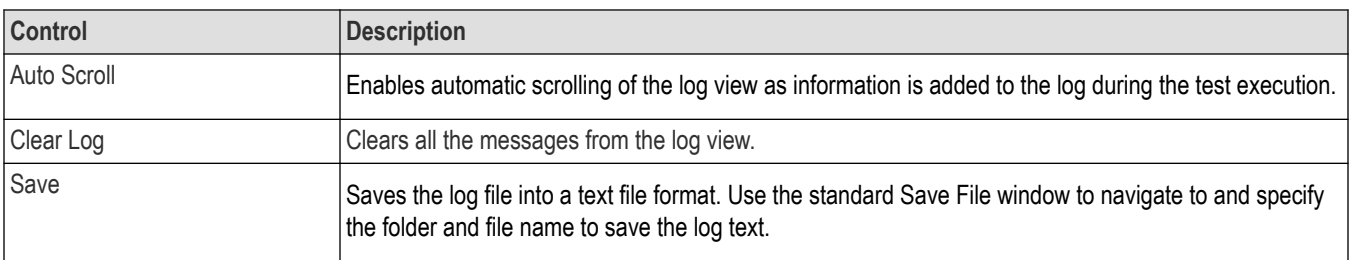

# **Results panel: View summary of test results**

When a test execution is complete, the application automatically opens the **Results** panel to display a summary of test results.

In the Results table, each test result occupies a row. By default, results are displayed in summary format with the measurement details collapsed and with the Pass/Fail column visible.

#### *Figure 17: Results panel with measurement results*

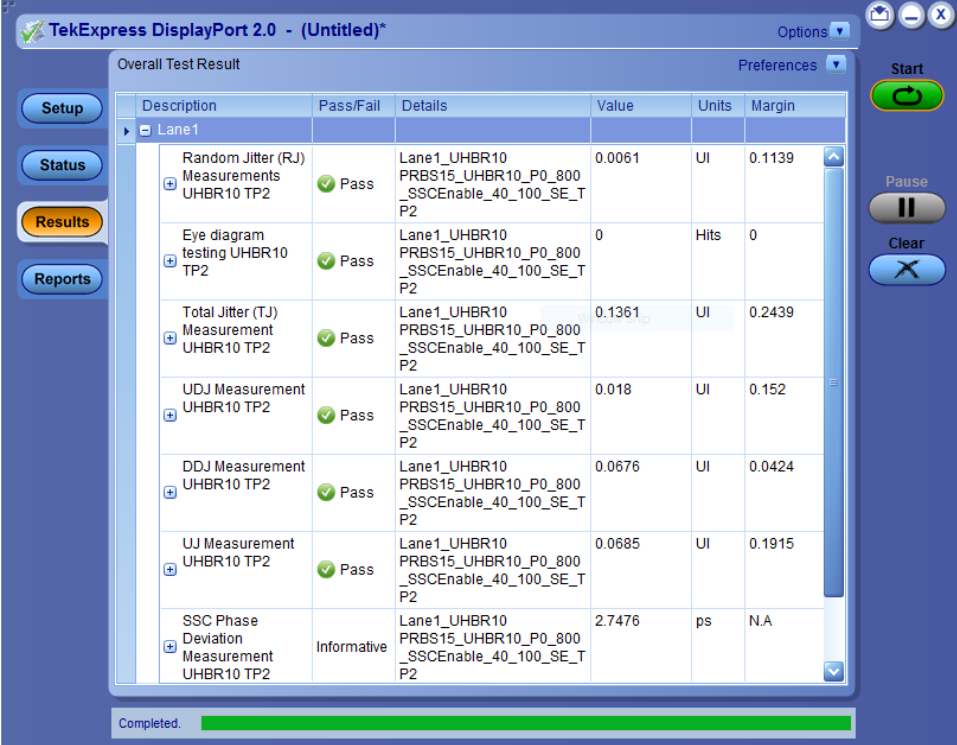

Click  $\pm$  icon on each measurement in the row to expand and to display the minimum and maximum parameter values of the measurement.

### **Filter the test results**

Each column in the result table can be customized and displayed by enabling or disabling any column as per your requirement. You can change the view in the following ways:

- To remove or restore the Pass/Fail column, select **Preferences** > **Show Pass/Fail**.
- To collapse all expanded tests, select **Preferences** > **View Results Summary**.
- To expand all the listed tests, select **View Results Details** from the **Preferences menu** in the upper right corner.
- To enable or disable the wordwrap feature, select **Preferences** > **Enable Wordwrap**.
- To view the results grouped by lane or test, select the corresponding item from the **Preferences** menu.
- To expand the width of a column, place the cursor over the vertical line that separates the column from the column to the right. When the cursor changes to a double-ended arrow, hold down the mouse button and drag the column to the desired width.
- To clear all test results displayed, click **Clear**.

# **Reports panel: Configure report generation settings**

Click **Reports** panel to configure the report generation settings and select the test result information to include in the report. You can use the Reports panel to configure report generation settings, select test content to include in reports, generate the report, view the report, browse for reports, name and save reports, and select report viewing options.

# **Select report generation options**

This section describes the report generation settings you can configure in the Reports panel. Select report settings before running a test or when creating and saving test setups. Report settings configured are included in saved test setups.

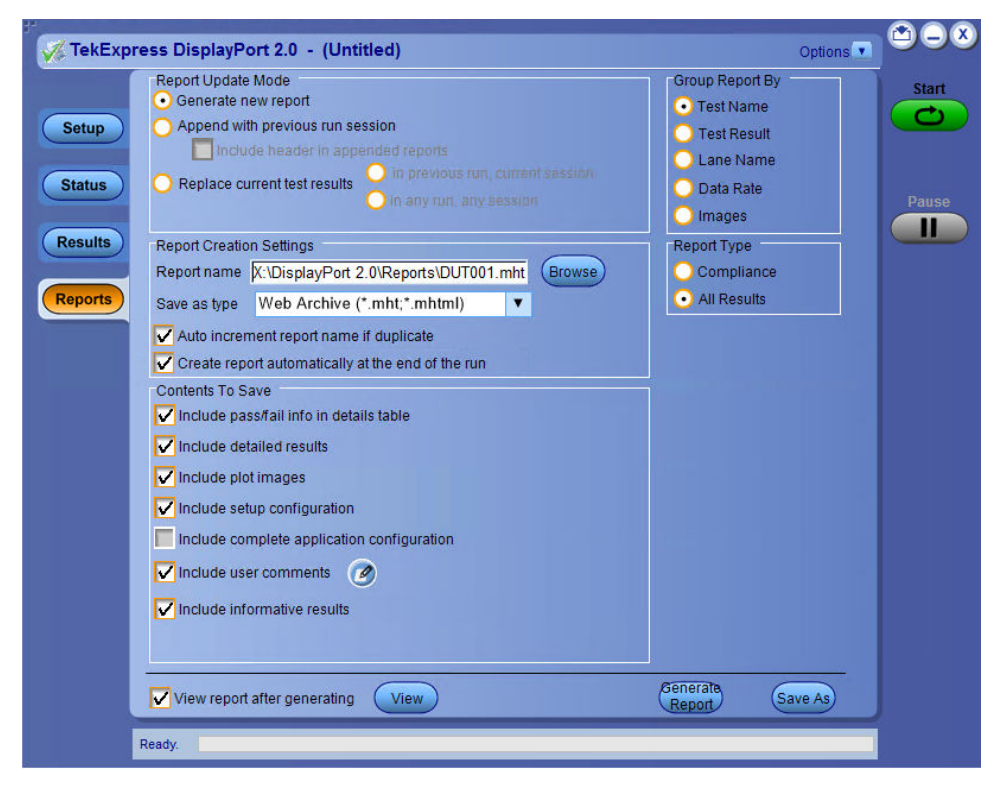

*Figure 18: Reports panel*

#### **Report Update Mode Settings**

#### **Table 15: Report Update Mode Settings**

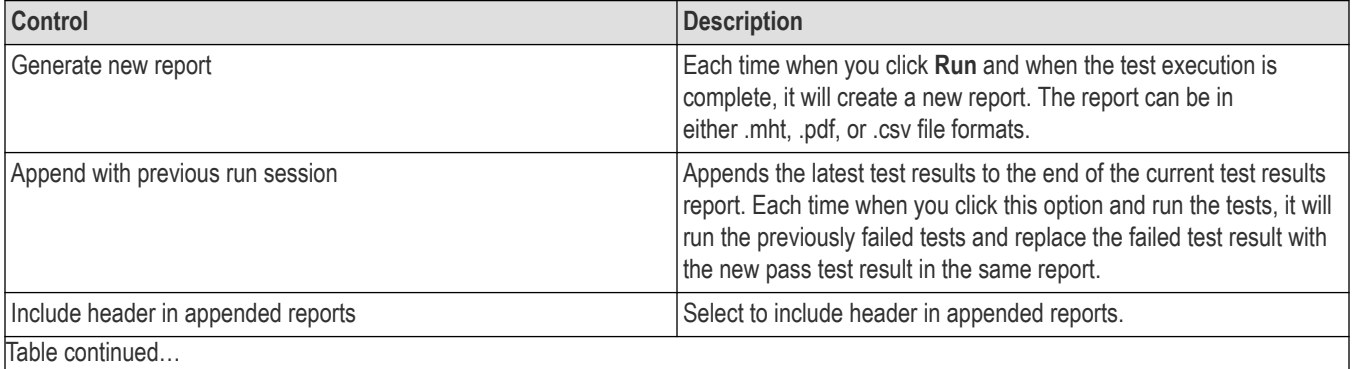

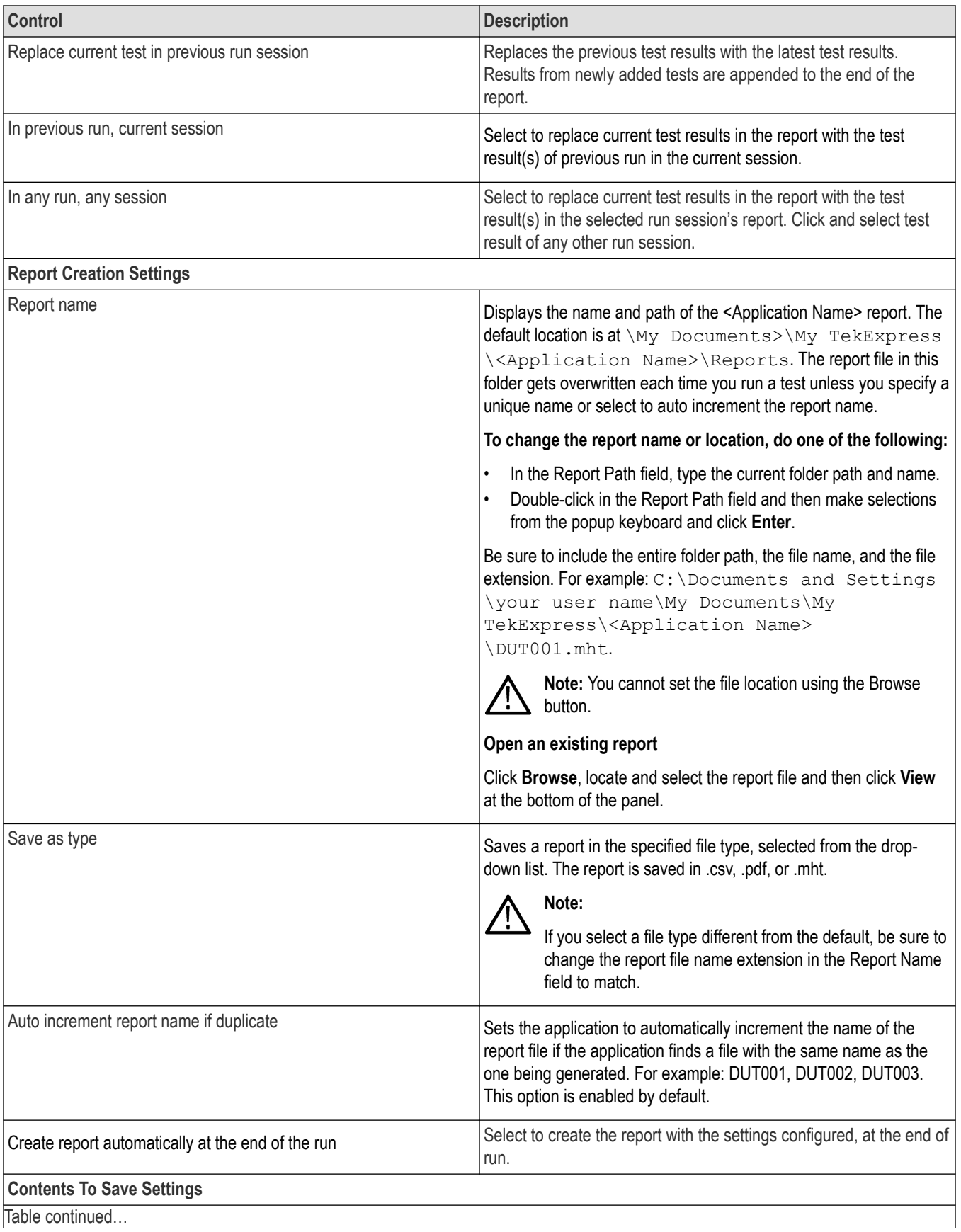

Table continued…

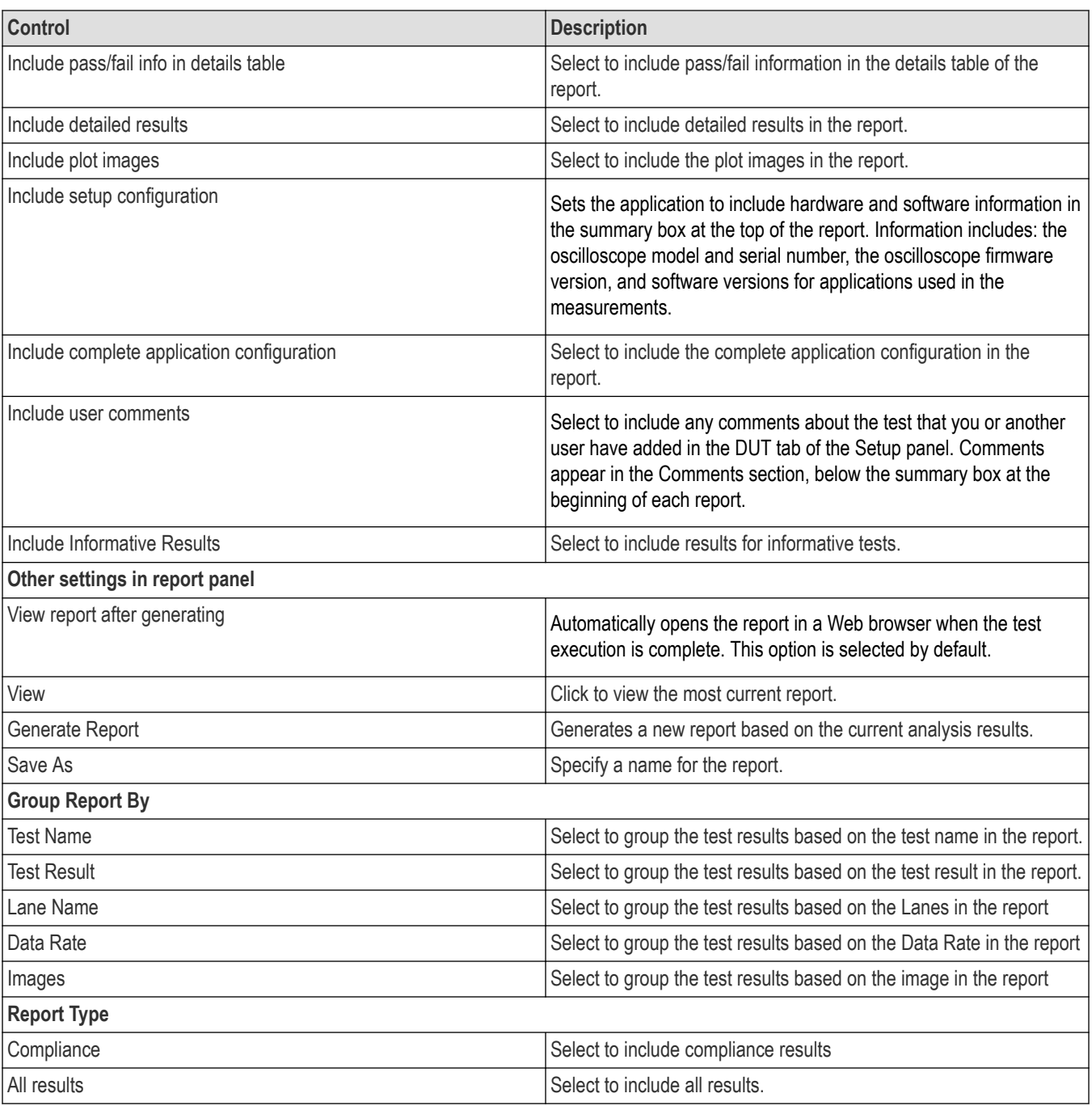

# **View a generated report**

#### **Sample report and its contents**

A report shows detailed results and plots, as set in the Reports panel.

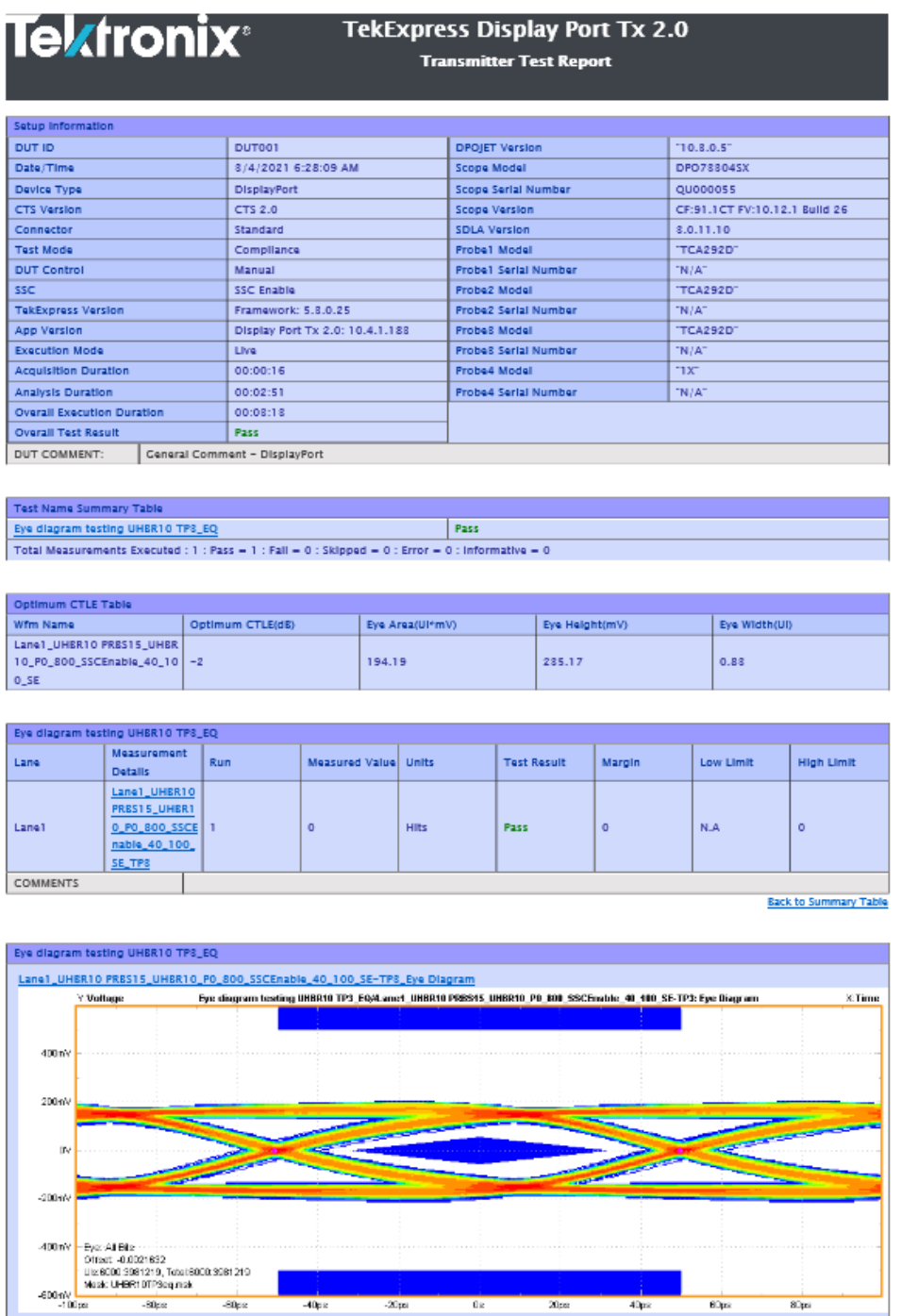

*Figure 19: Report for DisplayPort2.0*

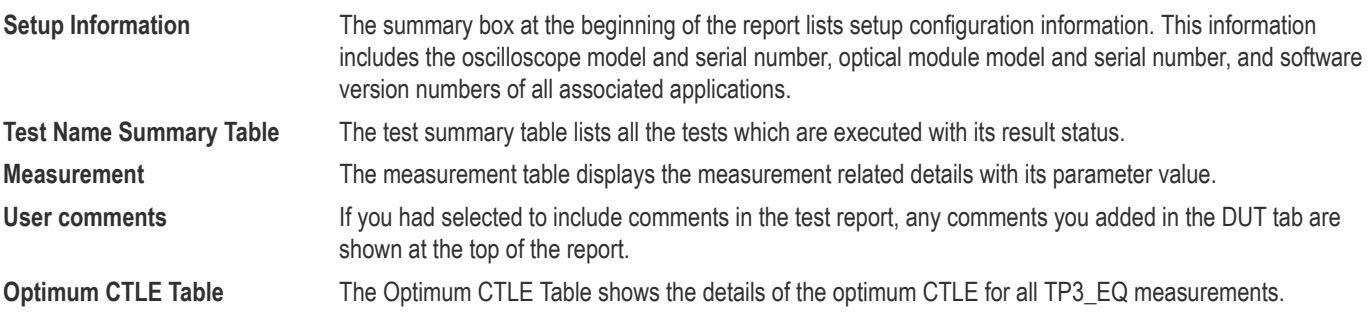

# <span id="page-51-0"></span>**Saving and recalling test setup**

# **Test setup files overview**

Saved test setup information (such as the selected oscilloscope, general parameters, acquisition parameters, measurement limits, waveforms (if applicable), and other configuration settings) are saved under the setup name at X:\<Application Name>.

Use test setups to:

- Run a new session, acquire live waveforms, using a saved test configuration.
- Create a new test setup using an existing one.
- View all the information associated with a saved test, including the log file, the history of the test status as it executed, and the results summary.
- Run a saved test using saved waveforms.

# **Save the configured test setup**

You can save a test setup before or after running a test. You can create a test setup from already created test setup or using a default test setup. When you save a setup, all the parameters, measurement limits, waveform files (if applicable), test selections, and other configuration settings are saved under the setup name. When you select the default test setup, the parameters are set to the application's default value.

Select **Options** > **Save Test Setup** to save the opened setup.

Select **Options** > **Save Test Setup As** to save the setup with different name.

## **Load a saved test setup**

To open (load) a saved test setup, do the following:

- Select **Options** > **Open Test Setup**.
- Select the setup from the list and click **Open**. Setup files are located at X:\<Application Name>.

### **Select a pre-run session from the loaded test setup**

Complete the following steps to load a test setup from a pre-run session:

- **1.** Select **Options > Open Test Setup**.
- **2.** Select a setup from the list and then click **Open**. Setup files are located at  $X: \langle \text{Application Name}\rangle \setminus \langle \text{Appendi} \rangle$
- **3.** Switch the mode to **Pre-recorded waveform files** in the DUT panel.
- **4.** Select the required waveforms from the selected setup in the Acquisition tab and **Run** the required test.

# **Save the test setup with a different name**

To create a test setup with a different name, follow the steps:

- **1.** Select **Options > Open Test Setup**.
- **2.** Select a setup from the list and then click **Open**.
- **3.** Click application setup and modify the parameters.
- **4.** Click application reports and modify the report options.
- **5.** Select **Options > Save Test Setup As**.
- **6.** Enter the test setup name and click **Save**.

# **SCPI Commands**

# **About SCPI command**

You can use the Standard Commands for Programmable Instruments (SCPI) to communicate remotely with the TekExpress application. Complete the TCPIP socket configuration and the TekVISA configuration in the oscilloscope or in the device where you are executing the script.

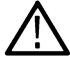

**Note:** If you are using an external PC to execute the remote interface commands, then install TekVISA in the PC to make the configurations.

# **Socket configuration for SCPI commands**

This section describes the steps to configure the TCPIP socket configuration in your script execution device and the steps to configure the TekVISA configuration in the oscilloscope to execute the SCPI commands.

#### **TCPIP socket configuration**

**1.** Click **Start** > **Control Panel** > **System and Security** > **Windows Firewall** > **Advanced settings**.

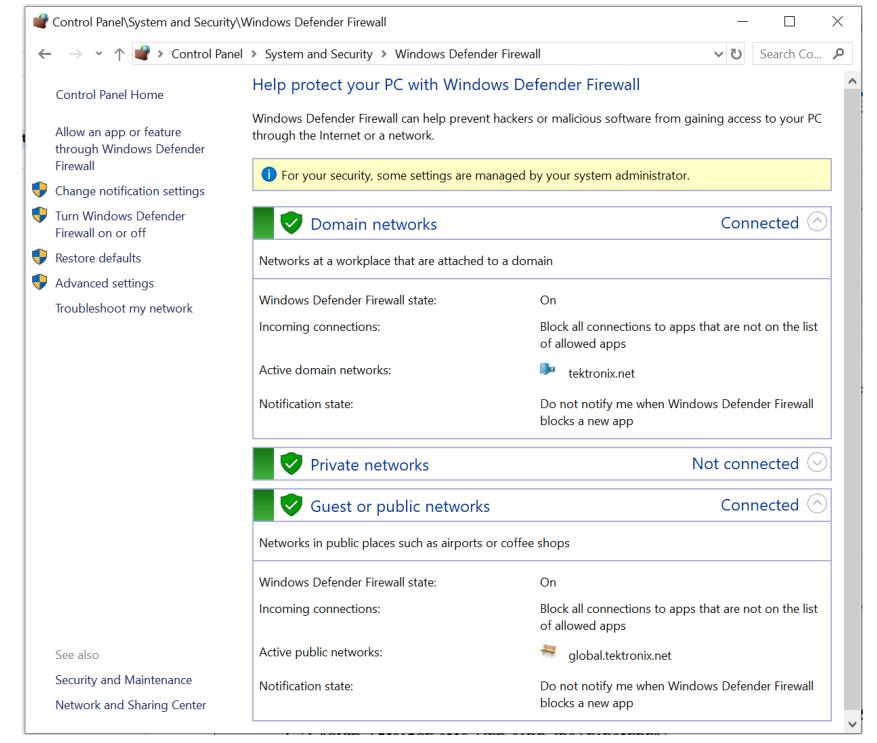

**2.** In Windows Firewall with Advanced Security menu, select **Windows Firewall with Advanced Security on Local Computer** > **Inbound Rules** and click **New Rule…**

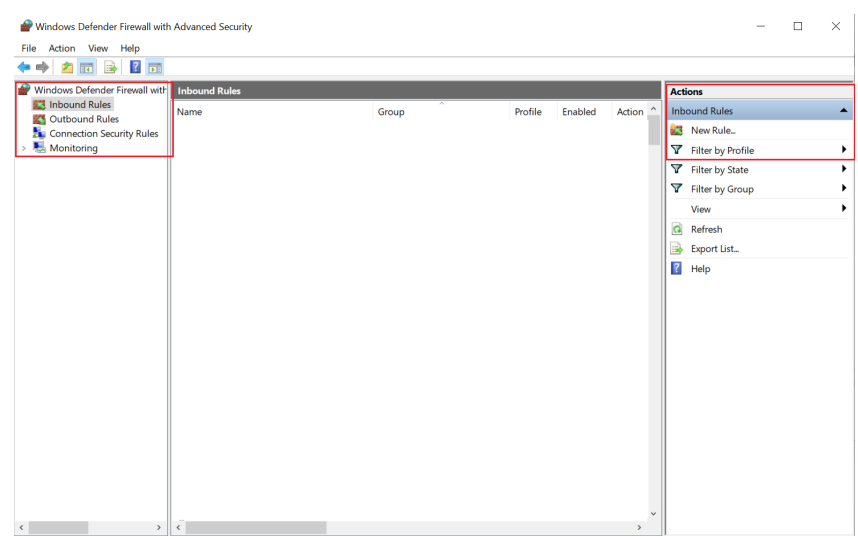

#### **3.** In **New Inbound Rule Wizard** menu

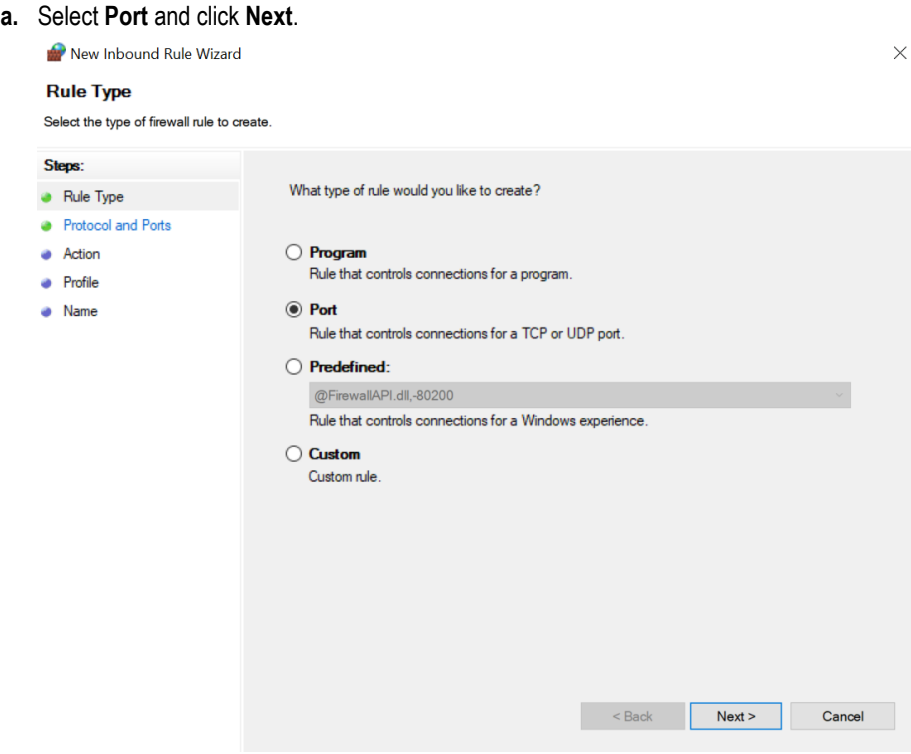

**b.** Select **TCP** as rule apply, enter 5000 for **Specific local ports** and click **Next**.

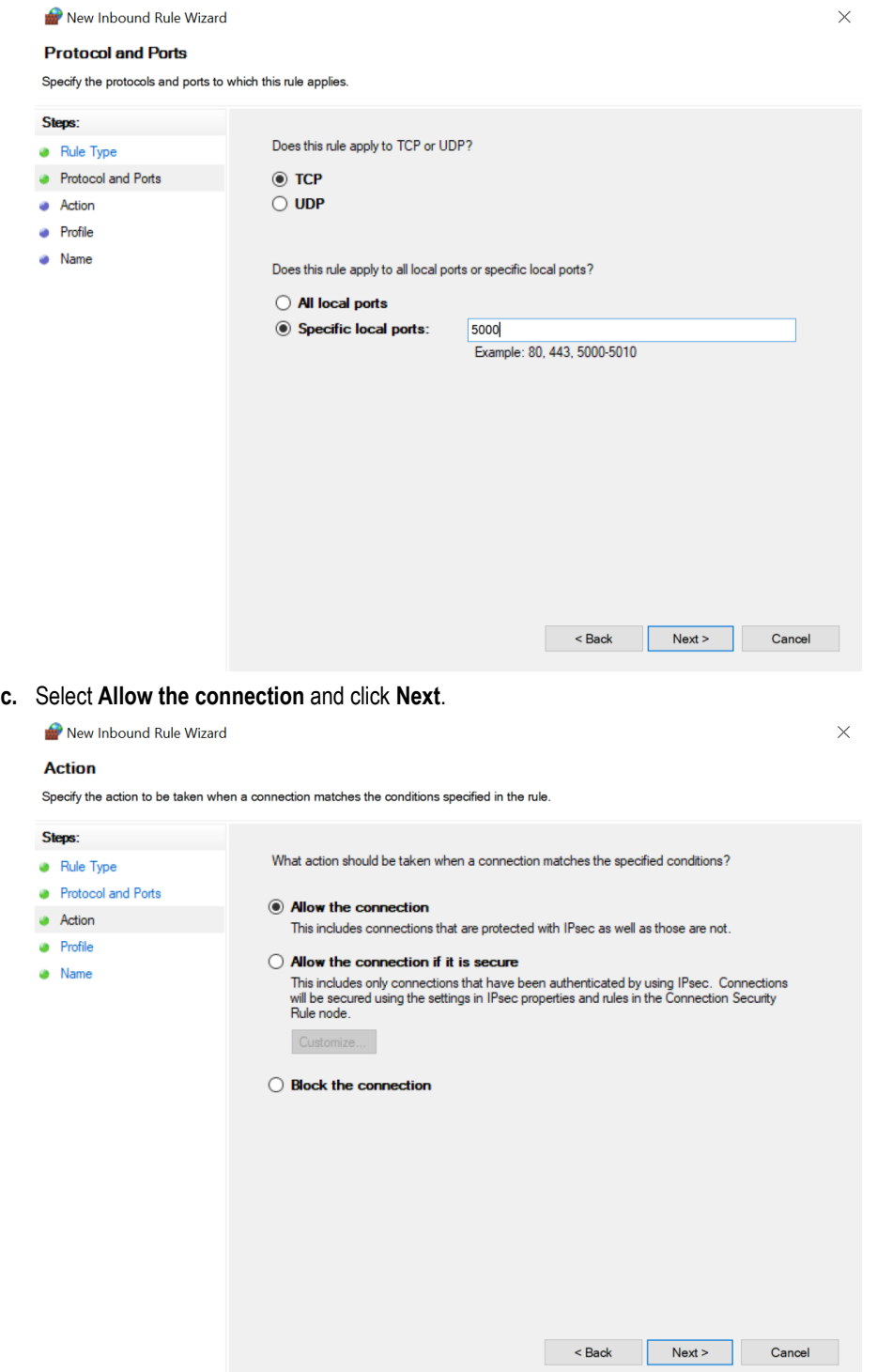

**d.** Select **Domain, Private, Public** checkbox and click **Next**.

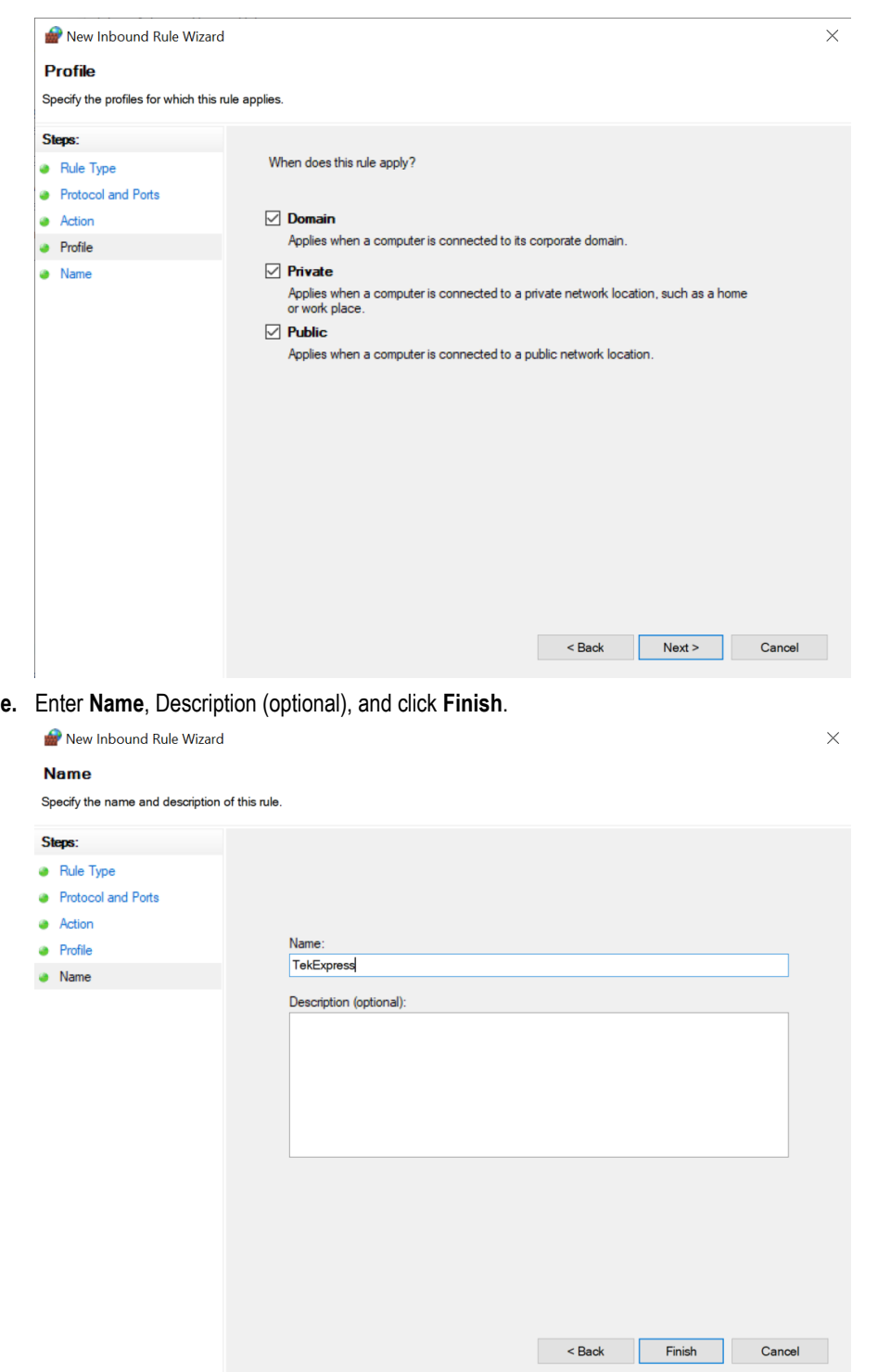

**4.** Check whether the Rule name is displayed in **Windows Firewall with Advanced Security menu** > **Inbound Rules**.

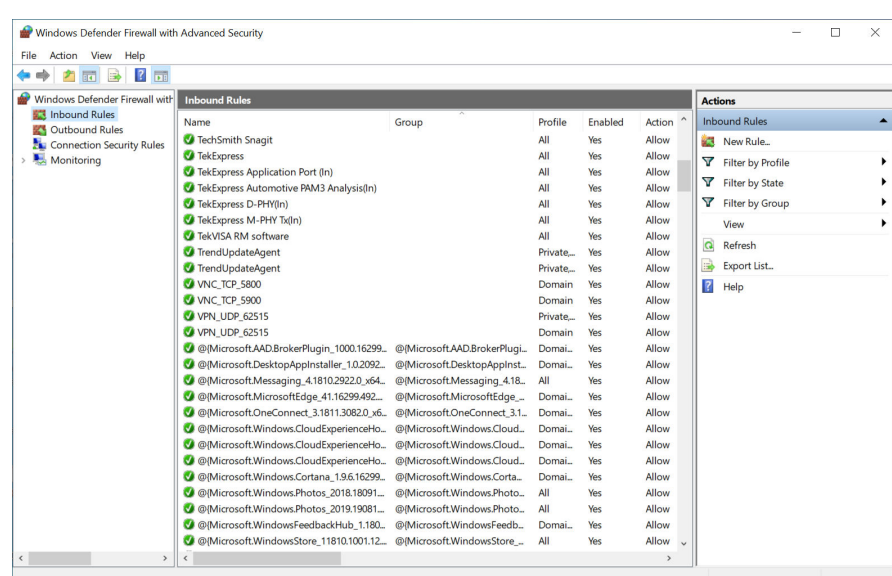

#### **TekVISA configuration**

**1.** Click **Start** > **All Programs** > **TekVISA** > **OpenChoice Instrument Manager**.

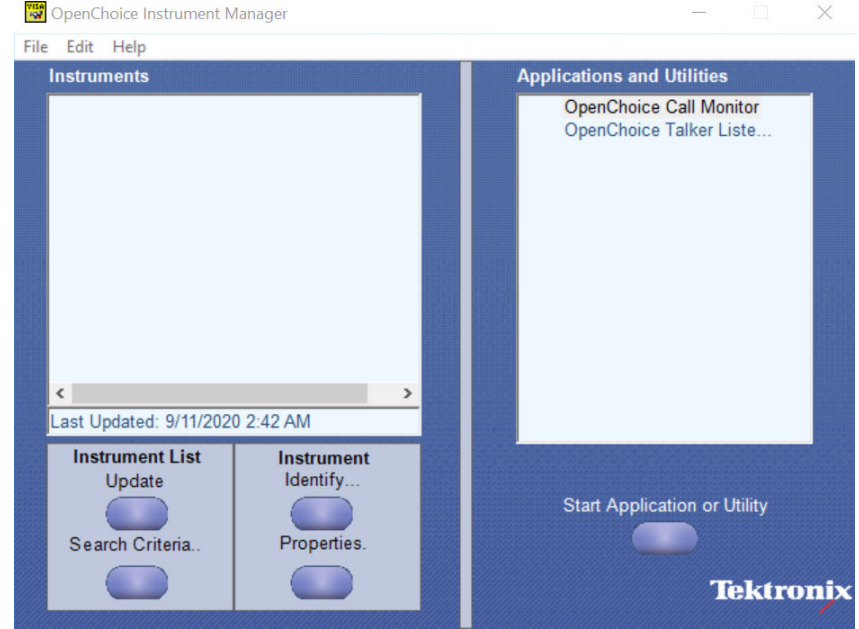

**2.** Click **Search Criteria**. In **Search Criteria** menu, click **LAN** to Turn-on. Select **Socket** from the drop-down list, enter the IP address of

the TekExpress device in **Hostname** and type **Port** as 5000. Click to configure the IP address with Port.

Enter the Hostname as 127.0.0.1 if the TekVISA and TekExpress application are in the same system, else enter the IP address of the oscilloscope where the TekExpress application is running.

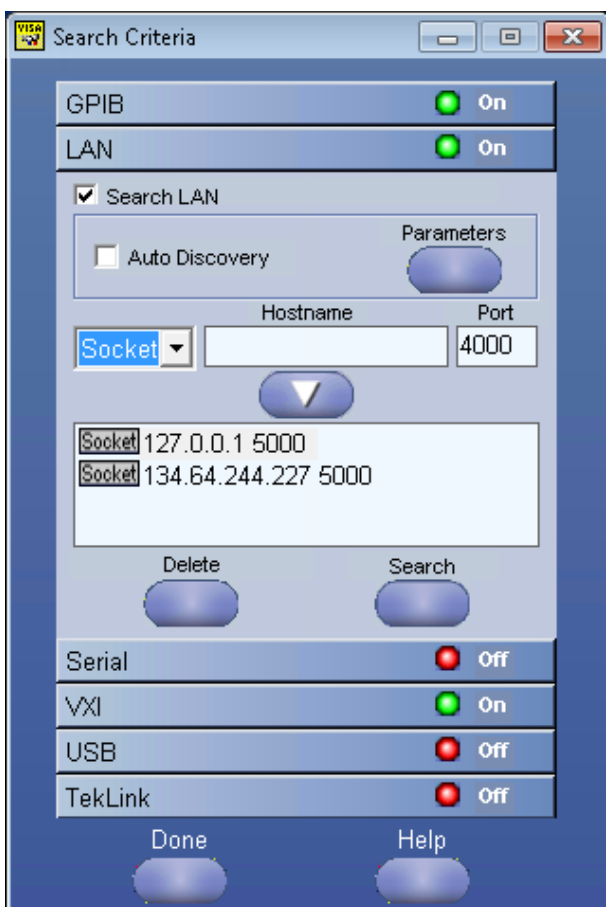

**3.** Click **Search** to setup the TCPIP connection with the host. Check whether the TCPIP host name is displayed in **OpenChoice Instrument Manager** > **Instruments**.

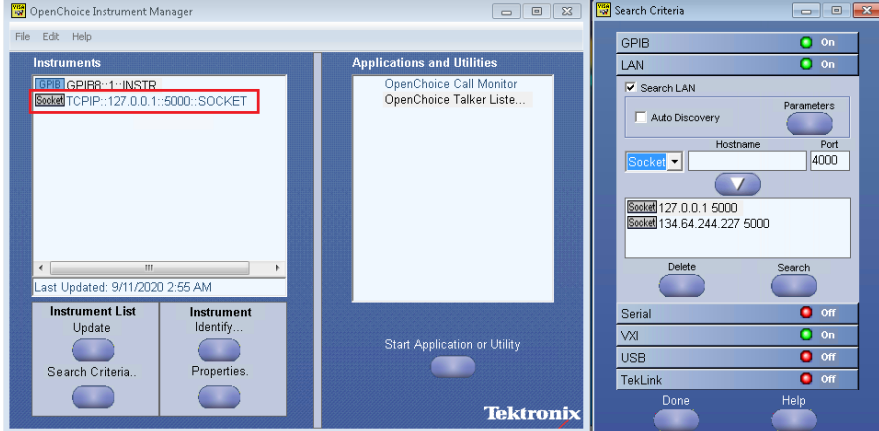

**4.** Double-click **OpenChoice Talker Listener** and enter the Command \*IDN? in command entry field and click **Query**. Check that the Operation is successful and Talker Listener Readout displays the Command / Data.

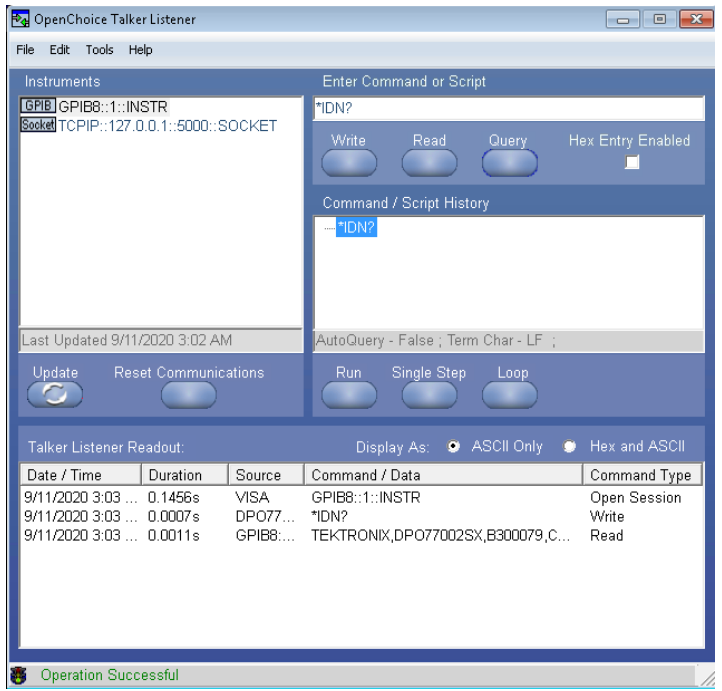

# **Set or query the device name of application**

This command sets or queries the device name of the application.

#### **Syntax**

TEKEXP:SELECT DEVICE,"<DeviceName>" (Set)

TEKEXP:SELECT? DEVICE (Query)

#### **Command arguments**

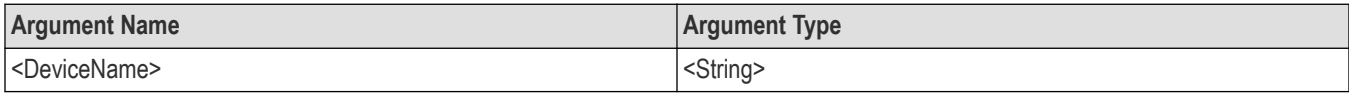

#### **Returns**

<String>

#### **Examples**

TEKEXP:SELECT DEVICE,"<DeviceName>" command sets the device name of the application.

TEKEXP:SELECT? DEVICE command returns the selected device name of the application.

# **Set or query the DUTID of application**

This command sets or queries the DUTID of the application.

#### **Syntax**

TEKEXP:VALUE DUTID,"<Value>" (Set)

TEKEXP:VALUE? DUTID (Query)

#### **Command arguments**

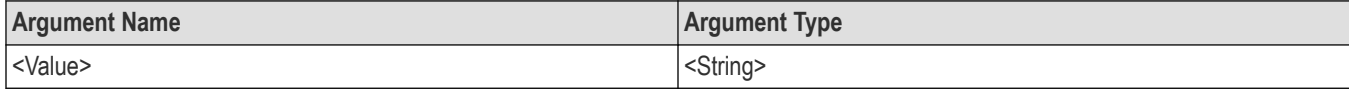

#### **Returns**

<String>

#### **Examples**

TEKEXP:VALUE DUTID,"DUT001" command sets the DUTID of the application to DUT001.

TEKEXP:VALUE? DUTID command returns the DUTID of the application.

# **Set or query the suite name of the application**

This command sets or queries the suite name of the application.

#### **Syntax**

TEKEXP:SELECT SUITE,"<SuiteName>" (Set)

TEKEXP:SELECT? SUITE (Query)

#### **Command arguments**

#### **Returns**

<String>

#### **Examples**

TEKEXP:SELECT SUITE,"<SuiteName>" command sets the suite name of the application.

TEKEXP:SELECT? SUITE command returns the selected suite of the application.

### **Set or query the test name of the application**

This command selects or deselects the specified test name of the application.

#### **Syntax**

TEKEXP:SELECT TEST,"<TestName>",<Value> (Set) TEKEXP:SELECT TEST,"<ALL>" (Set) TEKEXP:SELECT? TEST (Query)

#### **Command arguments**

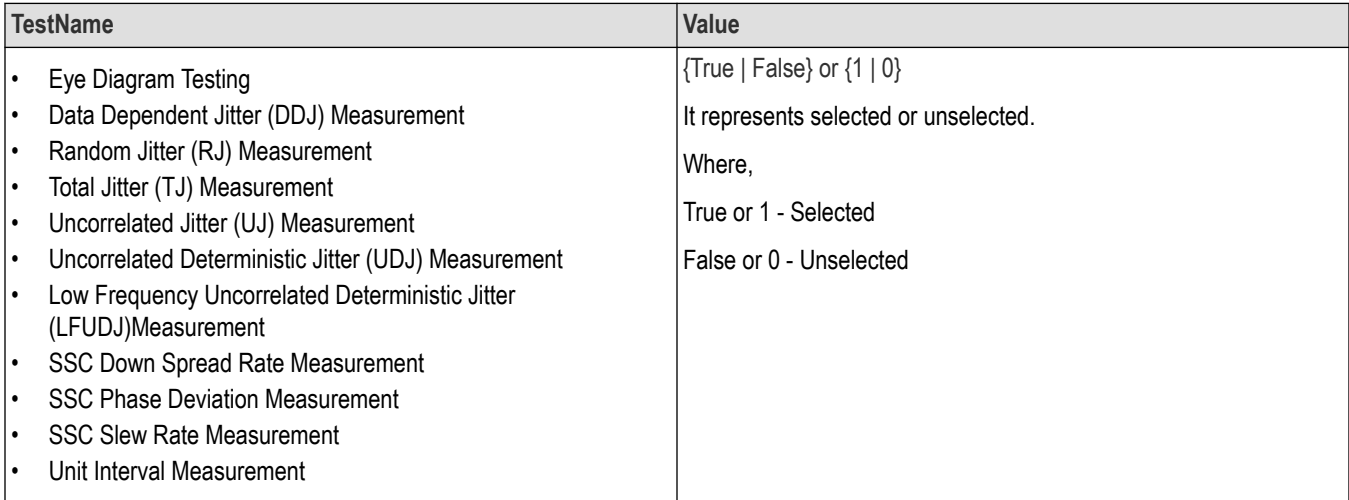

#### **Returns**

{True | False} or {1 | 0}

#### **Examples**

TEKEXP:SELECT TEST,"<TestName>",1 command selects the specified test in the Test Panel.

TEKEXP:SELECT TEST,"<ALL>" command select all the tests in the Test Panel.

TEKEXP:SELECT? TEST command returns the list of selected tests.

## **Set or query the version name of the application**

This command sets or queries the version name of the application.

#### **Syntax**

```
TEKEXP:SELECT VERSION,"<VersionName>" (Set)
```

```
TEKEXP:SELECT? VERSION (Query)
```
#### **Command arguments**

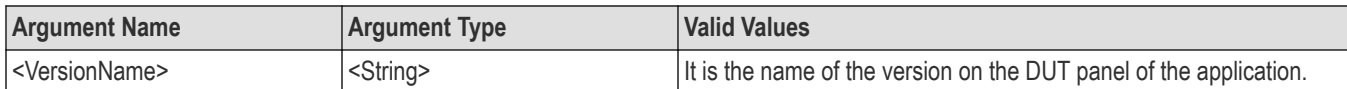

#### **Returns**

<String>

#### **Examples**

TEKEXP:SELECT VERSION,"<VersionName>" command sets the version name of application.

TEKEXP: SELECT? VERSION command returns the version name of application.

# **Set or query the general parameter values**

This command sets or queries the general parameter values of the application.

### **Syntax**

TEKEXP:VALUE GENERAL,"<ParameterName>","<Value>" (Set)

TEKEXP:VALUE? GENERAL,"<ParameterName>" (Query)

#### **Command arguments**

#### **Table 16: General command parameters**

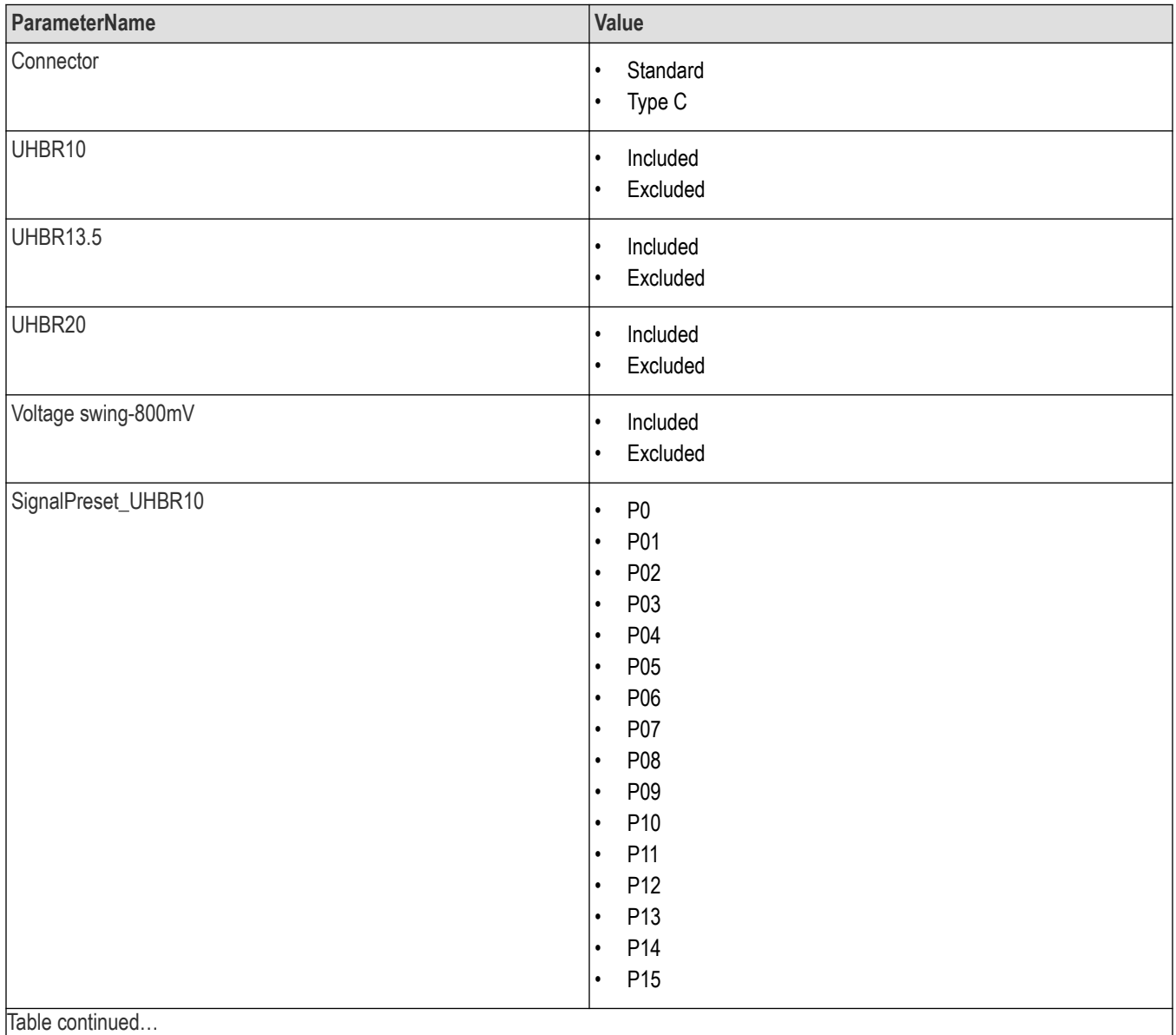

Table continued…

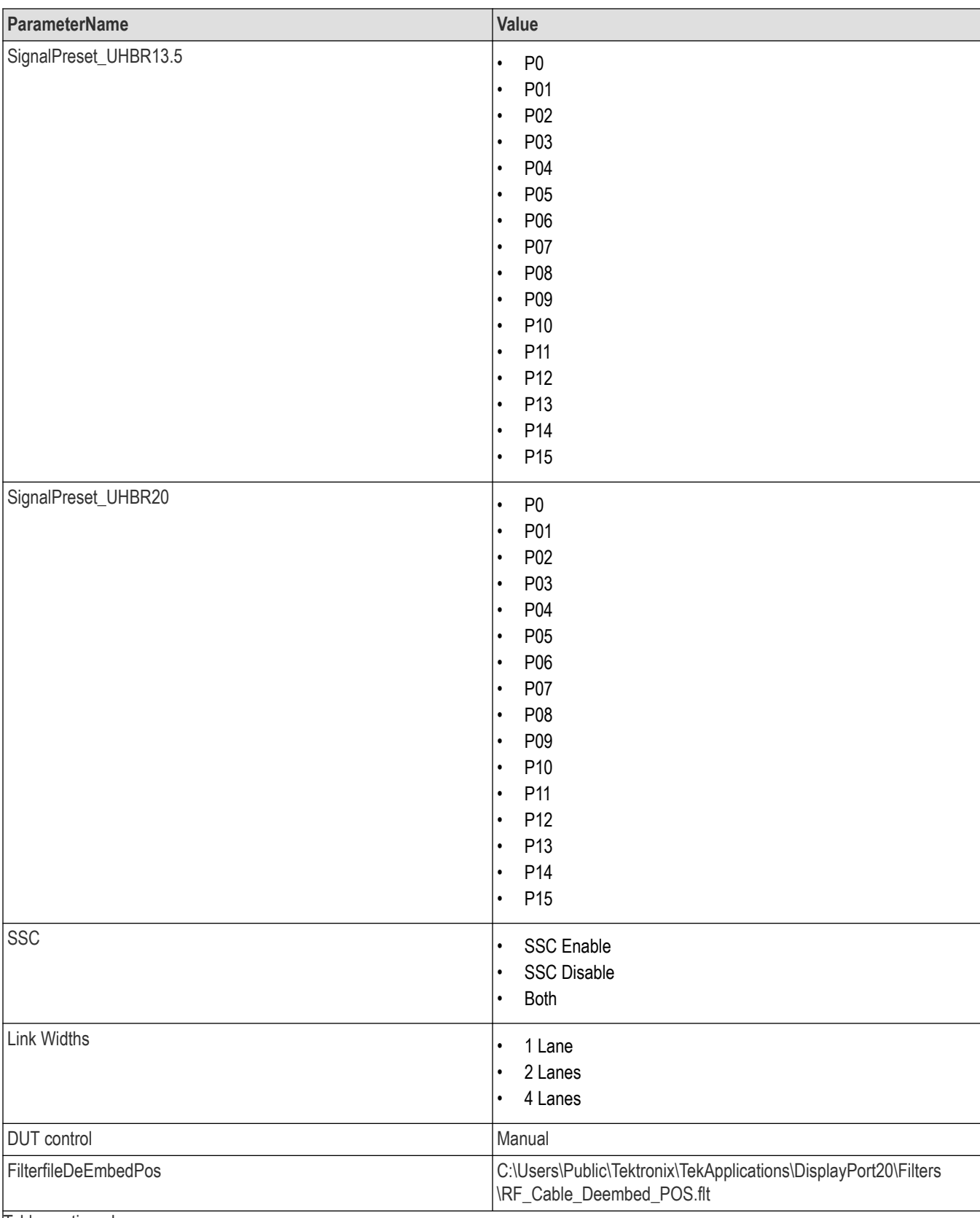

Table continued…

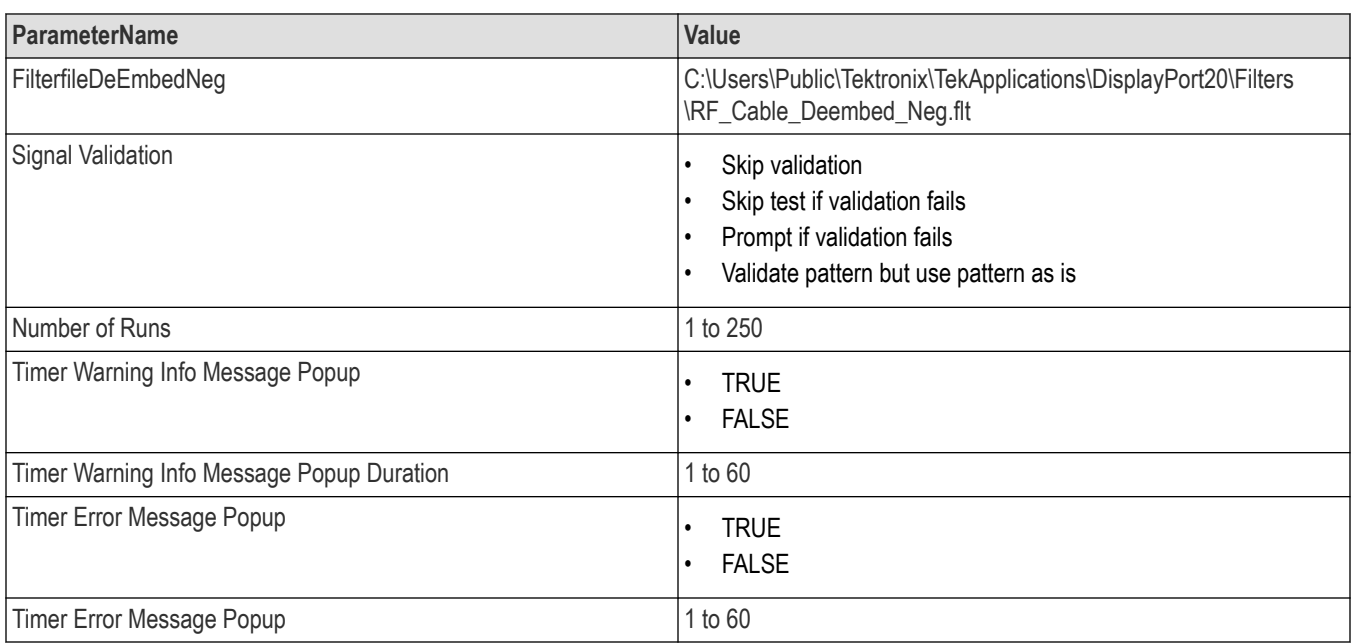

### **Table 17: Report panel command parameters**

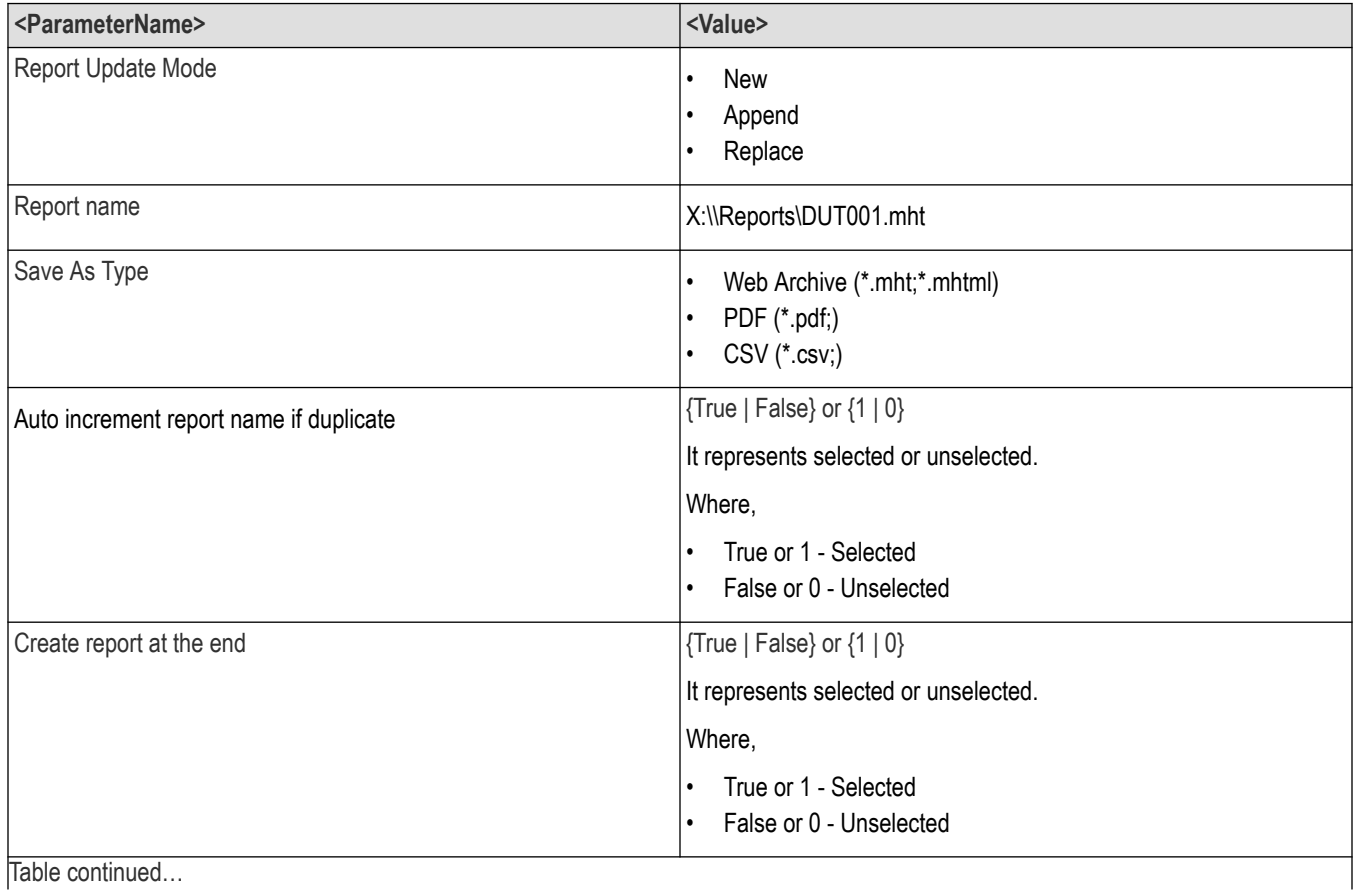

TekExpress DisplayPort 2.0 Automated Solution 65

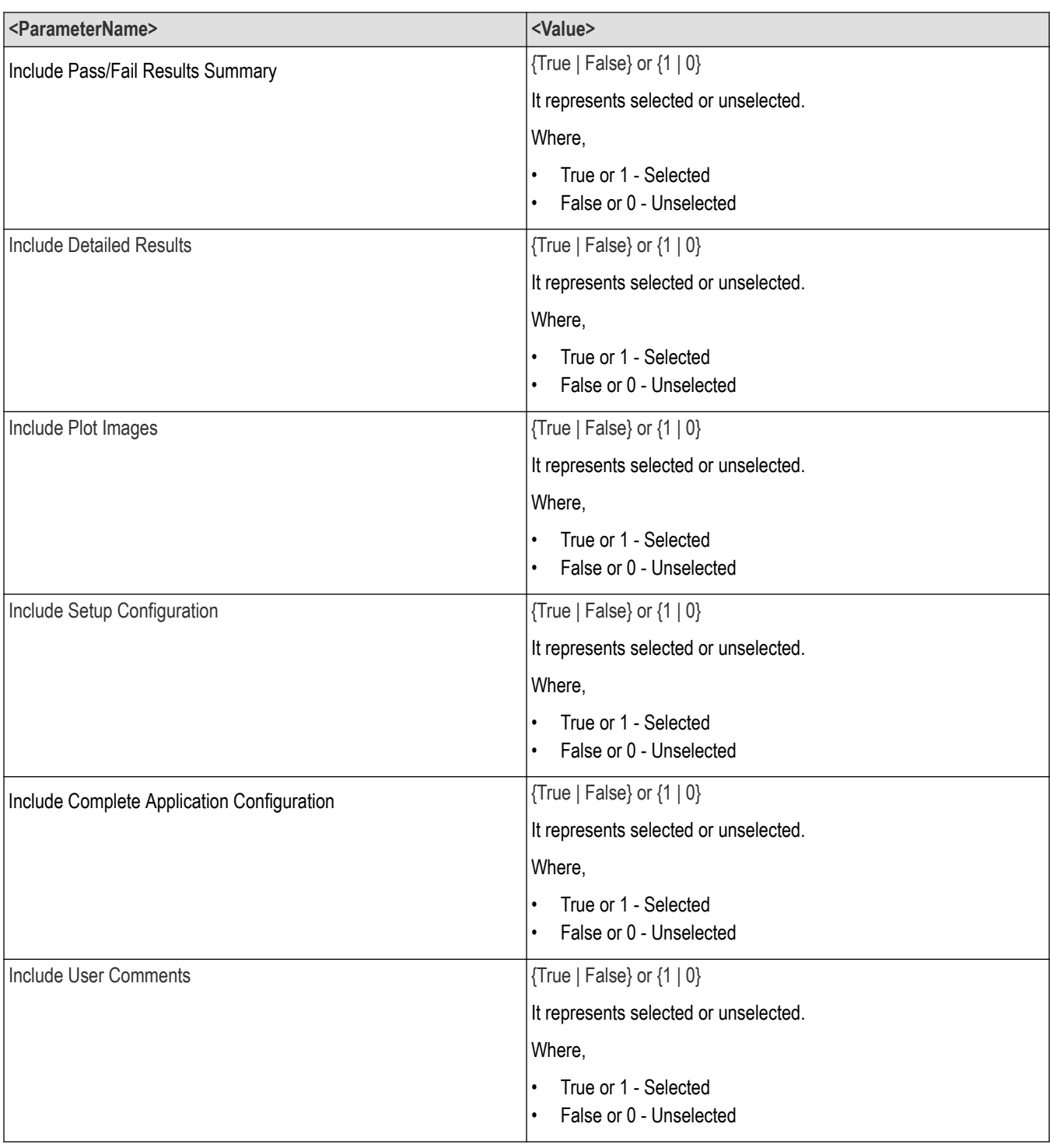

### **Returns**

<NRf> or <String>

#### **Examples**

```
TEKEXP:VALUE GENERAL,"<ParameterName>","<Value>" command set the value for the specified general
parameter.
```
TEKEXP:VALUE? GENERAL,"<ParameterName>" command returns the value for the specified general parameter.

### **Set or query the acquire parameter values**

This command sets or queries the acquire parameter values of the application.

#### **Syntax**

```
TEKEXP:VALUE
ACQUIRE,"<TestName>","<AcquireType>","<ParameterName>","<ParameterValue>" (Set)
TEKEXP:VALUE? ACQUIRE,"<TestName>","<AcquireType>","<ParameterName>" (Query)
```
#### **Command arguments**

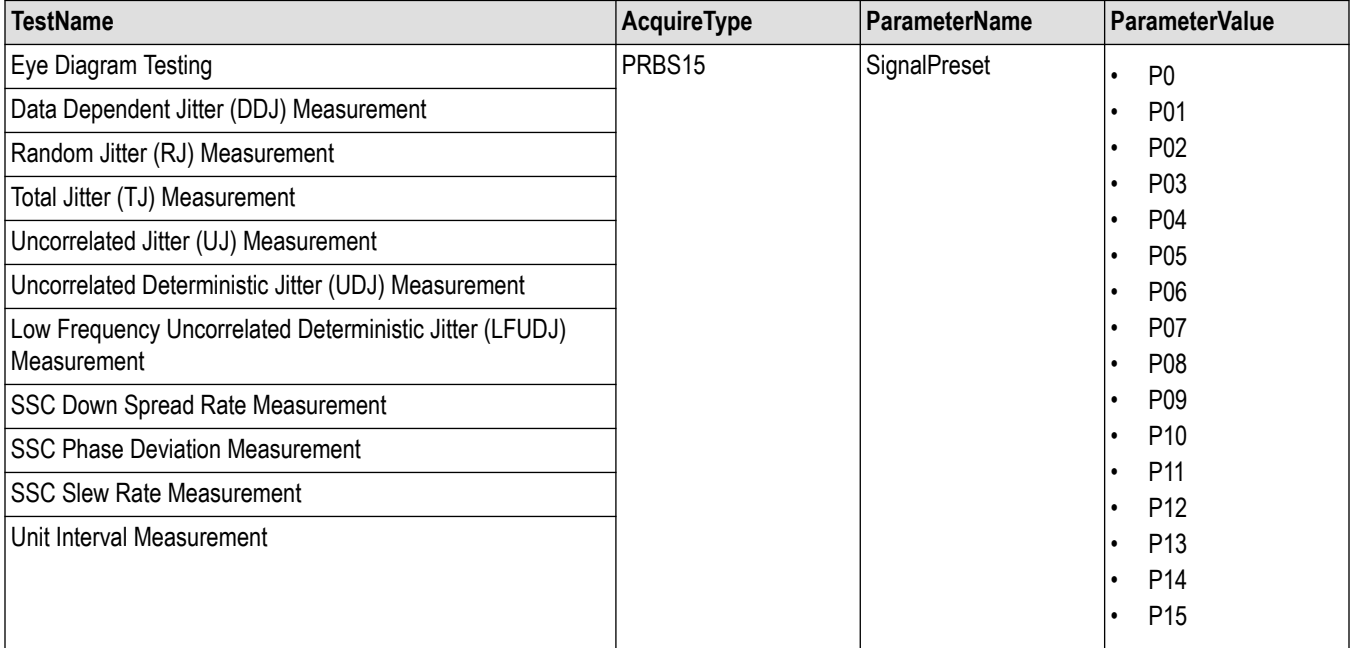

#### **Returns**

<Nrf>

#### **Examples**

TEKEXP:VALUE

ACQUIRE,"<TestName>","<AcquireType>","<ParameterName>","<ParameterValue>" command sets the value for the specified test and its acquire parameter.

TEKEXP:VALUE? ACQUIRE,"<TestName>","<AcquireType>","<ParameterName>" command returns the value for the specified test and its acquire parameter.

### **Set or query the analyze parameter values**

This command sets or queries the analyze parameter values of the application.

#### **Syntax**

TEKEXP:VALUE ANALYZE,"<TestName>","<ParameterName>","<ParameterValue>" (Set)

TEKEXP:VALUE? ANALYZE,"<TestName>","<ParameterName>" (Query)

#### **Command arguments**

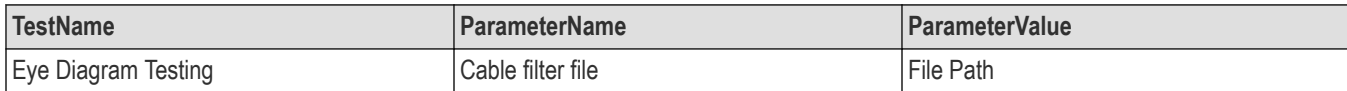

#### **Returns**

<Nrf>

#### **Examples**

TEKEXP:VALUE ANALYZE,"<TestName>","<ParameterName>","<ParameterValue>" command set the value for the specified test and its analyze parameter.

TEKEXP:VALUE? ANALYZE,"<TestName>","<ParameterName>" command returns the value for the specified test and its analyze parameter.

### **Query the available devices in the DUT panel of the application**

This command queries the list of available devices on the DUT panel as comma separated values.

#### **Syntax**

TEKEXP:LIST? DEVICE (Query)

#### **Command arguments**

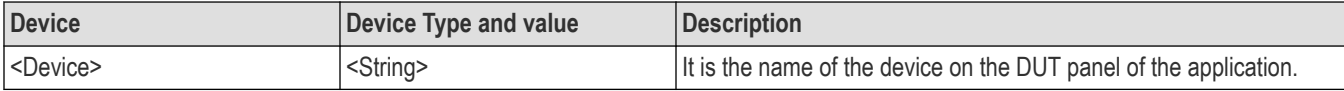

#### **Returns**

<String>

#### **Examples**

TEKEXP:LIST? DEVICE command returns the list of available devices.

### **Query the available suites for the selected device**

This command queries the list of available suites for the selected device as comma separated values.

#### **Syntax**

```
TEKEXP:LIST? SUITE (Query)
```
#### **Returns**

<String>

### **Examples**

TEKEXP:LIST? SUITE command returns the list of available suites for the selected device.

# **Query the list of available tests of the application**

This command queries the list of available tests of the application for the selected device as comma separated values.

### **Syntax**

TEKEXP:LIST? TEST (Query)

#### **Command arguments**

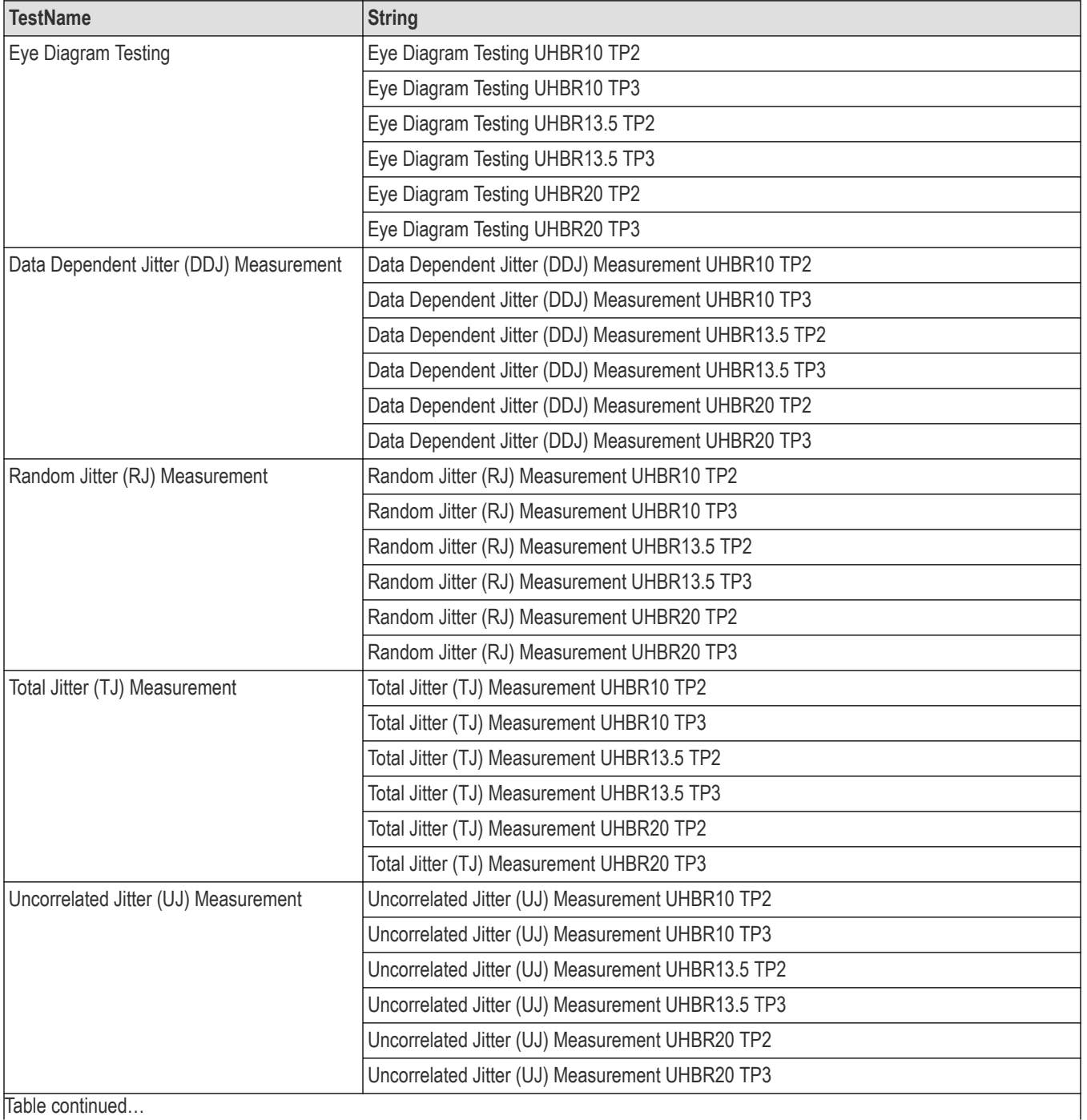

Table continued…

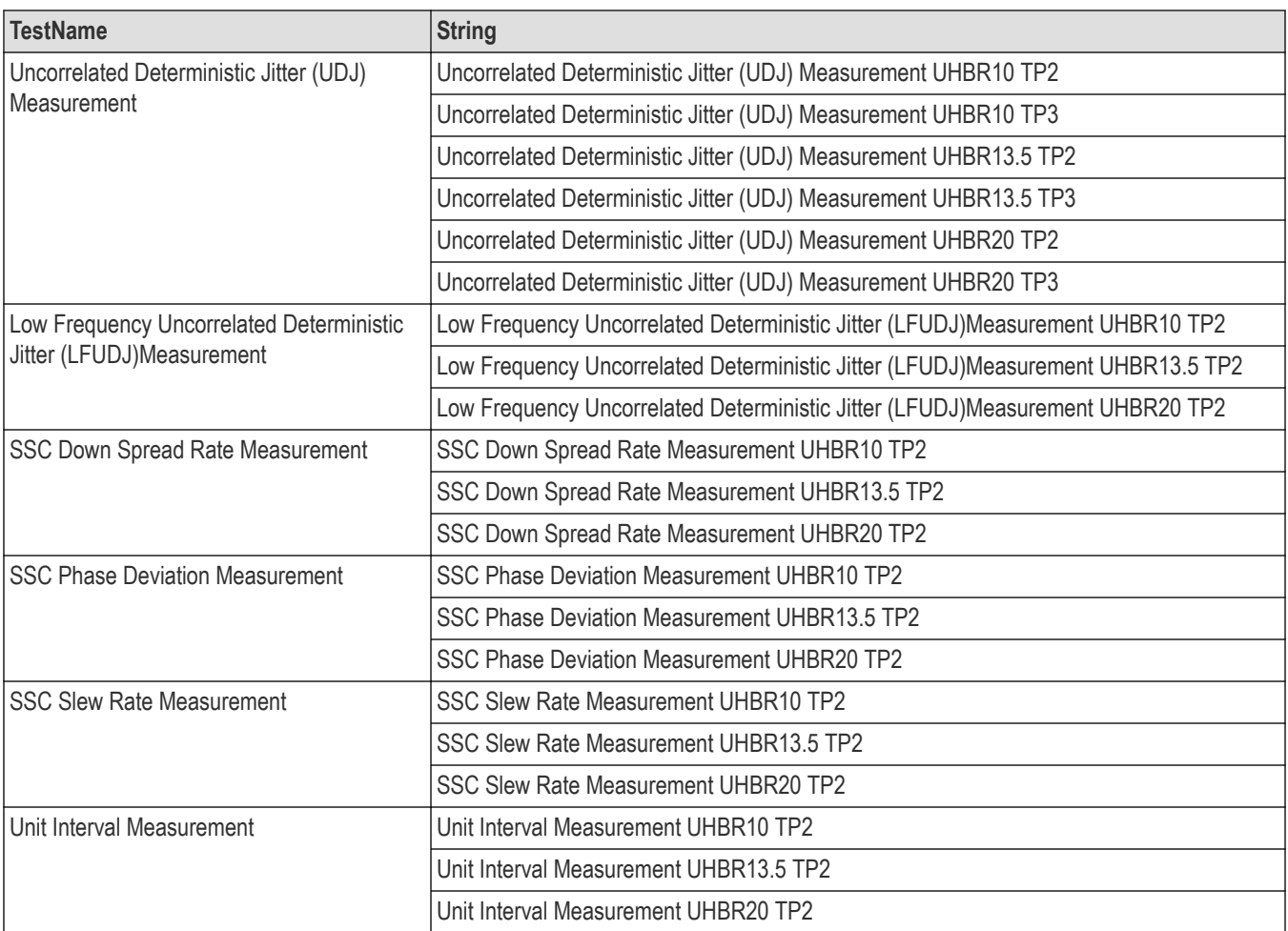

#### **Returns**

<String>

#### **Examples**

TEKEXP:LIST? TEST command returns the list of available tests for the selected device.

### **Query the avaliable version names of the application**

This command queries the list of available version names of the application for the selected device as comma separated values.

### **Syntax**

TEKEXP:LIST? VERSION (Query)

#### **Returns**

<String>

#### **Examples**

TEKEXP:LIST? VERSION command returns the list of version names for the selected device.

## **Query the list of available instruments based on the specified instrument type.**

This command queries the list of available instruments based on the specified instrument type.

#### **Syntax**

TEKEXP:LIST? INSTRUMENT,"<InstrumentType>" (Query)

#### **Command argument**

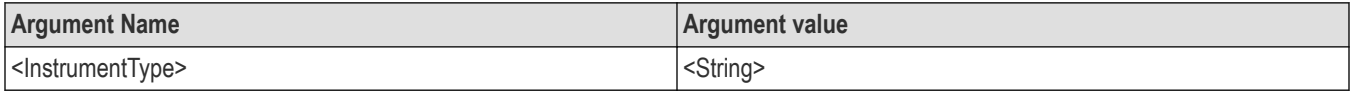

#### **Returns**

<String>

#### **Examples**

```
TEKEXP:LIST? INSTRUMENT,"Real Time Scope" command returns the list of available instruments based on the real
time scope type.
```
### **Set or query the IP address of the instrument based on the specified instrument type.**

This command sets or queries the IP address of the instrument based on the specified instrument type.

#### **Syntax**

TEKEXP:INSTRUMENT? "<InstrumentType>" (Query)

TEKEXP:INSTRUMENT, "<InstrumentType>","<Value>" (Set)

#### **Command argument**

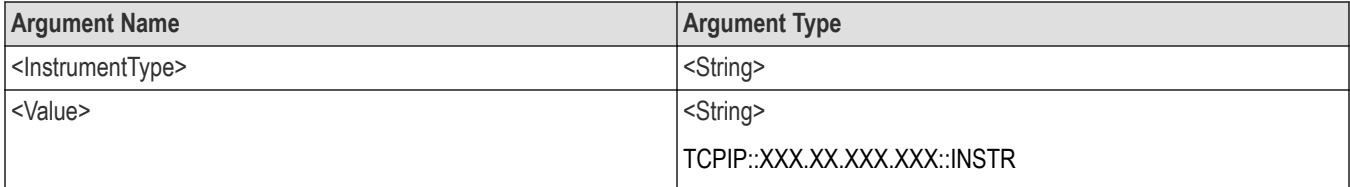

#### **Returns**

<String>

#### **Examples**

TEKEXP:INSTRUMENT? "<InstrumentType>" command returns the IP address of the oscilloscope.

TEKEXP:INSTRUMENT, "<InstrumentType>","<value>" command sets the oscilloscope to the specified IP address.

### **Query the information of the generated report file**

This command queries the information of the generated report file in the format "<FileSize>","<FileName>".

#### **Pre**‐**requisite**

A session should be run earlier and the report should be generated to get the information of the report.
## <span id="page-72-0"></span>**Syntax**

TEKEXP:INFO? REPORT (Query)

### **Returns**

<FileSize>:: <String> <FileName>:: <String>

## **Examples**

TEKEXP:INFO? REPORT command returns the information of the generated report in the format ("1215","DUT001.mht").

## **Query the information of the generated waveform files**

This command queries the information of the generated waveform files in the format.

<File1Size,"File1Name">.

If there are more than one waveform, the waveform file names are displayed with the comma separated values in the format

<File1Size,"File1Name">,<File2Size,"File2Name">.

## **Syntax**

TEKEXP:INFO? WFM (Query)

### **Returns**

<FileSize>:: <String>

<FileName>:: <String>

## **Examples**

TEKEXP: INFO? WFM command returns the information of the generated waveform in the format (20000858,"X:\<Application Name> \Untitled Session\DUT001\20200916\_041609\Iter1\_Short Record-length for SCOPE Period\_NoSSC\_DIFF.wfm").

## **Query the information of the generated image files**

This command queries the information of the generated image files in the format.

<File1Size,"File1Name">.

If there are more than one image, the image file names are displayed with the comma separated values in the format

<File1Size,"File1Name">,<File2Size,"File2Name">.

## **Syntax**

TEKEXP:INFO? IMAGE (Query)

## **Returns**

<FileSize>:: <String>

<FileName>:: <String>

<span id="page-73-0"></span>TEKEXP: INFO? IMAGE command returns the information of the generated image in the format (109058, "X:\<Application Name> \Untitled Session\DUT001\20200916\_041609\Iter1\_Short Record‐length for SCOPE Period\_NoSSC\_DIFF.png";22794,"X:\<Application Name>\UntitledSession\DUT001\20 200916\_041609\ScopePeriodPlot\_Iteration1WithCursor.png").

## **Query the active TekExpress application name**

This command queries the active TekExpress application name running on the oscilloscope.

### **Syntax**

TEKEXP:\*IDN? (Query)

#### **Returns**

<String>

### **Examples**

TEKEXP:\*IDN? command returns the active TekExpress application name running on the oscilloscope.

## **Sets or query the acquire mode status**

This command sets or queries the acquire mode status.

### **Syntax**

TEKEXP:ACQUIRE\_MODE <Mode> (Set)

TEKEXP:ACQUIRE\_MODE? (Query)

#### **Command arguments**

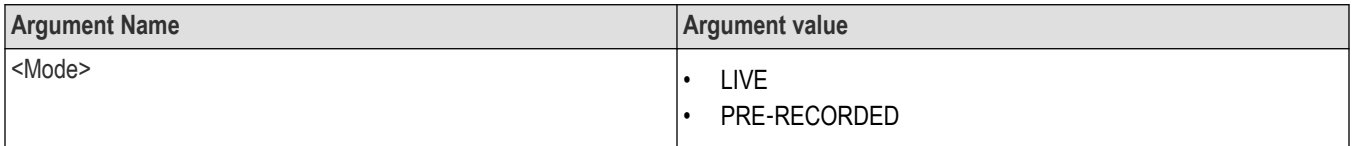

#### **Returns**

LIVE | PRE‐RECORDED

### **Examples**

TEKEXP: ACQUIRE MODE LIVE command sets the acquire mode to the Live mode.

TEKEXP: ACQUIRE\_MODE? command returns the current acquire mode.

## **Set or query the execution mode status**

This command sets or queries the execution mode status.

## **Syntax**

```
TEKEXP:MODE <Mode> (Set)
```
TEKEXP:MODE? (Query)

## <span id="page-74-0"></span>**Command arguments**

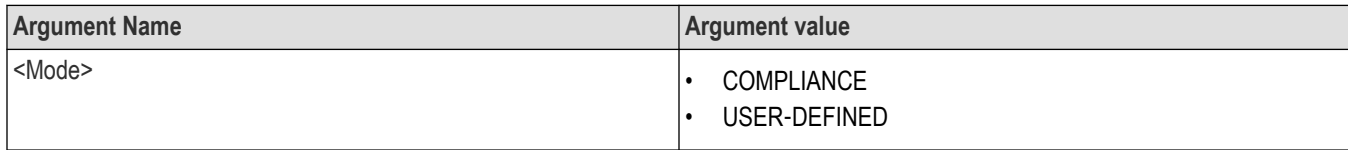

### **Returns**

COMPLIANCE | USER‐DEFINED

### **Examples**

TEKEXP:MODE COMPLIANCE command sets the execution mode to the compliance mode.

TEKEXP:MODE? command returns the current execution mode.

## **Generate the report for the current session**

This command generates the report for the current session.

## **Syntax**

TEKEXP:REPORT GENERATE(Set)

### **Arguments**

N/A

### **Examples**

TEKEXP:REPORT GENERATE command generates the report for the current session.

## **Query the value of specified report header field in the report**

This command queries the value of specified report header field in the report.

## **Syntax**

```
TEKEXP:REPORT? "<Device Field>" (Query)
```
### **Command arguments**

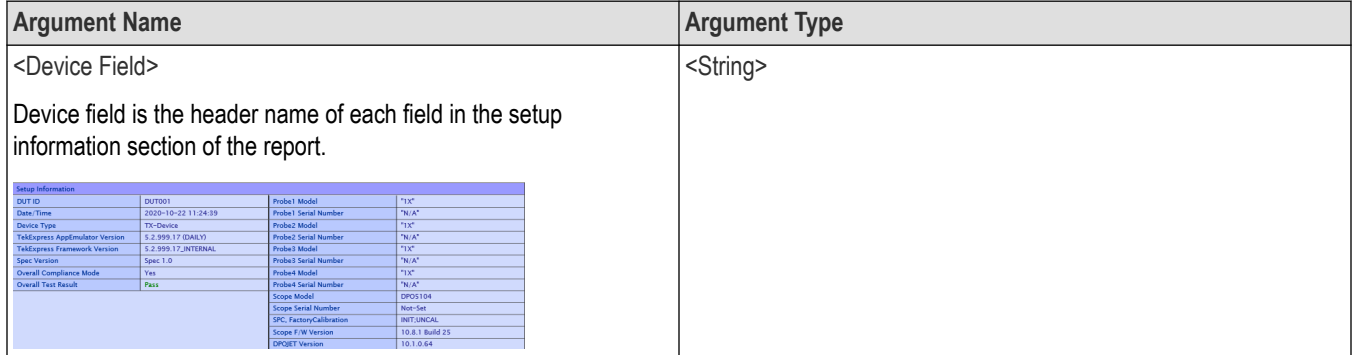

### **Returns**

<String>

<span id="page-75-0"></span>TEKEXP: REPORT? "DUT ID" command returns the value of DUT ID field in the report.

## **Query the value of specified result detail available in report summary/details table.**

This command queries the value of specified result detail available in report summary/details table.

#### **Syntax**

TEKEXP:RESULT? "<TestName>" (Query) TEKEXP:RESULT? "<TestName>","<ColumnName>" (Query) TEKEXP:RESULT? "<TestName>","<ColumnName>",<RowNumber> (Query)

#### **Command arguments**

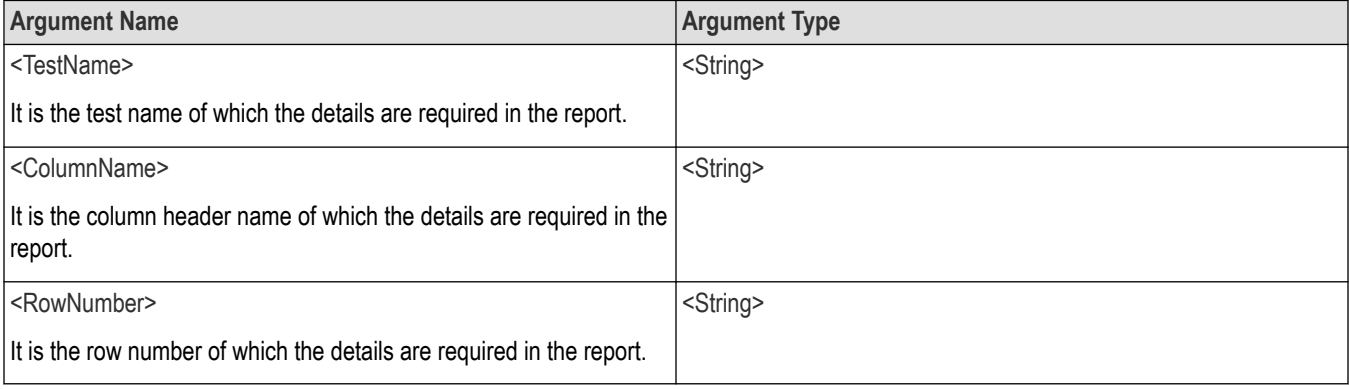

#### **Returns**

<String>

#### **Examples**

TEKEXP:RESULT? "<TestName>" will return the pass fail status of test.

TEKEXP:RESULT? "<TestName>","<ColumnName>" will return all the row values of specific column for the test with comma separated values.

```
TEKEXP:RESULT? "<TestName>","<ColumnName>",<RowNumber> will return the column value of specified row
number.
```
## **Restore the setup to default settings**

This command restores the setup to default settings.

#### **Syntax**

TEKEXP:SETUP Default(Set)

#### **Arguments**

N/A

<span id="page-76-0"></span>TEKEXP:SETUP Default command restores the setup to default settings.

## **Save the settings to a specified session**

This command saves the settings to a specified session.

### **Syntax**

TEKEXP:SETUP Save,"<SessionName>"

### **Command arguments**

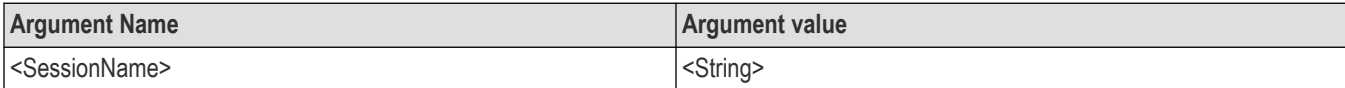

#### **Examples**

```
TEKEXP:SETUP Save,"<SessionName>" command saves the settings to a specified session.
```
## **Open the setup from a specified session**

This command opens the setup from a specified session.

### **Syntax**

```
TEKEXP:SETUP Open,"<SessionName>"(Set)
```
### **Command arguments**

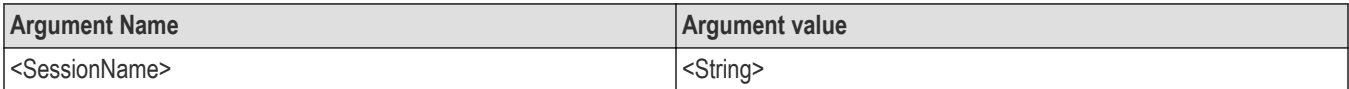

## **Examples**

TEKEXP:SETUP Open,"<SessionName>" command opens the setup from a specified session.

## **Query the current setup file name.**

This command queries the current setup file name.

## **Syntax**

```
TEKEXP:SETUP? CURRENT (Query)
```
## **Returns**

<String>

## **Examples**

TEKEXP:SETUP? CURRENT command returns the current setup file name.

## **Run/stop/pause/resume the selected measurements execution in the application**

This command run/stop/pause/resume the selected measurements execution in the application.

## <span id="page-77-0"></span>**Syntax**

TEKEXP:STATE <operation mode> (Set)

### **Command arguments**

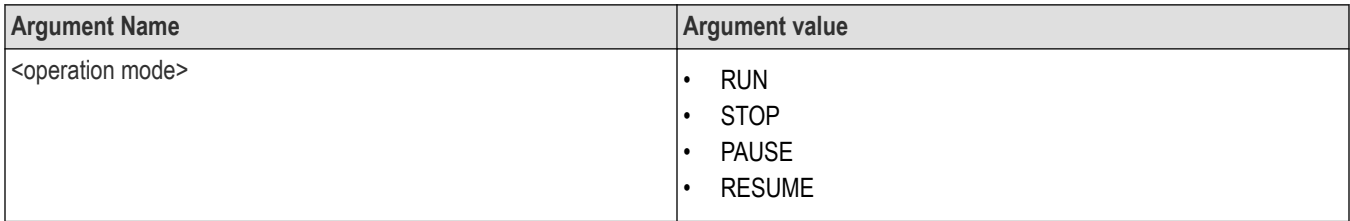

### **Returns**

RUN | STOP | PAUSE | RESUME

### **Examples**

TEKEXP:STATE RUN command runs the execution for the selected measurements.

## **Query the current measurement execution status**

This command queries the current measurement execution status.

## **Syntax**

TEKEXP:STATE? (Query)

## **Returns**

RUNNING | PAUSED | WAIT | ERROR | READY

### **Examples**

TEKEXP:STATE? command returns the current measurement execution status.

## **Query whether the current setup is saved or not saved**

This command queries whether the current setup is saved or not saved.

## **Syntax**

TEKEXP:STATE? SETUP (Query)

### **Returns**

Saved or Not‐Saved

### **Examples**

TEKEXP:STATE? SETUP command returns whether the current setup is saved or not saved.

## **Query the status of the previous command execution**

This command queries whether the previous command execution is completed successfully.

## <span id="page-78-0"></span>**Syntax**

TEKEXP:\*OPC? (Query)

### **Returns**

{0 | 1} or {True | False}

1 or True indicates that command execution is successful.

0 or False indicates that command execution is failed.

## **Examples**

TEKEXP:\*OPC? command returns whether the previous command operation is completed successfully.

## **Query the last error occurred**

This command queries the last error occurred.

### **Syntax**

TEKEXP:LASTERROR? (Query)

### **Returns**

<String>

#### **Examples**

TEKEXP:LASTERROR? command returns the last error occurred.

## **Set or query the popup details**

This command sets or queries the popup details.

## **Syntax**

TEKEXP: POPUP? (Query)

TEKEXP:POPUP "<PopupResponse>" (Set)

## **Command arguments**

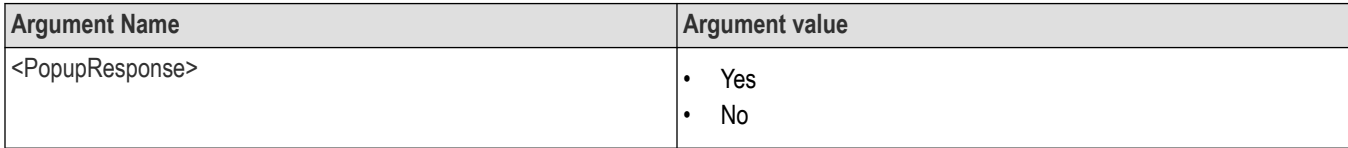

### **Returns**

The pop-up details return in the following format:

```
"<Tittle>","<message>","<response1>,<response2>".
```
Where,

<Tittle> :: <String>

<message> :: <String>

<response1>,<response2> :: <String>

<span id="page-79-0"></span>TEKEXP: POPUP? command returns the popup details in following format ": "Do you really want to exit TekExpress?";Responses: "Yes, No".

```
TEKEXP: POPUP "Yes" command sets the popup response to Yes.
```
## **Set or query the View report after generating option status**

This command sets or queries the enable/disable status of the View report after generating function.

#### **Syntax**

TEKEXP:VALUE? GENERAL,"View Report After Generating" (Query)

```
TEKEXP:VALUE GENERAL,"View Report After Generating",<value> (Set)
```
#### **Arguments**

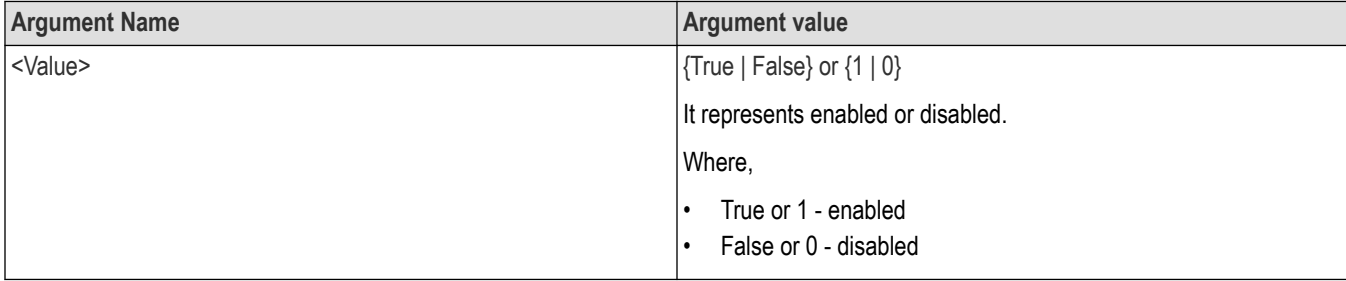

#### **Returns**

{True | False} or {0 | 1}

### **Examples**

TEKEXP:VALUE? GENERAL,"View Report After Generating" command returns the enable or disable status of view report after generating option.

TEKEXP:VALUE GENERAL,"View Report After Generating",<value> command enable or disable the view report after generating option.

## **Set or query the enable/disable status of Verbose function.**

This command sets or queries the enable/disable status of Verbose function.

### **Syntax**

TEKEXP:VALUE VERBOSE,"<Value>" (Set)

TEKEXP:VALUE? VERBOSE (Query)

## <span id="page-80-0"></span>**Arguments**

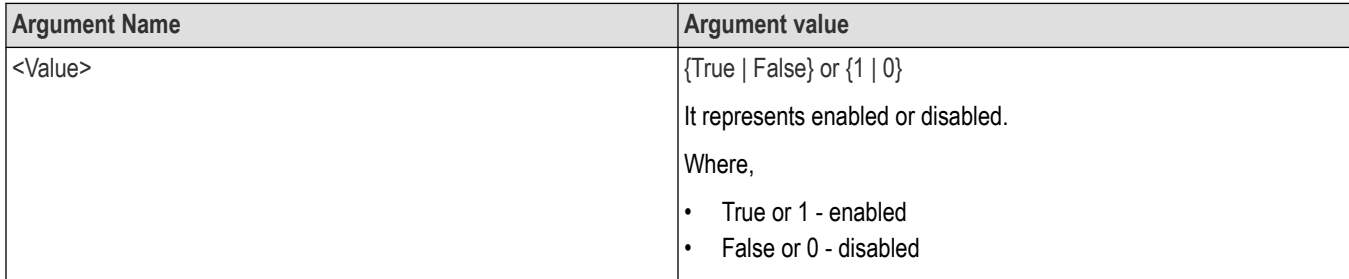

## **Returns**

{True | False} or {0 | 1}

### **Examples**

TEKEXP:VALUE VERBOSE,"<Value>" command enable or disable the Verbose function.

TEKEXP:VALUE? VERBOSE command returns the enable or disable status of Verbose function.

## **Set or query the waveform file recalled for the specified test name and acquire type.**

This command set or queries the waveform file recalled for the specified test name and acquire type.

If there are more than one waveform, the waveform file names are displayed with the symbol "\$" separated values in the format

<WaveformFileName1\$ WaveformFileName2>.

### **Syntax**

TEKEXP:VALUE WFMFILE,<TestName>,<AcquireType>,<WaveformFileName> (Set)

TEKEXP:VALUE? WFMFILE,<TestName>,<AquireType> (Query)

### **Returns**

<String>

### **Examples**

TEKEXP:VALUE WFMFILE,<TestName>,<AquireType>,<WaveformFileName> command recalls the sepcified waveform file for the specified testname and acquire type.

TEKEXP: VALUE? WFMFILE, <TestName>, <AquireType> command returns the waveform file name recalled for the specified testname and acquire type.

## **Sets or query the limit values in the limits editor window**

This command sets or queries the limit values in the limits editor window.

## **Syntax**

```
TEKEXP:VALUE LIMIT,<TestName>,<LimitHeader>,<Value1>,<CompareString>,<Value2>(Set)
```
TEKEXP:VALUE? LIMIT,<TestName>,<LimitHeader> (Query)

## **Returns**

<String> or <NRf>

TEKEXP:VALUE LIMIT,<TestName>,<LimitHeader>,<Value1>,<CompareString>,<Value2> command sets the limits value for the specified testname and limit header.

```
TEKEXP:VALUE? LIMIT,<TestName>,<LimitHeader> command returns the limits value for the specified testname and
limit header.
```
## **Exit or close the application**

The command exists or close the application

## **Syntax**

TEKEXP:EXIT(Set)

## **Examples**

TEKEXP:EXIT command close the application.

<span id="page-82-0"></span>import socket import time #Create Socket skt= socket.socket(socket.AF\_INET,socket.SOCK\_STREAM) skt.connect(("localhost",5000)) #Measurement for execution measurement = "Random Jitter (RJ) Measurements UHBR10 TP2" #Setting the Mode to LIVE skt.sendall("TEKEXP:ACQUIRE\_MODE LIVE\n") #setting the device skt.sendall("TEKEXP:SELECT DEVICE,\"DisplayPort\"\n") time.sleep (2) skt.sendall("TEKEXP:SELECT? DEVICE\n") time.sleep (2) status=str(skt.recv(1024)) print "The selected device is : "+status # Select the Suite skt.sendall("TEKEXP:SELECT SUITE,\"Transmitter\"\n") skt.sendall("TEKEXP:SELECT? SUITE\n") time.sleep (5) status=str(skt.recv(1024)) print "The selected Suite is : "+status #GENERAL Parameters SCPI Commands print "Started setting the GENERAL parameters" #Set DUT ID dutid = "DemoDUTID" skt.sendall("TEKEXP:VALUE DUTID,"+dutid+"\n") time.sleep(2) skt.sendall("TEKEXP:VALUE? DUTID\n") time.sleep (5) status=str(skt.recv(1024)) print "After setting the DUT Id :"+status #Exclude UHBR13.5 and UHBR20

```
skt.sendall("TEKEXP:VALUE GENERAL,UHBR13.5,\"Excluded\"\n")
time.sleep (2)
skt.sendall("TEKEXP:VALUE GENERAL,UHBR20,\"Excluded\"\n")
time.sleep (2)
skt.sendall('TEKEXP:SELECT GENERAL,SignalPreset_UHBR10,P0_\n')
time.sleep(5)
skt.sendall('TEKEXP:SELECT GENERAL,SSC,SSC_Enable\n')
time.sleep(5)
skt.sendall("TEKEXP:VALUE? GENERAL,UHBR10\n")
time.sleep (5)
#Select singlepreset
print "The selected Measurement is : "+measurement
status=str(skt.recv(1024))
print "Unselecting the UHBR135 and UHBR20 datarates :"+status
# Deselect All
skt.sendall('TEKEXP:SELECT TEST,ALL,FALSE'+'\n')
# Select Measurement
print "Select Measurement : "+measurement
skt.sendall('TEKEXP:SELECT TEST,'+'Random Jitter (RJ) Measurements UHBR10 TP2,'+'TRUE'+'\n')
time.sleep(5)
print "The selected Measurement is : "+measurement
# For de-selecting measurement use - skt.sendall("TEKEXP:SELECT TEST,"+""measurement""+"FALSE\n")
#Start running the selected Test
print "Starting Run"
skt.sendall("TEKEXP:STATE RUN\n")
print "Clicked start button."
time.sleep(5)
skt.sendall("TEKEXP:POPUP \"OK\"\n")
```
time.sleep(10)

time.sleep(5)

print "Hi"

skt.sendall("TEKEXP:STATE?\n")

status = str(skt.recv(1024))

status=status.strip()

```
while (status == "RUNNING" or status == "ERROR" or status=="WAIT"):
print "Running..."
skt.sendall("TEKEXP:STATE?\n")
time.sleep(2)
status = str(skt.recv(1024))
status = status.strip()
if status == "ERROR\n" or status=="WAIT\n":
skt.sendall("TEKEXP:POPUP?\n")
status = str(skt.recv(1024))
print status
popupResponse = raw_input("Enter popup response:")
skt.sendall("TEKEXP:POPUP "+"\""+popupResponse+"\""+"\n")
status = str(skt.recv(1024))
print "Measurement execution completed."
#Transfer the reports
print "Getting the info of Report file..."
skt.sendall("TEKEXP:INFO? REPORT\n")
status = str(skt.recv(1024))
print "ReportFile Info: "+status
fileInfo= status.split(',')
fileLength = long(fileInfo[0])
destinationPath = "C:\\"
print "Exporting report file to client location "+destinationPath+" ..."
skt.sendall("TEKEXP:EXPORT REPORT\n")
while(len(status) < fileLength):
received = skt.recv(fileLength)
status = status + received
fileName = fileInfo[1].strip()
fileName = fileName.strip('\"')
time.sleep(15)
f= open(destinationPath+fileName,'wb')
f.write(status)
f.close()
print "Export completed for "+fileName
```
#Saving Session sessionName = 'PI\_Session1' skt.sendall("TEKEXP:SETUP SAVE,"+sessionName+"\n") time.sleep (3) print "Querying the result of ..." skt.sendall("TEKEXP:RESULT? \"Test 3.1\_Eye diagram testing\"\n") time.sleep(5) status = str(skt.recv(1024)) status=status.strip() print "The result of"+measurement+"is"+status skt.close()

# **References**

## **Application directories**

You can find the application files at *C:\Program Files\Tektronix\<Application Name>*. The application directory and associated files are organized as follows:

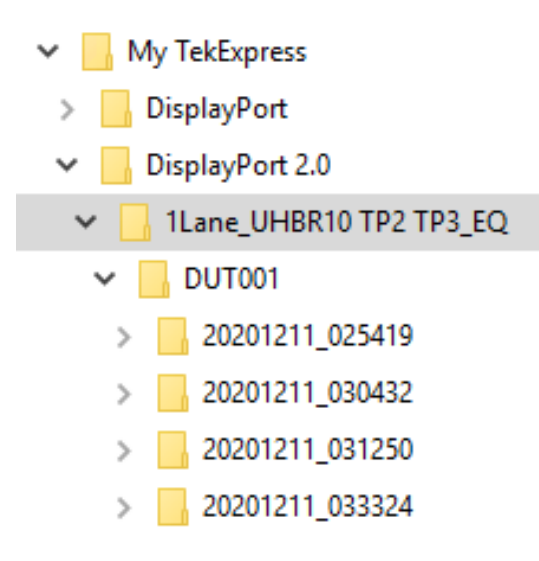

The following table lists the default directory names and their usage:

#### **Table 18: Application directories and usage**

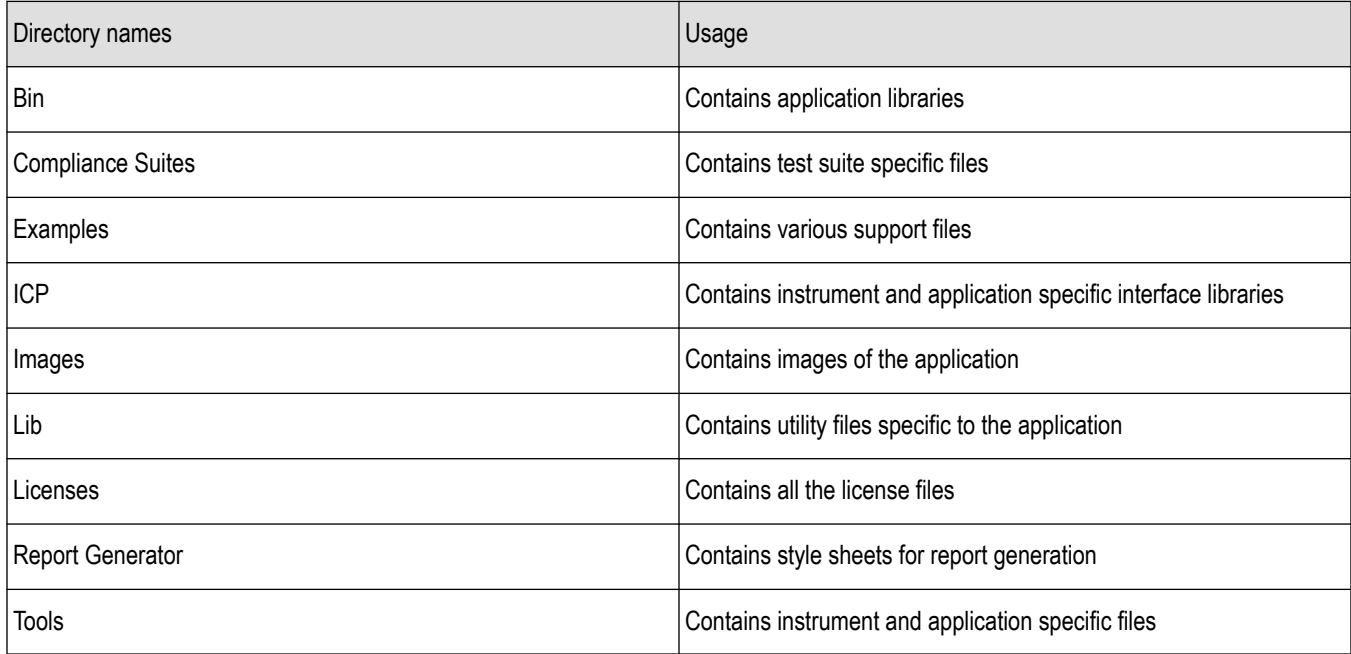

## **File name extensions**

The TekExpress <Application Name> software uses the following file name extensions:

#### **Table 19: File name extension**

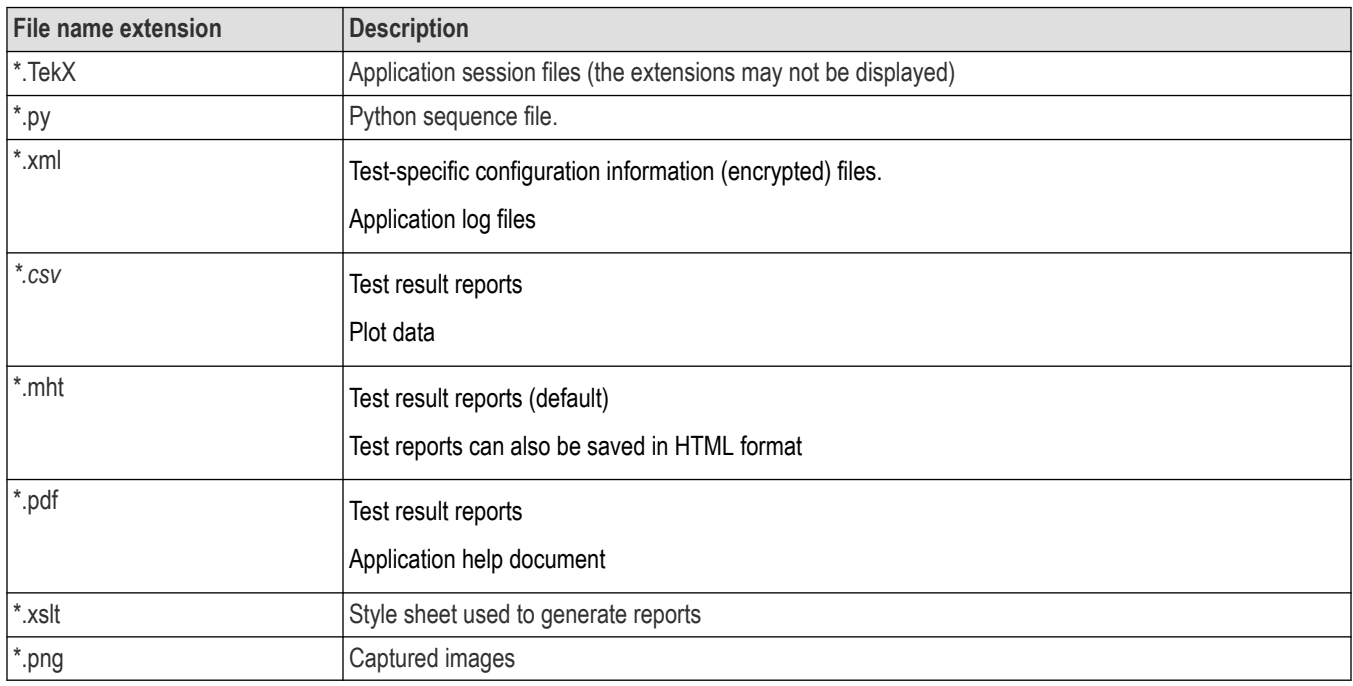

## **View test-related files**

Files related to tests are stored in My Documents\<Application Name>\Untitled session folder. Each test setup in this folder has both a test setup file and a test setup folder, both with the test setup name. The test setup file is preceded by the TekExpress icon.

Inside the test setup folder is another folder named for the DUT ID used in the test sessions. The default is DUT001.

Inside the DUT001 folder are the session folders and files. Each session also has a folder and file pair, both named for the test session using the naming convention (date)\_(time). Each session file is stored outside its matching session folder:

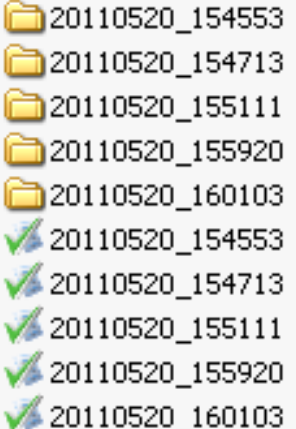

Each session folder contains image files of any plots generated from running the test session. If you selected to save all waveforms or ran tests using prerecorded waveform files, these are included here.

<span id="page-88-0"></span>The first time you run a new, unsaved session, the session files are stored in the Untitled Session folder located at X:  $\langle\langle\rangle$ Application Name>. When you name and save the session, the files are placed in a folder with the name that you specify. A copy of the test files stay in the Untitled Session folder until you run a new test or until you close the application.

## **Deskew channels**

If skew is present between positive and negative channels, then the channels need to be deskewed before being used for waveform measurements. TekExpress DisplayPort 2.0 solution provides support for channel deskew using the following method:

- **1.** Determine what the skew is for each channel.
- **2.** From the TekScope menu, click **Vertical** and select **Deskew**.
- **3.** In the Deskew/Attenuation window, click the channel (1 4) button for the first channel to be deskewed.
- **4.** Click in the Ch(x) Deskew Time entry field and enter the skew. The skew can be +ve or –ve.
- **5.** Click the channel button for the next channel and repeat step 4, above.
- **6.** After entering the skew for all the channels that require it, from the Options menu in TekExpress DisplayPort 2.0, select **Deskew**.
- **7.** In the Deskew dialog box, select the desired level:
	- Less than 100 mV signal amplitude: Select this if the signal amplitude is such that the oscilloscope's vertical setting is less than 100 mV/division.
	- 100 mV or greater signal amplitude: Select this if the signal amplitude is such that the oscilloscope's vertical setting is greater than 100 mV/division.
- **8.** Click **Read Deskew/Attn.**
- **9.** When finished, click **Close**.

Each input channel has its own deskew settings. Deskew compensates individual channels for probes or cables of different lengths. The instrument applies the delay values after each completed acquisition. The deskew values are saved as part of the instrument setup. The deskew values for the selected channel are retained until you change the probe, you restore a saved setup, or you recall the factory setup.

## **See Also**

*[Pre-Run checklist](#page-19-0)*

# **Appendix-A**

Following are the compliance parameters for all DisplayPort 2.0 measurements

**Table 20: Compliance Parameters list for all DisplayPort 2.0 measurements**

| <b>Test Name</b>                                                                                                    | <b>Data Rate</b>                                                                      | <b>Preset</b>                                                                                                    | <b>Voltage Swing</b> | <b>SSC</b>                                                                                      | <b>Test Point</b>                                   |
|----------------------------------------------------------------------------------------------------|---------------------------------------------------------------------------------------|----------------------------------------------------------------------------------------------------|----------------------|-------------------------------------------------------------------------------------------------|-----------------------------------------------------|
| Eye Diagram Testing<br>Data Dependent<br>Jitter (DDJ)<br>Measurement<br>Random Jitter (RJ)<br>Measurement<br>Total Jitter (TJ)<br>Measurement<br>Uncorrelated Jitter<br>(UJ) Measurement<br>Uncorrelated<br>Deterministic Jitter<br>(UDJ) Measurement | $\ddot{\phantom{0}}$<br>UHBR10<br><b>UHBR13.5</b><br>$\bullet$<br>UHBR20<br>$\bullet$ | P <sub>0</sub><br>$\bullet$<br>P01<br>$\bullet$<br>P02<br>$\bullet$<br>P03<br>$\bullet$<br>P04<br>$\bullet$<br>P05<br>$\bullet$<br>P06<br>$\bullet$<br>P07<br>$\bullet$<br>P08<br>$\bullet$<br>P09<br>$\bullet$<br>P <sub>10</sub><br>$\bullet$<br>P11<br>$\bullet$<br>P12<br>$\bullet$<br>P <sub>13</sub><br>$\bullet$<br>P <sub>14</sub><br>$\bullet$<br>P <sub>15</sub><br>$\bullet$ | 800 mV               | <b>SSC Enabled</b><br>$\bullet$<br><b>SSC Disabled</b><br>$\bullet$<br><b>Both</b><br>$\bullet$ | TP <sub>2</sub><br>$\bullet$<br>TP3_EQ<br>$\bullet$ |
| Low Frequency<br>Uncorrelated<br>Deterministic Jitter<br>(LFUDJ)<br>Measurement<br>Unit Interval<br>Measurement                                                                                                    | UHBR10<br>$\bullet$<br><b>UHBR13.5</b><br>$\bullet$<br>UHBR20<br>$\bullet$            | P <sub>0</sub><br>$\bullet$<br>P01<br>$\bullet$<br>P02<br>$\bullet$<br>P03<br>$\bullet$<br>P04<br>$\bullet$<br>P05<br>$\bullet$<br>P06<br>$\bullet$<br>P07<br>$\bullet$<br>P08<br>$\bullet$<br>P09<br>$\bullet$<br>P10<br>$\bullet$<br>P11<br>$\bullet$<br>P12<br>$\bullet$<br>P13<br>$\bullet$<br>P14<br>$\bullet$<br>P <sub>15</sub><br>$\bullet$                                     | 800 mV               | <b>SSC Enabled</b><br>$\bullet$<br><b>SSC Disabled</b><br>$\bullet$<br><b>Both</b><br>$\bullet$ | TP <sub>2</sub>                                     |

Table continued…

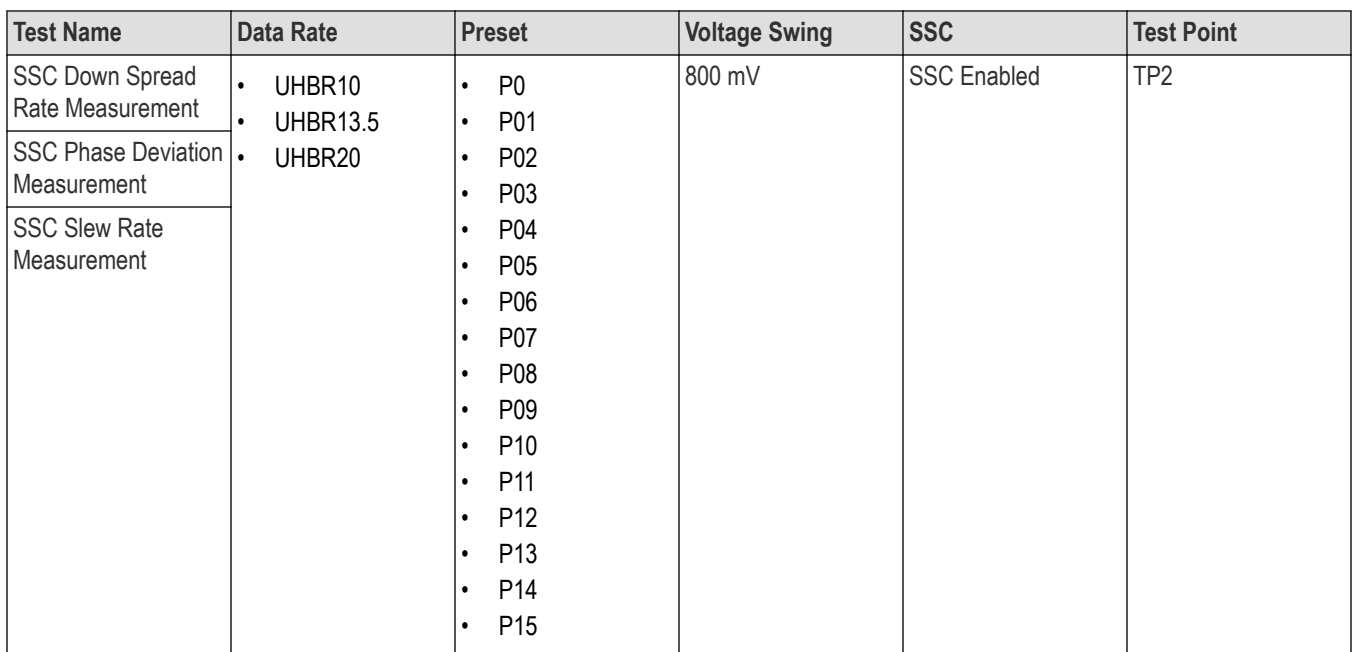

# **Index**

## **A**

About SCPI command *[54](#page-53-0)* Acquisitions selecting *[34](#page-33-0)* Activate the license license *[14](#page-13-0)* Advanced View *[31](#page-30-0)*

## **C**

Channel deskew *[89](#page-88-0)* **Comments** adding to reports *[30](#page-29-0)* Compliance Mode *[15](#page-14-0)* Compliance View *[15](#page-14-0)*, *[31](#page-30-0)* Connected instruments searching for *[27](#page-26-0)* Connection requirements *[16](#page-15-0)* Contacting Tektronix *[11](#page-10-0)* Conventions *[10](#page-9-0)* CTS version *[31](#page-30-0)*

## **D**

Deselect All (tests) *[33](#page-32-0)* Deskewing channels *[89](#page-88-0)* Downloading and installing the software Download the software Install the software *[13](#page-12-0)* DUT Automation *[32](#page-31-0)* DUT ID *[30](#page-29-0)* DUT settings *[30](#page-29-0)*

### **E**

Email Notifications *[26](#page-25-0)* Equipment setup *[16](#page-15-0)* Example *[83](#page-82-0)*

#### **F**

Filter the test results *[46](#page-45-0)*

### **G**

Getting help and support *[10](#page-9-0)* Getting started *[12](#page-11-0)* GPIB *[27](#page-26-0)*

## **H**

Hardware requirements Hardware *[12](#page-11-0)*

### **I**

Icons used symbols *[10](#page-9-0)* Instruments discovering connected *[27](#page-26-0)*

## **K**

Key features *[6](#page-5-0)*

## **L**

```
LAN 27
Lane source 34
Lanes 34
Launch the application 22
license key 14
Live waveforms 37
load the saved test setup
     load the test setup 52
Log view 45
Log View 43
```
#### **M**

My TekExpress folder *[18](#page-17-0)*

### **N**

Non-VISA *[27](#page-26-0)*

## **O**

Options menu Instrument control settings *[27](#page-26-0)* Options menu functions *[25](#page-24-0)* Oscilloscopes supported *[12](#page-11-0)*

#### **P**

Panels Setup *[29](#page-28-0)* Pre-recorded Mode *[20](#page-19-0)* Pre-recorded waveform files *[20](#page-19-0)*, *[35](#page-34-0)* Pre-run checklist *[18](#page-17-0)*

Preferences menu *[46](#page-45-0)* Preferences tab Preferences *[42](#page-41-0)* Probe configuration *[34](#page-33-0)* Product documents TekExpress Application documents *[10](#page-9-0)*

### **R**

recalling test setup *[52](#page-51-0)* Remote commands *[54](#page-53-0)* report generation *[47](#page-46-0)* report generation options *[47](#page-46-0)* report generation settings Configure report generation settings *[47](#page-46-0)* Reports panel *[47](#page-46-0)* Results panel *[46](#page-45-0)*

## **S**

Save the configured test setup Save the test setup *[52](#page-51-0)* Save the test setup *[53](#page-52-0)* Save the test setup with a different name *[53](#page-52-0)* Saving test setup *[52](#page-51-0)* Schematic button *[33](#page-32-0)* SCPI command *[54](#page-53-0)* SCPI Commands SCPI *[54](#page-53-0)* Select a loaded test setup *[52](#page-51-0)* Select a pre-run session loaded test setup *[52](#page-51-0)* Select All (tests) *[33](#page-32-0)* Setting up the test environment test environment *[15](#page-14-0)* Setup Panel *[29](#page-28-0)* Signal Path Compensation (SPC) *[20](#page-19-0)* Socket configuration for SCPI commands Socket configuration *[54](#page-53-0)* Software requirements Softwares *[13](#page-12-0)* software version *[14](#page-13-0)* Start the application *[22](#page-21-0)* Status panel *[43](#page-42-0)* Support *[11](#page-10-0)* System requirements *[12](#page-11-0)*

### **T**

Technical support support *[11](#page-10-0)* Tek Link *[27](#page-26-0)* TEKEXP:\*IDN? *[74](#page-73-0)* TEKEXP:\*OPC? *[79](#page-78-0)* TEKEXP:ACQUIRE\_MODE LIVE *[74](#page-73-0)* TEKEXP:ACQUIRE\_MODE? *[74](#page-73-0)*

TEKEXP:INFO? IMAGE *[73](#page-72-0)* TEKEXP:INFO? REPORT *[72](#page-71-0)* TEKEXP:INFO? WFM *[73](#page-72-0)* TEKEXP:INSTRUMENT, "<InstrumentType>","<value>" *[72](#page-71-0)* TEKEXP:INSTRUMENT? "<InstrumentType>" *[72](#page-71-0)* TEKEXP:LASTERROR? *[79](#page-78-0)* TEKEXP:LIST? DEVICE *[68](#page-67-0)* TEKEXP:LIST? INSTRUMENT,"<Real Time Scope>" *[72](#page-71-0)* TEKEXP:LIST? SUITE *[68](#page-67-0)* TEKEXP:LIST? TEST *[70](#page-69-0)* TEKEXP:LIST? VERSION *[71](#page-70-0)* TEKEXP:MODE COMPLIANCE *[74](#page-73-0)* TEKEXP:MODE? *[74](#page-73-0)* TEKEXP:POPUP "Yes" *[79](#page-78-0)* TEKEXP:POPUP? *[79](#page-78-0)* TEKEXP:REPORT GENERATE *[75](#page-74-0)* TEKEXP:REPORT? "<Device Field>" *[75](#page-74-0)* TEKEXP:RESULT? "<TestName>" *[76](#page-75-0)* TEKEXP:RESULT? "<TestName>","<ColumnName>" *[76](#page-75-0)* TEKEXP:RESULT? "<TestName>","<ColumnName>",<RowNumber> *[76](#page-75-0)* TEKEXP:SELECT DEVICE,"DeviceName" *[60](#page-59-0)* TEKEXP:SELECT SUITE,"<SuiteName>" *[61](#page-60-0)* TEKEXP:SELECT TEST,"<ALL>" *[61](#page-60-0)* TEKEXP:SELECT TEST,"<TestName>",1 *[61](#page-60-0)* TEKEXP:SELECT VERSION,"<VersionName>" *[62](#page-61-0)* TEKEXP:SELECT? DEVICE *[60](#page-59-0)* TEKEXP:SELECT? SUITE *[61](#page-60-0)* TEKEXP:SELECT? TEST *[61](#page-60-0)* TEKEXP:SELECT? VERSION *[62](#page-61-0)* TEKEXP:SETUP Default *[76](#page-75-0)* TEKEXP:SETUP Open,"<SessionName>" *[77](#page-76-0)* TEKEXP:SETUP Save,"<SessionName>" *[77](#page-76-0)* TEKEXP:SETUP? CURRENT *[77](#page-76-0)* TEKEXP:STATE RUN *[78](#page-77-0)* TEKEXP:STATE? *[78](#page-77-0)* TEKEXP:STATE? SETUP *[78](#page-77-0)* TEKEXP:VALUE ACQUIRE,"<TestName>","<AcquireType>","<ParameterName>","<Para meterValue>" *[67](#page-66-0)* TEKEXP:VALUE ANALYZE,"<TestName>","<ParameterName>","<ParameterValue>" *[68](#page-67-0)* TEKEXP:VALUE DUTID,"Value" *[61](#page-60-0)* TEKEXP:VALUE GENERAL,"<ParameterName>","<Value>" *[63](#page-62-0)* TEKEXP:VALUE GENERAL,"View Report After Generating",<value> *[80](#page-79-0)* TEKEXP:VALUE LIMIT,<TestName>,<LimitHeader>,<Value1>,<CompareString>,<Value 2> *[81](#page-80-0)* TEKEXP:VALUE VERBOSE,"<Value>" *[80](#page-79-0)* TEKEXP:VALUE WFMFILE,<TestName>,<AquireType>,<WaveformFileName> *[81](#page-80-0)* TEKEXP:VALUE? ACQUIRE,"<TestName>">","<AcquireType>","<ParameterName>" *[67](#page-66-0)* TEKEXP:VALUE? ANALYZE,"<TestName>","<ParameterName>" *[68](#page-67-0)*

```
TEKEXP:VALUE? DUTID 61
TEKEXP:VALUE? GENERAL,"<ParameterName>" 63
TEKEXP:VALUE? GENERAL,"View Report After Generating" 80
TEKEXP:VALUE? LIMIT,<TestName>,<LimitHeader> 81
TEKEXP:VALUE? VERBOSE 80
TEKEXP:VALUE? WFMFILE,<TestName>,<AquireType> 81
test execution status 43
Test Lanes 32
test run preferences 42
Test selection controls 33
Test setup files overview
     Test setup files 52
Test Status 43, 44
Tests
    running 18
    running prerecorded 20
    selecting 33
    setting up 15
```
### **U**

Untitled Session folder *[18](#page-17-0)*

## **V**

View a report *[50](#page-49-0)* View option *[31](#page-30-0)* View summary of test results summary of test results *[46](#page-45-0)* View test execution logs *[45](#page-44-0)* View the test execution status *[44](#page-43-0)*

#### **W**

Waveform files using pre-recorded *[35](#page-34-0)* Waveforms acquiring live *[37](#page-36-0)*